Министерство науки и высшего образования Российской Федерации

Федеральное государственное бюджетное образовательное учреждение высшего образования «Магнитогорский государственный технический университет им. Г. И. Носова» Многопрофильный колледж

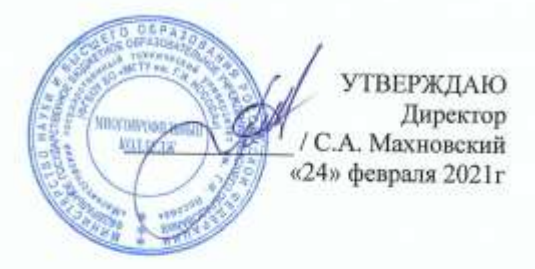

#### МЕТОДИЧЕСКИЕ УКАЗАНИЯ ПО ВЫПОЛНЕНИЮ ПРАКТИЧЕСКИХ РАБОТ по учебной дисциплине ПД.02. ИНФОРМАТИКА

для студентов специальности 23.02.04 Техническая эксплуатация подъемнотранспортных, строительных, дорожных машин и оборудования (по отраслям)

Профиль

технологический

Форма обучения

очная

Магнитогорск, 2021

**ОДОБРЕНО:** Предметной комиссией «Информатики и ИКТ» Председатель И.В. Давыдова Протокол № 6 от 17.02.2021г.

Методической комиссией МпК

Протокол № 3 от 24.02.2021г.

**Составители:** преподаватель ФГБОУ ВО «МГТУ им. Г.И. Носова» МпК *Ирина Витальевна Давыдова*

преподаватель ФГБОУ ВО «МГТУ им. Г.И. Носова» МпК *Марина Анатольевна Путилина*

Методические указания по выполнению практических работ разработаны на основе рабочей программы учебной дисциплины «Информатика».

Содержание практических работ ориентировано на формирование универсальных учебных действий, подготовку обучающихся к освоению программы подготовки специалистов среднего звена.

# **СОДЕРЖАНИЕ**

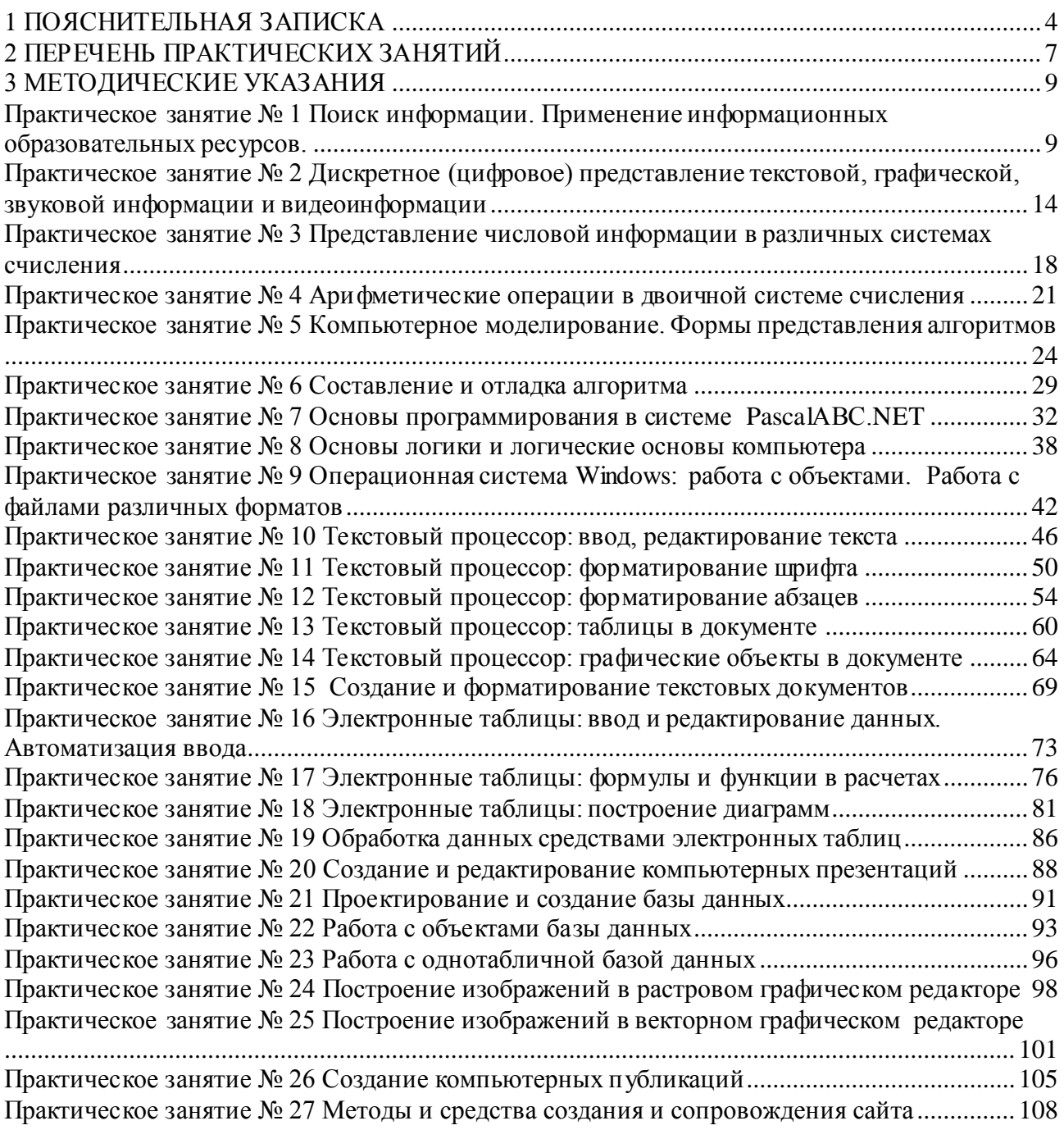

### <span id="page-3-0"></span>**1 ПОЯСНИТЕЛЬНАЯ ЗАПИСКА**

Рабочей программой учебной дисциплины «Информатика» предусмотрено проведение практических занятий.

Состав и содержание практических занятий по общеобразовательной подготовке направлены на реализацию Федерального государственного образовательного стандарта среднего общего образования.

Ведущей дидактической целью практических занятий является формирование учебных практических умений (умений решать задачи по информатике, использовать информационно-коммуникационные технологии в повседневной и профессиональной деятельности), необходимых в последующей учебной деятельности по математическим и естественнонаучным дисциплинам, общепрофессиональным дисциплинам.

В рамках практического занятия обучающиеся могут выполнять одну или несколько практических работ.

Содержание практических работ ориентировано на формирование универсальных учебных действий:

*Личностных:*

таблиц;

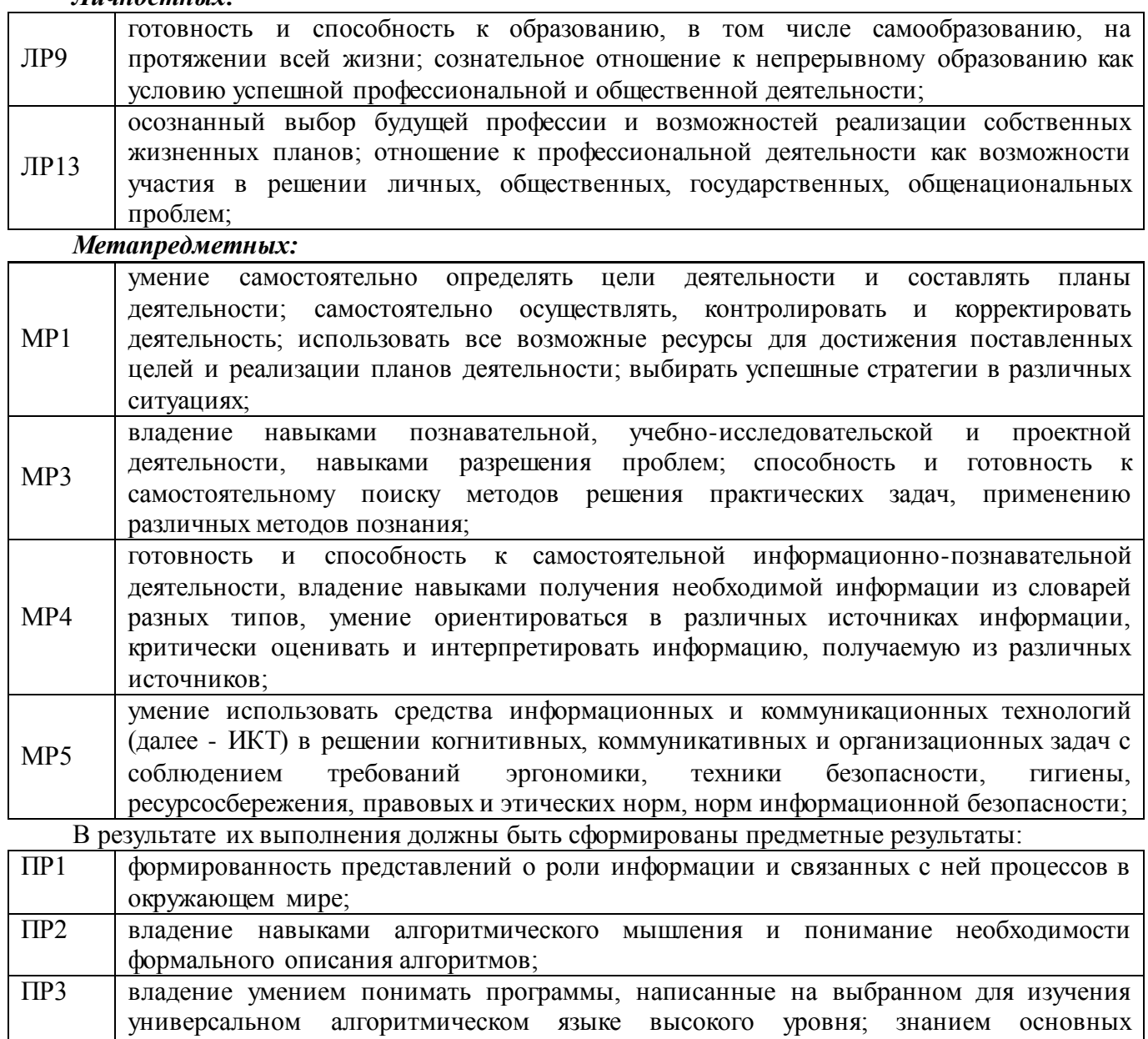

конструкций программирования; умением анализировать алгоритмы с использованием

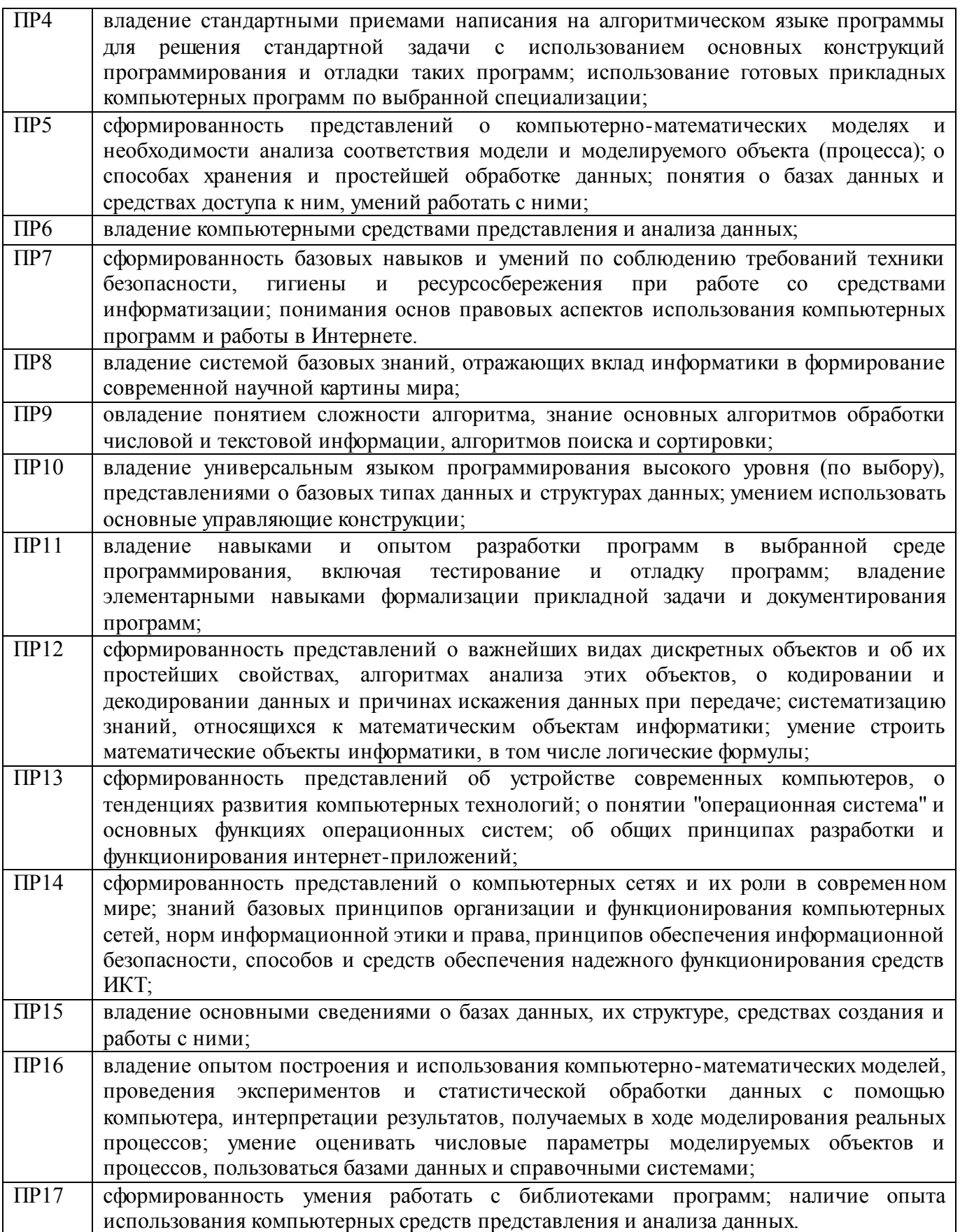

Выполнение практических работ по учебной дисциплине «Информатика» направлено

на:

- обобщение, систематизацию, углубление, закрепление, развитие и детализацию полученных теоретических знаний по конкретным темам учебной дисциплины;
- формирование умений применять полученные знания на практике, реализацию единства интеллектуальной и практической деятельности;
- формирование и развитие умений: делать выводы и обобщения, оформлять результаты в виде таблиц, схем, графиков;
- приобретение навыков работы с различным программным обеспечением;
- развитие интеллектуальных умений у будущих специалистов: аналитических, проектировочных, конструктивных и др.;
- выработку при решении поставленных задач профессионально значимых качеств, таких как самостоятельность, ответственность, точность, творческая инициатива.

Практические занятия проводятся после соответствующей темы, которая обеспечивает наличие знаний, необходимых для выполнения практических работ.

# <span id="page-6-0"></span>2 ПЕРЕЧЕНЬ ПРАКТИЧЕСКИХ ЗАНЯТИЙ

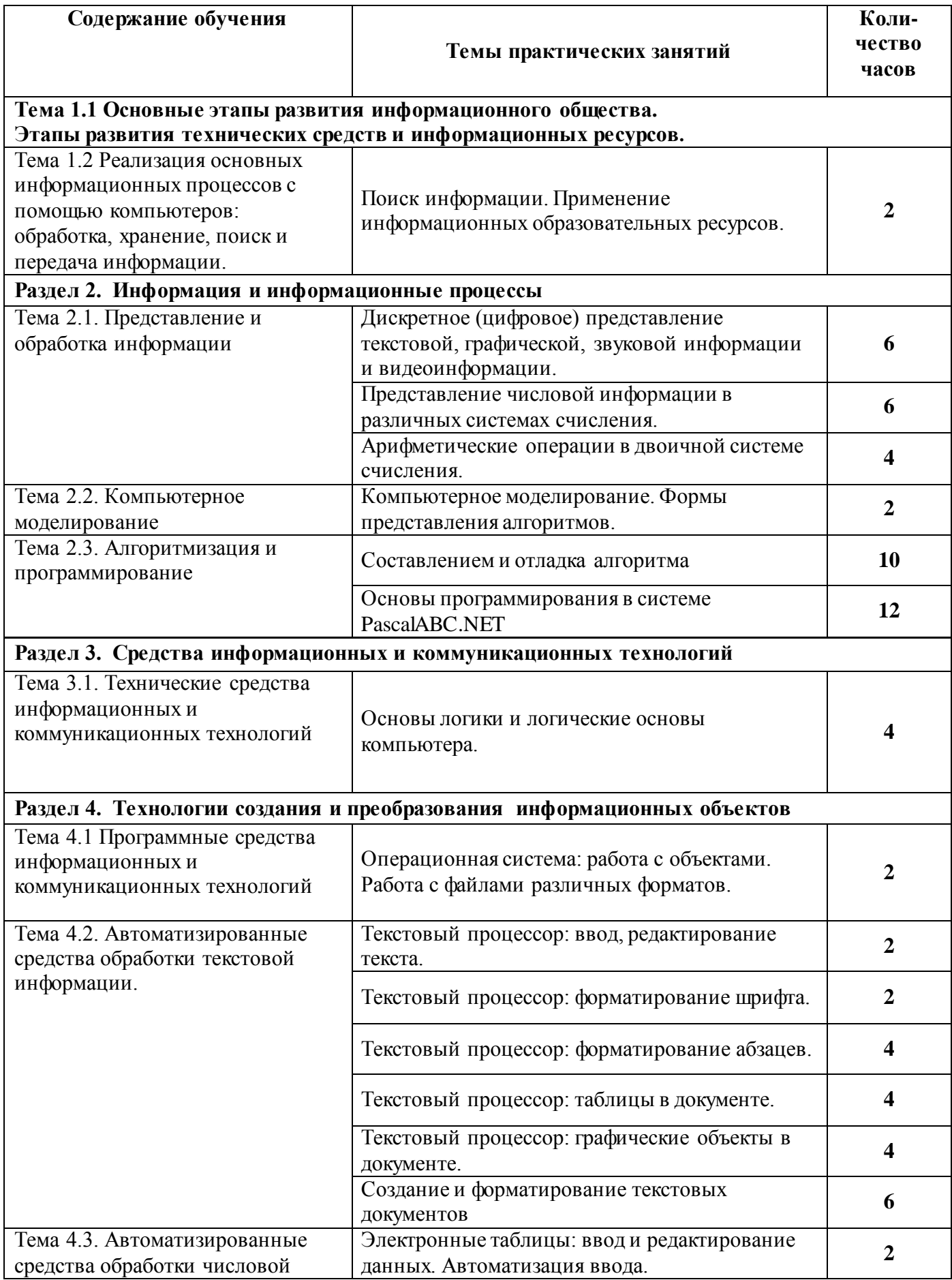

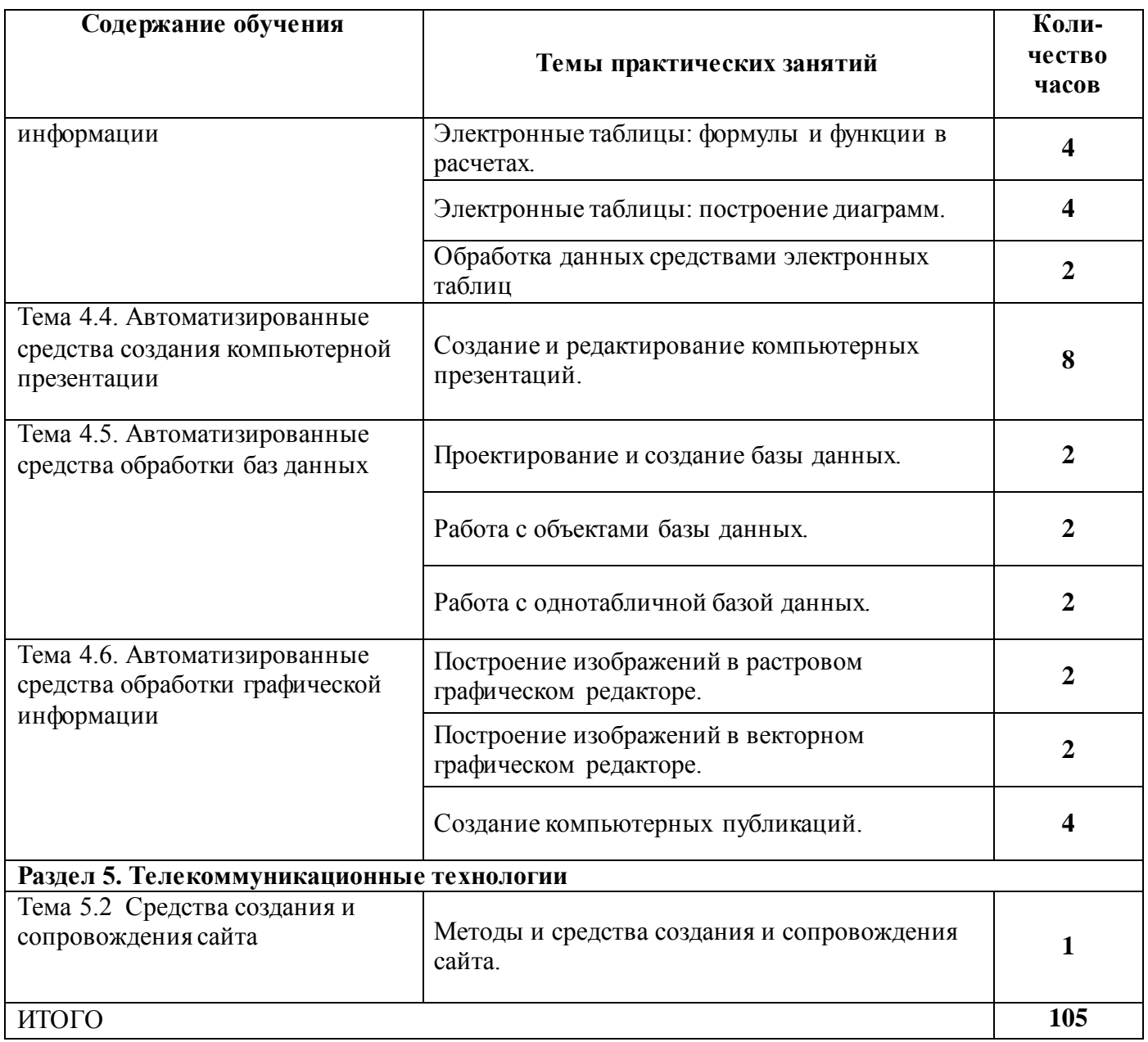

## **3 МЕТОДИЧЕСКИЕ УКАЗАНИЯ**

<span id="page-8-0"></span>Тема 1.2 Реализация основных информационных процессов с помощью компьютеров: обработка, хранение, поиск и передача информации.

### **Практическое занятие № 1**

### <span id="page-8-1"></span>**Поиск информации. Применение информационных образовательных ресурсов.**

### **Цель работы:**

изучить средства поиска информации с использованием различных ресурсов

### **Выполнив работу, Вы будете:**

уметь:

- формулировать поисковые запросы для поиска информации в поисковых системах;
- сохранять результаты поиска;
- использовать общедоступные образовательные ресурсы;
- использовать ресурсы образовательной организации для учебной деятельности.

### **Материальное обеспечение:**

Методические указания по выполнению практических работ, компьютер, подключенный к сети Интернет.

### **Задание 1. Изучить структуру и основные разделы сайта МГТУ им. Г.И.Носова**

- 1. Открыть установленный браузер. Перейти на сайт [www.magtu.ru](http://www.magtu.ru/)
- 2. Изучить структуру сайта
- 3. Перейти в раздел Многопрофильный колледж, просмотреть информацию:
	- СТРУКТУРА КОЛЛЕДЖА: изучить фото и информацию о директоре колледжа и зам.директора по учебно-воспитательной работе
	- ОТДЕЛЕНИЯ: прочитать информацию про все отделения колледжа
	- ПРЕДМЕТНЫЕ КОМИССИИ: прочитать информацию о комиссиях
- 4. Вернуться на стартовую страниц[у www.magtu.ru.](http://www.magtu.ru/) В строке поиск ввести запрос **брендбук** и изучить раздел корпоративный стиль МГТУ (название, цвета, презентации и т.д.), вернуться на главную страницу.
- 5. В разделе СТУДЕНТУ изучить информацию, перейдя по ссылкам:
	- Библиотечный информационный комплекс
	- Расписание консультаций преподавателей
	- Расписание звонков
	- Расписание занятий
	- Положение о пропускном и внутриобъектовом режиме

### **Задание 2. Изучить структуру образовательного портала МГТУ**

1. В поисковой системе ввести запрос **Образовательный портал МГТУ**

http://lms.magtu.ru =

### Образовательный портал ФГБОУ ВО «МГТУ им. Г.И. Носова»

С 16 марта по 20 апреля в университете в третий раз проводился конкурс «Лучшее портфолио обучающегося на образовательном портале МГТУ им. Г.И.

**Обратить внимание, что при переходе по ссылке адрес ресурса автоматически изменяется на** [www.newlms.magtu.ru](http://www.newlms.magtu.ru/)

- 2. Изучить стартовую страницу портала.
	- a. Изучить Новостную ленту
	- b. Просмотреть ВСЕ пункты меню, обязательно

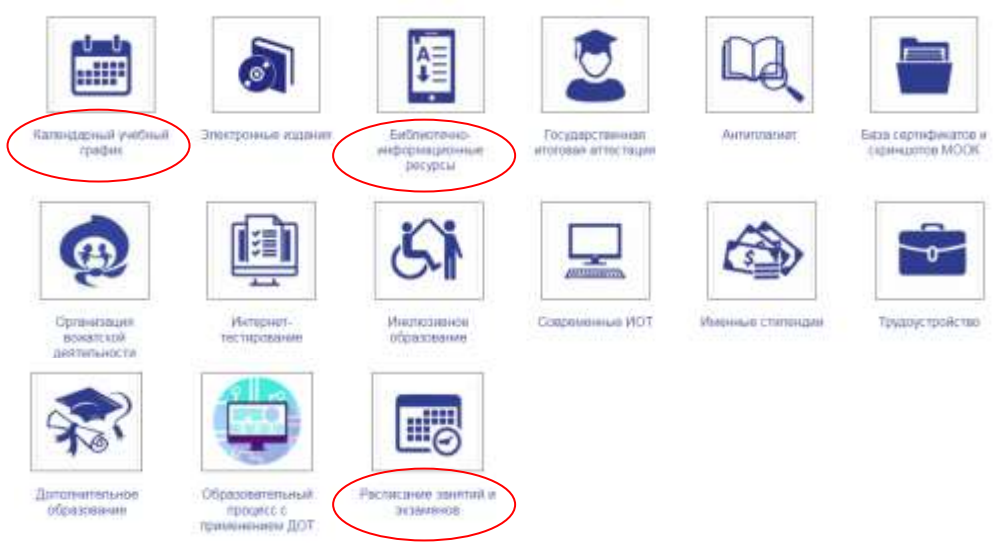

Найти раздел с основным расписанием и заменами

- 3. Осуществить вход в систему под своим логином и паролем.
- 4. Кликнуть по Фамилии Имени профиля, выполнить **настройки учетной записи** профиля.
- 5. Перейти в личный кабинет. Изучить перечень курсов на которые Вы подписаны.
- 6. Перейти в раздел Электронный кабинет. Изучить:
	- a. Схему корпусов МГТУ
	- b. Раздел Портфолио
	- c. Информацию по работе с порталом для обучающихся Прочитать Инструкцию по заполнению портфолио и Работа с элементами (задание, Тест, сообщение, обратная связь)
- 7. Изучить структуру курса Информатика. Перейти по ссылкам на все указанные источники в электронных библиотечных системах (Знаниум, Юрайт, Book, Informsystema и т.д.). При необходимости выполнить регистрацию.

### **Задание 3 Изучить основные правила формирования поисковых запросов с помощью операторов**

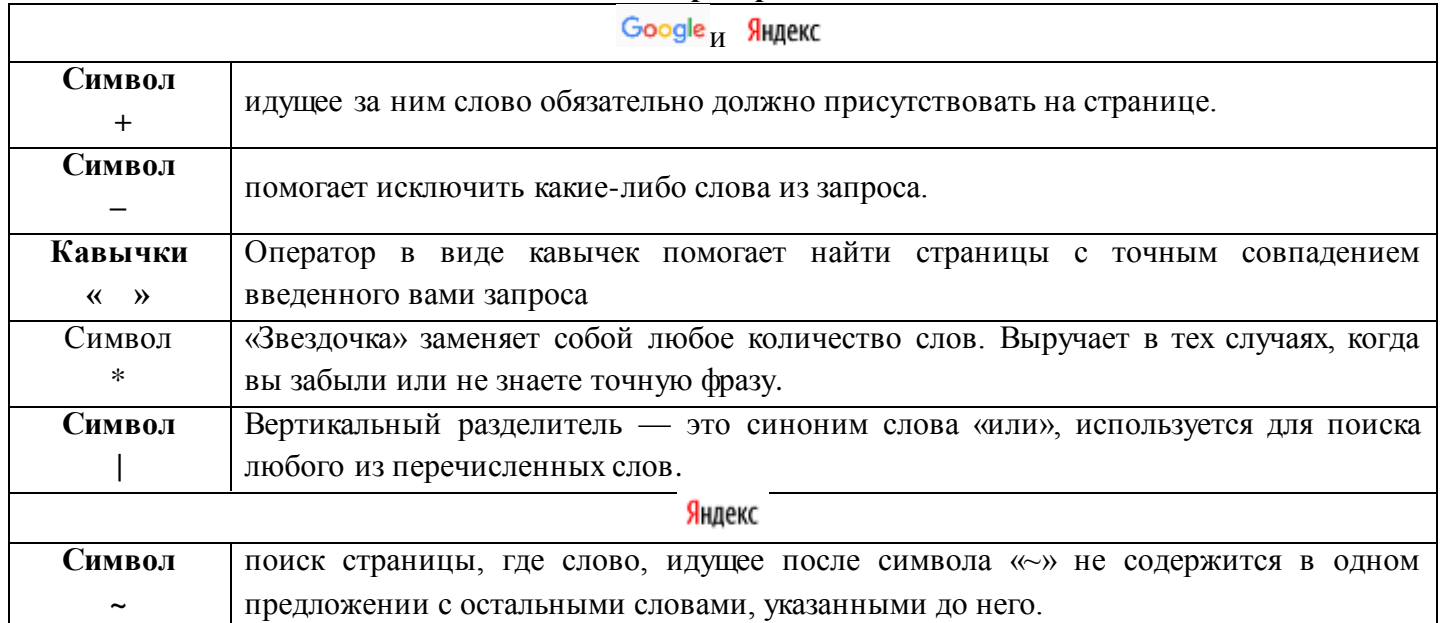

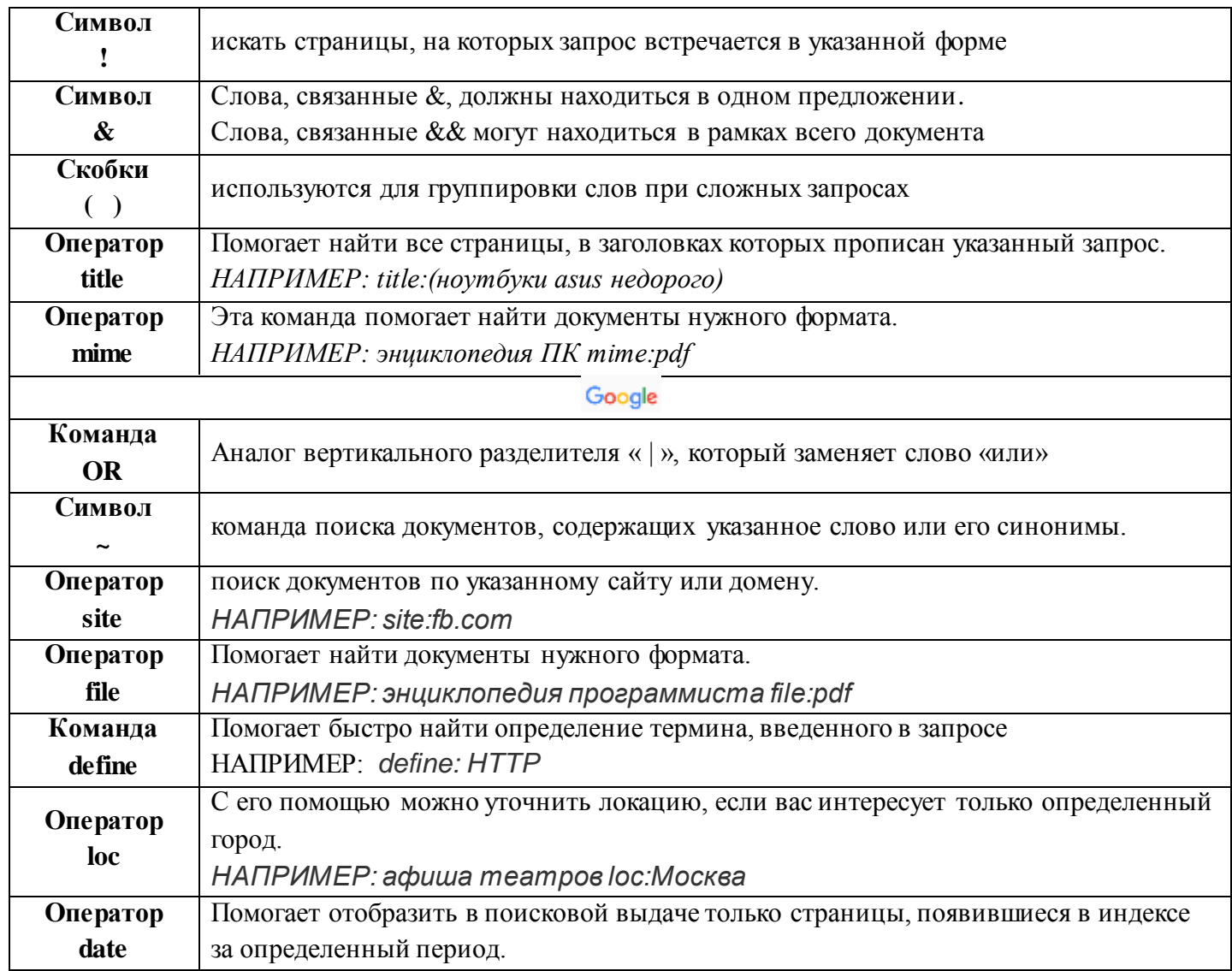

**Задание 4. Изучить работу сервисов по поиску информации**

[www.Quora.com](http://www.quora.com/) [www.Ask.com](http://www.ask.com/) [www.Genon.ru](http://www.genon.ru/) [www.StackExchange.com](http://www.stackexchange.com/) [www.Fluther.com](http://www.fluther.com/)

**Задание 5. Изучить приемы уточнения запросов для поиска картинки**

1. Откройте поисковую систему **Яндекс**. Введите запрос Магнитогорск, перейдите на вкладку Картинки.

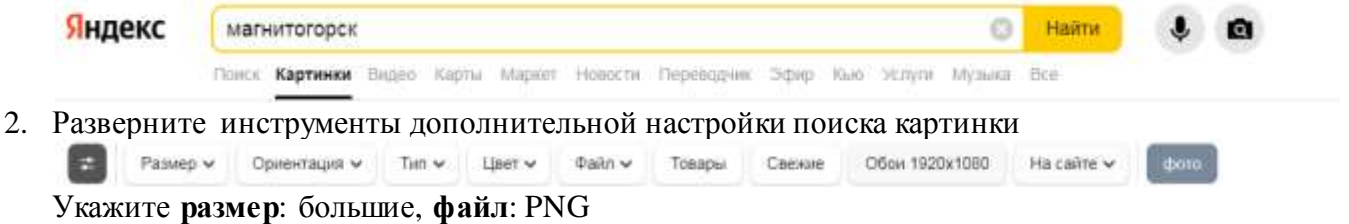

Откройте понравившееся изображение, проверьте наличие похожих картинок с бОльшим разрешением. Скачайте изображение с самым большим разрешением на компьютер.

3. Откройте папку Загрузки и удалите скачанное изображение.

4. Откройте поисковую систему Google. Введите запрос Магнитогорск, перейдите на вкладку Картинки.

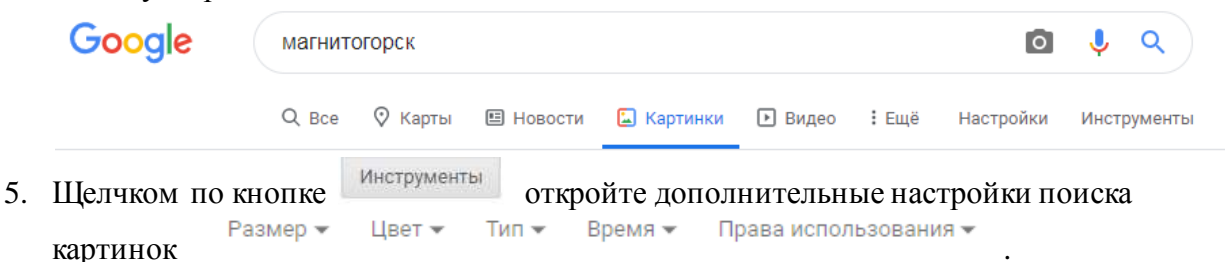

- 6. В пункте **Права использования** выберите **Коммерческая и другие лицензии**. Посмотрите, какие сайты предлагают картинки Магнитогорска. Это могут быть бесплатные фотостоки (flickr.com, iStockphoto.com) или платные (shutterstock.com, depositphotos.com).
- 7. Самостоятельно найдите изображение логотипа МГТУ им. Г.И.Носова и логотип Многопрофильного колледжа.

#### **Кейс 1**

**Ситуация.** Артем, студент первого курса колледжа, обучающийся по специальности «Монтаж и эксплуатация промышленного оборудования», участвовал в дистанционной олимпиаде «ФГОС-тест».

На вопрос № 10 он не смог ответить, но интуитивно выбрал логотип 1, хотя и не знал, логотип какой программы скрывался под номерами 1 и 4. Артем срисовал эти логотипы к себе в блокнот и сдал свою работу с ответами преподавателю.

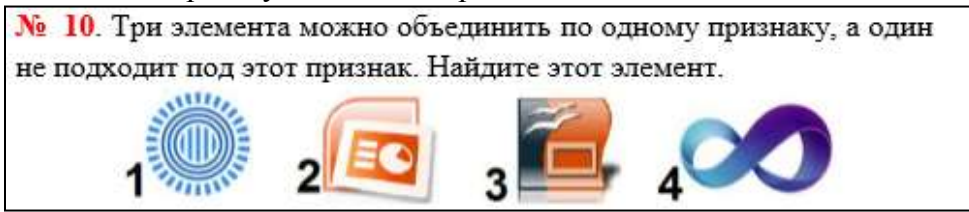

Но вопрос не давал ему покоя. Правильно он ответил или нет? У преподавателя он не мог спросить, так как это бы нарушало правила участия в олимпиаде. Придя домой, Артем попробовал найти ответ на данный вопрос в поисковой системе «Яндекс». Он задавал разные ключевые слова и словосочетания в запросе, например, «логотип бесконечность», «солнышко», «три кружочка и палочки». Но поиск не дал результата.

#### **Вопросы и задания кейса:**

- 1) Проанализируйте описанную ситуацию.
- 2) Какие действия нужно произвести Артему, чтобы получить ответ на свой вопрос?
- 3) Какие ключевые слова нужно ввести Артему, чтобы быстро найти нужную информацию?
- 4) Правильно ли Артем ответил на вопрос № 10 олимпиады по информатике?
- 5) В чем ошибся Артем?

### **Кейс 2**

Алина, студентка третьего курса, получила задание: составить проект в виде компьютерной презентации на тему «Современные строительные материалы». В проекте она должна рассмотреть только те материалы, которые используются в России в последние три года. Презентация должна содержать сведения о строительных материалах и иллюстрации к ним.

При использовании поиска по ключевым словам «современные строительные материалы» в поисковой системе Google система выдала огромное количество ссылок на документы с данными ключевыми словами, где в основном содержались ссылки на контактные данные фирм и организаций, занимающихся продажей строительных материалов.

Алине пришлось потратить много времени на создание своего проекта, она провела все выходные дома за компьютером.

### **Вопросы и задания кейса:**

- 1) Проанализируйте описанную ситуацию.
- 2) Что влияет на поиск информации?
- 3) Какие действия нужно произвести Алине, чтобы подготовить проект, учитывая требования, предъявленные в задании?
- 4) Как студентке задать запрос поиска, чтобы быстро найти информацию? (Ответ запишите в любой поисковой системе.)
- 5) В чем была ошибка Алины?

#### **Кейс 3**

### **Описание ситуации.**

Петя Иванов живет в городе Чебоксары. Он решил завести аквариум, и его интересует любая информация по данной теме. Петя захотел узнать все об аквариумах, в том числе, где их можно купить в его городе и сколько они стоят. На первый взгляд, самое простое — это поиск по слову «аквариум». Такой вариант и выбрал Петя — он задал ключевое слово «аквариум» в поисковой системе «Яндекс». Результатом поиска явилось огромное количество страниц (ссылок). Причем среди них оказались сайты, упоминающие группу Бориса Гребенщикова «Аквариум», торговые центры и неформальные объединения с таким же названием, и многое другое, не имеющее отношения ни к аквариумам, ни к аквариумным рыбкам.

Нетрудно догадаться, что такой поиск не может удовлетворить даже непритязательного пользователя. Слишком много времени придется потратить на то, чтобы отобрать среди всех предложенных документов те, которые касаются нужного предмета, и уж тем более на то, чтобы ознакомиться с их содержимым.

#### **Вопросы и задания кейса:**

- 1) Проанализируйте описанную ситуацию.
- 2) Что влияет на поиск информации?
- 3) Что нужно сделать Пете, чтобы решить данную проблему, учитывая его пожелания?
- 4) Как задать запрос поиска, чтобы быстро найти информацию?
- 5) В чем была ошибка Пети?

**Форма предоставления результата:** история поиска браузера, тетрадь с таблицей основных правил формирования поисковых запросов с помощью операторов, ответы на кейс-задания.

### **Практическое занятие № 2**

# <span id="page-13-0"></span>**Дискретное (цифровое) представление текстовой, графической, звуковой информации и видеоинформации**

### **Цель работы:**

изучить способы определения количества текстовой, графической, звуковой информации и видеоинформации

### **Выполнив работу, Вы будете:**

уметь:

- определять количество текстовой, графической, звуковой информации и видеоинформации;

### **Материальное обеспечение:**

Методические указания по выполнению практических работ, калькулятор

## **Задание 1. Заполните таблицу, выражая объём информации в различных единицах.**

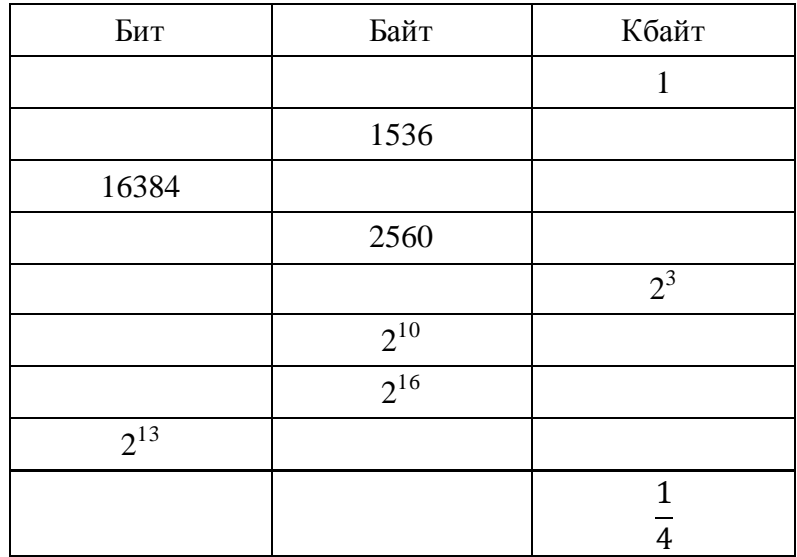

### **Задание 2. В каждом наборе выберите равные между собой значения объемов информации.**

- a) 10240 бит, 10240 байт, 1024 байт, 10 Кбайт
- b) 1024 байт, 1 Кбайт, 1024 Мбайт, 8000 бит
- c) 1 Гбайт,  $2^{10}$  байт, 1 Мбайт,  $2^{10}$  Кбайт
- d) 2 Гбайт, 2048 Кбайт, 2 Мбайт, 2048 байт

# **Задание 3. Расположите величины в порядке убывания:**

1 байт, 1 Кбайт, 1000 байт, 1024 бит

### **Задание 4. Расположите величины в порядке возрастания:**

1010 байт, 2 байт, 1 Кбайт, 20 бит, 10 бит

**Задание 5. Определить количество информации, содержащееся в зрительном сообщении:**

- **a) об остановке шарика в одной из 32 лунок рулетки**
- **b) о падении симметричной четырехгранной пирамидки на одну из её граней**
- **c) о выборе одной из 36 карт из колоды**
- **d) о цвете вынутого шарика, если в непрозрачном мешочке находится 50 белых, 25 красных, 25 синих шариков**

Порядок выполнения задания 5:

*Количество информации* можно рассматривать как меру уменьшения неопределенности знания при получении информационных сообщений.

Данный подход позволяет измерить количество информации:  $N = 2^1$ 

где **N** - количество возможных информационных сообщений;

**I** - количество информации, которое несет одно сообщение.

#### **Задание 6. Определить количество информации:**

- **a) одного разряда двоичного числа**
- **b) одного разряда восьмеричного числа**
- **c) одного разряда шестнадцатеричного числа**

Порядок выполнения задания 6:

 $N = 2^{\mathsf{T}}$ 

Количество информации определяем по формуле:

где **N** - количество возможных значений одного разряда;

**I** - количество информации одного разряда.

### **Задание 7. Определить объем памяти, которое займет растровое графическое изображение**

- **a) черно-белое (без градаций серого) размером 10x10 точек**
- **b) цветное (с палитрой из 256 цветов) размером 720x610 точек**

Порядок выполнения задания 7:

Первоначально необходимо определить, какое количество информации необходимо для

 $N = 2<sup>T</sup>$ кодирования одной точки изображения по формуле:

где **N** - количество возможных значений цвета точки изображения;

**I** - количество информации для кодирования одной точки изображения. Затем полученный результат умножают на количество точек изображения

#### **Задание 8. Определить количество информации**

- a) **для двоичного кодирования каждого символа набора из** *256* **символов**
- b) **текста, содержащего слово ИНФОРМАТИКА, в 8-битной кодировке символов**
- **c) страницы текста, содержащую 40 строк по 60 символов в каждой строке, закодированную в 8-битной кодировке, ответ записать в байтах**
- **d) фразы** *«Терпение и труд все перетрут!»***, если она закодирована с помощью кодировки Unicode (каждому символу отводится по 2 байта памяти), ответ записать в байтах.**

#### **Порядок выполнения задания 8:**

Первоначально необходимо определить, какое количество информации необходимо для

 $N = 2^1$ кодирования одного символа сообщения по формуле:

- где **N** мощность алфавита;
	- **I** количество информации для кодирования одного символа сообщения, Затем полученный результат умножают на количество символов в сообщении

### **Задание 9. Решить задачи на кодирование звуковой информации**

- а) **Звуковая плата производит двоичное кодирование аналогового звукового сигнала. Какое количество информации необходимо для кодирования каждого из 256 возможных уровней интенсивности сигнала?**
- б) **сколько различных уровней интенсивности может быть у звука, если звуковая карта реализует 16-битовое двоичное кодирование аналогового звукового сигнала**
- в) **Найти объем двухминутного цифрового аудиофайла занимают. Частота дискретизации — 22КГц, а разрядность аудиоадаптера 16 бит.**
- г) **Одна минута записи цифрового аудиофайла занимает на диске 1,3 Мб, разрядность звуковой платы — 8 бит. С какой частотой дискретизации записан звук?**

Порядок выполнения задания 9:

Количество информации, необходимое для кодирования одного звукового сигнала, определяется по формуле:  $\mathbb{I}=\mathbf{t} \cdot \mathbf{F} \cdot \mathbf{i}$ , а глубину звука определяют из формулы  $N=2^{\mathbf{i}}$ где **N** - количество возможных значений интенсивности звука;

- **i** количество информации для кодирования одного сигнала (глубина звука)
- **f** частота дискретизации
- **t** время звучания (сек)

### **Задание 10. Решить задачу на кодирование видеоинформации Какой объем будет иметь видеоклип длительностью 30 секунд и скорости кадров 25 кадров/c при разрешении 800х600 точек, с 16-разрядной цветопередачей**

Порядок выполнения задания 10:

Видеоинформация включает в себя последовательность кадров и звуковое сопровождение.

 $V$ файла =  $V^{}_{1\,\rm\,}$ кадра \*  $t$  \* кол− во кадров сек .<br>- + **V**звука

### **Задание 11. Самостоятельно решите задачи в тетради:**

- 1. В розыгрыше лотереи участвуют 64 шара. Выпал первый шар. Сколько информации содержит зрительное сообщение об этом?
- 2. В мешке находятся 20 шаров. Из них 16 белых и 4 красных. Какое количество информации несет сообщение о том, что достали: а) белый шар; б) красный шар. Сравните ответы.
- 3. Информационное сообщение объёмом 0,5 Кбайт состоит из 6144 символов. Сколько символов содержит алфавит, при помощи которого было записано это сообщение?
- 4. Сколько страниц текста содержит сообщение объемом 20Кбайт, если каждая страница содержит 32 строки по 64 символа в строке, мощность алфавита – 256 символов?
- 5. Цветное (с палитрой из 256 цветов) растровое графическое изображение имеет размер 10x10 точек. Какой объем памяти займет это изображение?
- 6. Цветное растровое графическое изображение имеет размер 1024x768 точек. Сколько цветов в палитре, если объем памяти этого изображения 1118Кбайт?
- 7. Для хранения растрового изображения размером 128\*128 пикселей отвели 4 килобайта памяти. Каково максимально возможное число цветов в палитре изображения?
- 8. В процессе преобразования растрового графического изображения количество цветов уменьшилось с 65536 до 16. Во сколько раз уменьшится объем занимаемой им памяти?
- 9. Оцените информационный объем моноаудиофайла длительностью звучания 1 мин, если «глубина» кодирования и частота дискретизации звукового сигнала равны соответственно 16 бит и 24 кГц.
- 10. Аналоговый звуковой сигнал был дискретизирован сначала с использованием 256 уровней интенсивности сигнала (качество звучания радиотрансляции: *частота дискретизации 8 КГц, глубина звука 8 бит*), а затем с использованием 65536 уровней интенсивности сигнала (качество звучания аудио-CD: *частота дискретизации 96 КГц, глубина звука 24 бит*). Во сколько раз различаются информационные объемы оцифрованного звука?
- 11. Рассчитать информационный объем видеофайла качества FullHD (разрешение 1920\*1080) длительностью 4 минуты. Известно, что частота кадров 25 кадров/секунду. Разрядность видеокарты 24 бита, разрядность звуковой карты равна 2 байта с частотой дискретизации звука 44,1 КГц.

### **Форма предоставления результата**

Тетрадь с выполненной практической работой.

### Практическое занятие № 3

### <span id="page-17-0"></span>Представление числовой информации в различных системах счисления

### Цель работы:

- 1. рассмотреть способы представления числовой информации в различных системах счисления;
- 2. освоить технологию перевода чисел из одной системы счисления в другую.

### Выполнив работу, Вы будете:

уметь:

- переводить числа из одной системы счисления в другую.

### Материальное обеспечение:

Методические указания по выполнению практической работы, калькулятор.

### Задание 1. Перевести в десятичную систему счисления числа, представленные в двоичной, восьмеричной и шестнадцатеричной системах счисления

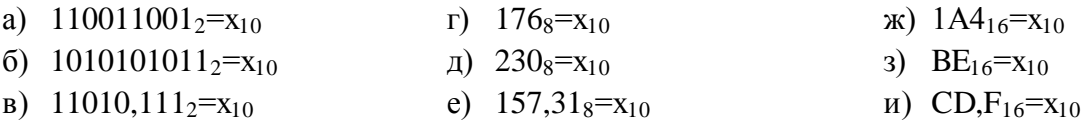

### Порядок выполнения задания 1:

Для перевода двоичного числа в десятичное необходимо его записать в виде многочлена, состоящего из произведений цифр числа и соответствующей степени числа 2, и вычислить по правилам десятичной арифметики:

 $X_2 = A_n * 2^{n-1} + A_{n-1} * 2^{n-2} + A_{n-2} * 2^{n-3} + ... + A_2 * 2^1 + A_1 * 2^0$ Например:  $101001_2=1.2^{0}+0.2^{1}+0.2^{2}+1.2^{3}+0.2^{4}+1.2^{5}=1+0+0+8+32=41_{10}$ 

Для перевода восьмеричного числа в десятичное необходимо его записать в виде многочлена, состоящего из произведений цифр числа и соответствующей степени числа 8, и вычислить по правилам десятичной арифметики:

 $X_8 = A_n * 8^{n-1} + A_{n-1} * 8^{n-2} + A_{n-2} * 8^{n-3} + ... + A_2 * 8^1 + A_1 * 8^0$ Например:  $306_8 = 6.8^0 + 0.8^1 + 3.8^2 = 6 + 0 + 192 = 198_{10}$ 

Для перевода шестнадцатеричного числа в десятичное необходимо его записать в виде многочлена, состоящего из произведений цифр числа и соответствующей степени числа 16, и вычислить по правилам десятичной арифметики:

 $X_{16}=A_n*16^{n-1}+A_{n-1}*16^{n-2}+A_{n-2}*16^{n-3}+...+A_2*16^1+A_1*16^0$ Например: B5<sub>16</sub>=5·16<sup>0</sup>+11·16<sup>1</sup>=5+176=181<sub>10</sub>

### Задание 2. Перевести целые десятичные числа в двоичную, восьмеричную, шестнадцатеричную системы счисления

a) 
$$
55_{10} = x_2 = x_8 = x_{16}
$$

b) 
$$
123_{10} = x_2 = x_8 = x_{16}
$$

c)  $269_{10} = x_2 = x_8 = x_{16}$ 

### **Порядок выполнения задания 2:**

**Для перевода десятичного числа в двоичную систему** его необходимо последовательно делить на 2 до тех пор, пока не останется остаток, меньший или равный 1. Число в двоичной системе записывается как последовательность результата деления и остатков от деления в обратной порядке.

**Для перевода десятичного числа в восьмеричную систему** его необходимо последовательно делить на 8 до тех пор, пока не останется остаток, меньший или равный 7. Число в восьмеричной системе записывается как последовательность цифр последнего результата деления и остатков от деления в обратном порядке.

**Для перевода десятичного числа в шестнадцатеричную** систему его необходимо последовательно делить на 16 до тех пор, пока не останется остаток, меньший или равный 15. Число в шестнадцатеричной системе записывается как последовательность цифр последнего результата деления и остатков от деления в обратном порядке.

Например: целое десятичное число 46 в двоичной, восьмеричной и шестнадцатеричной

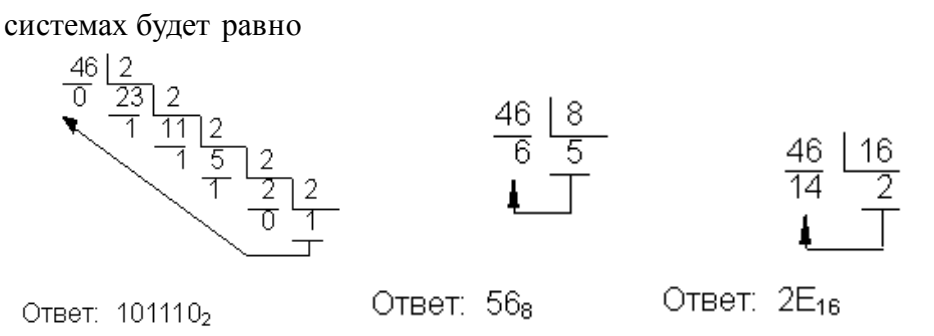

# **Задание 3: Перевести двоичные числа в восьмеричную, шестнадцатеричную систему счисления, не выполняя деление, а используя метод триад и тетрад.**

- a)  $101100110_2=x_8=x_{16}$
- b)  $1110111011_2=x_8=x_{16}$
- c)  $1101110_2 = x_8 = x_{16}$

#### **Порядок выполнения задания 3:**

Чтобы перевести число из двоичной системы в восьмеричную или шестнадцатеричную, его нужно разбить на триады (для восьмеричной) или тетрады (для шестнадцатеричной) и каждую такую группу заменить соответствующей восьмеричной (шестнадцатеричной) цифрой.

Пример:

в восьмеричную

Переведём двоичное число 111001000

$$
\underbrace{111001000}_{7} = 710_{8}
$$
\nВ восьмеричную систему счисления

\n
$$
\underbrace{111001000}_{7} = 710_{8}
$$
\n
$$
\underbrace{111001000}_{2} = 100_{4} = 100
$$
\nИ В шестнадцатеричную систему счисления

\n
$$
\underbrace{111001000}_{1} = 100
$$

### Задание 4. Решить задачи в тетради самостоятельно и показать решение преподавателю:

- 1. Какое число является двоичным эквивалентом десятичного числа 101?
- 2. Какое число является двоичным эквивалентом десятичного числа 263?
- 3. Сколько единиц в двоичной записи десятичного числа 127?
- 4. Сколько единиц в двоичной записи десятичного числа 230?
- 5. Сколько нулей в двоичной записи десятичного числа 254?
- 6. Сколько нулей в двоичной записи десятичного числа 99?
- 7. Как записываются двоичные числа в восьмеричной и шестнадцатеричной системах счисления?
	- a)  $1101110_2$ c)  $101100110_2$ e) 110101,101 d)  $110111011_2$ f)  $11001101,111$ b)  $11001101_2$
- 8. Как записываются восьмеричные числа в двоичной системе счисления? b)  $123_8$ c)  $273_8$ d)  $702_8$ a)  $23<sub>8</sub>$
- 9. Как записываются шестнадцатеричные числа в двоичной системе счисления? a)  $1E_{16}$ b)  $AD_{16}$ c)  $1F2_{16}$ d)  $BOC_{16}$
- 10. Числа закодированы буквами S, N, Z. Расположите в порядке возрастания числа. В ответ запишите последовательность букв.
	- a)  $S = 102_8$ ,  $N = 3E_{16}$   $\mu$  Z=111110<sub>2</sub>
	- b)  $S = 164_8$ ,  $N = A3_{16}$   $\mu$  Z=1111000<sub>2</sub>
	- c)  $S = 310_8$ ,  $N = CD_{16}$   $\text{W}Z = 11000100_2$
- 11. Какое из приведённых чисел в каждом наборе имеет наибольшее значение:

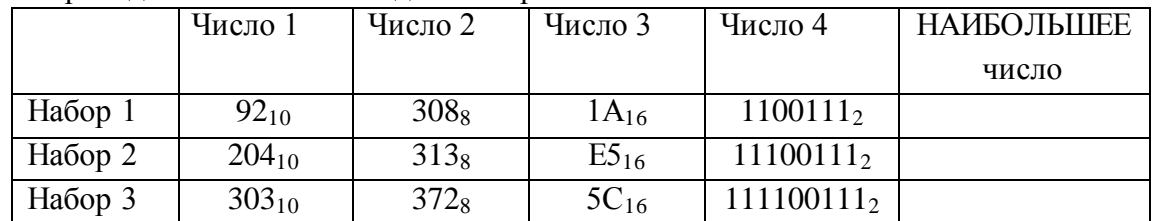

Примечание: сравнение рекомендуется проводить, когда все числа представлены в десятичной системе счисления

### Форма предоставления результата

Тетрадь с выполненной практической работой.

### Практическое занятие №4 Арифметические операции в двоичной системе счисления

### <span id="page-20-0"></span>Цель работы:

- 1. освоить технологию выполнения арифметических операций (сложение, вычитание, умножение) в двоичной системе счисления.
- 2. Изучить основные логические операции и их таблицы истинности;
- 3. Освоить технологию определения истинности (ложности) высказываний и логических выражений

#### Выполнив работу, Вы будете:

уметь:

- выполнять арифметические операции в двоичной системе счисления
- определять истинность (ложность) высказываний и логических выражений

#### Материальное обеспечение:

Методические указания по выполнению практических работ, таблицы сложения, вычитания и умножения одноразрядных двоичных чисел, таблицы истинности основных логических операций..

#### СЛОЖЕНИЕ ДВОИЧНЫХ ЧИСЕЛ:

В основе сложения чисел в лвоичной системе счисления лежит таблица сложения одноразрядных двоичных чисел

Важно обратить внимание на то, что при сложении двух единиц производится перенос в старший разряд. Это происходит тогда, когда величина числа становится равной или большей основания системы счисления.

Приведем примеры сложения двоичных чисел

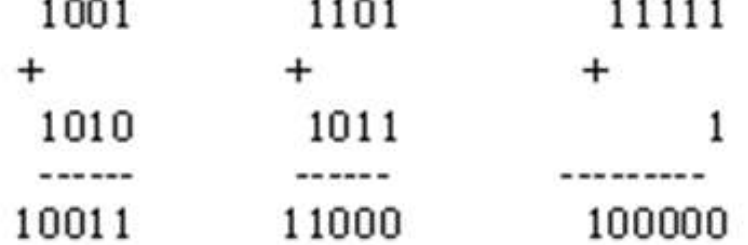

**Service State** 

Задание 1. Выполнить сложение двоичных чисел

a)  $111+101$ b)  $11011+1110$ 

.<br>National contract of

- c)  $0010001+1011101$
- d)  $11111111+11111111$

 $0 + 0 = 0$  $0 + 1 - 1$  $1 + 0 = 1$  $1 + 1 - 10$ 

### УМНОЖЕНИЕ ДВОИЧНЫХ ЧИСЕЛ:

В основе умножения лежит таблица умножения одноразрядных двоичных чисел

Умножение многоразрядных двоичных чисел осуществляется в соответствии с этой таблицей умножения по обычной схеме, применяемой в десятичной системе счисления, с последовательным умножением множимого на очередную цифру множителя.

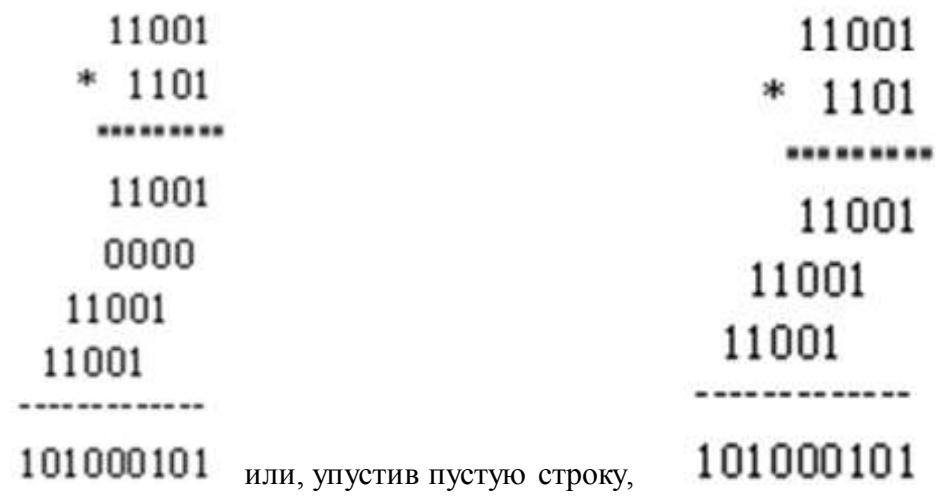

Задание 3. Выполнить умножение двоичных чисел

- a)  $111*101$
- b) 11011\*1110
- c)  $100111*1001$
- d) 10101010\*1010101

### ВЫЧИТАНИЕ ДВОИЧНЫХ ЧИСЕЛ:

#### $1$  cnoco $6$ :

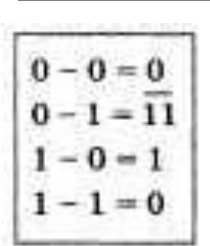

В основе вычитания двоичных чисел лежит таблица вычитания одноразрядных двоичных чисел

При вычитании из меньшего числа (0) большего (1) производится заем из старшего разряда. Используя это правило, можно проверить правильность произведенного выше сложения вычитанием из полученной суммы одного из слагаемых. При этом, чтобы вычесть в каком-либо разряде единицу из нуля, необходимо "занимать" недостающее количество в соседних старших

разрядах (так же, как в десятичной системе счисления поступают при вычитании большего числа из меньшего).

В качестве примера рассмотрим проверку выполненного сложения двоичных чисел

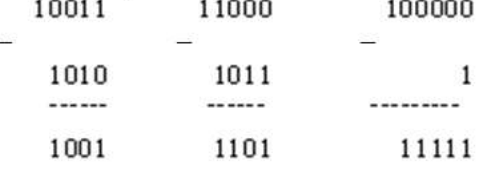

Задание 2. Выполнить вычитание двоичных чисел

- a) 10111-1101
- b) 11101001-01110

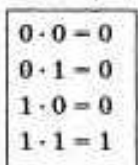

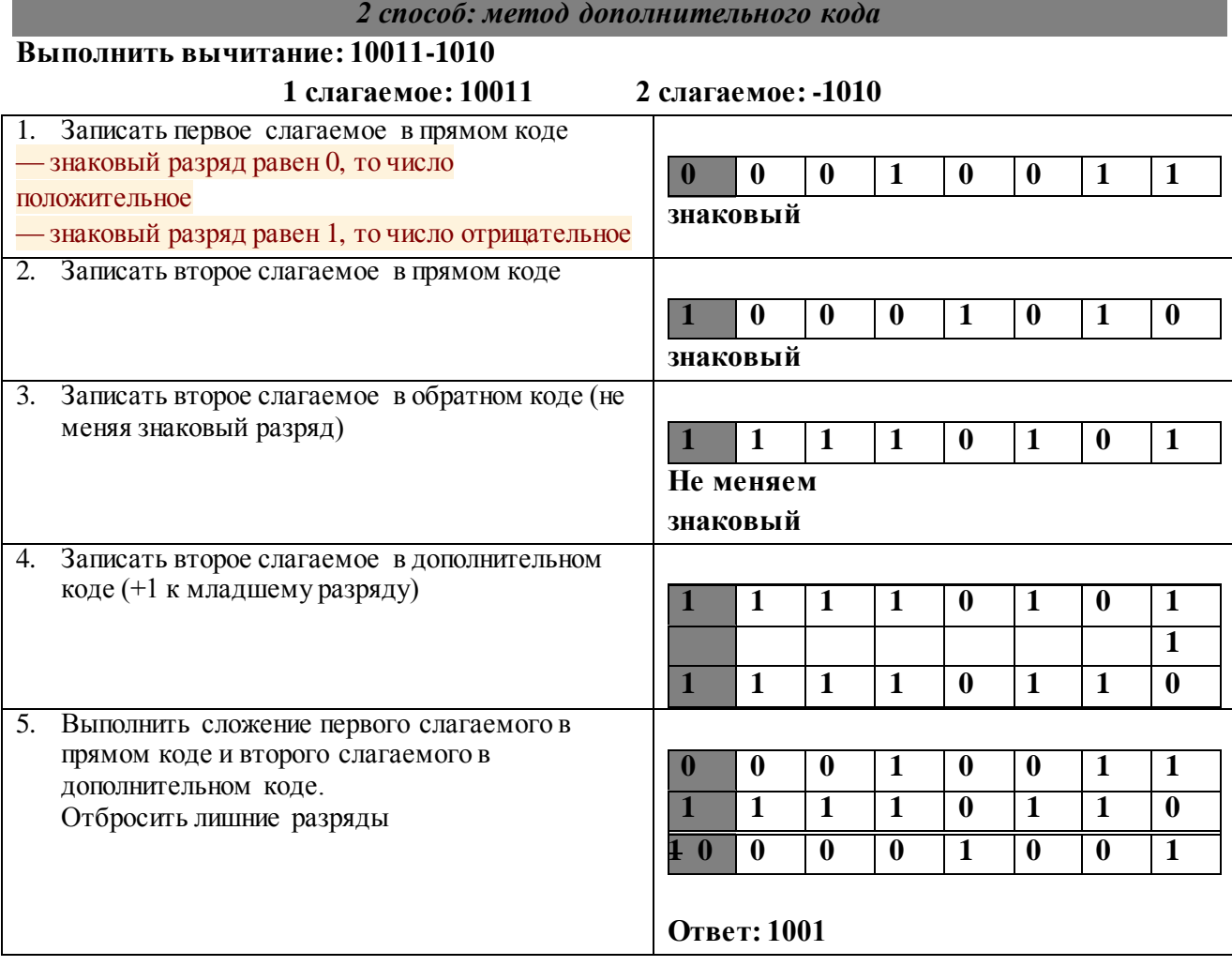

# **Выполнить решение задач в тетради САМОСТОЯТЕЛЬНО, показать решение преподавателю.**

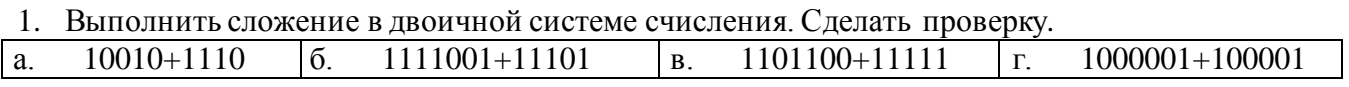

2. Выполнить вычитание в двоичной системе счисления. Сделать проверку.

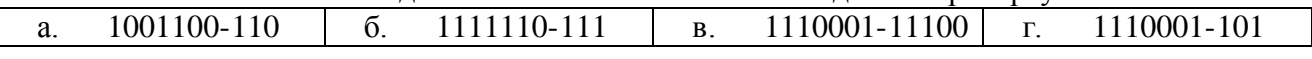

3. Выполнить умножение в двоичной системе счисления. Сделать проверку.

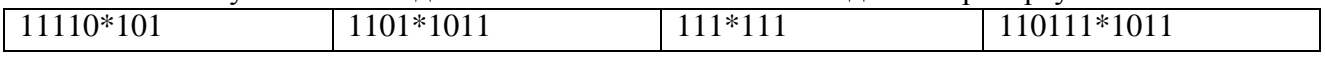

**Форма предоставления результата:** Тетрадь с выполненной практической работой.

### Тема 2.2. Компьютерное моделирование

### Практическое занятие № 5 Компьютерное моделирование. Формы представления алгоритмов

### <span id="page-23-0"></span>Цель работы:

- 1. рассмотреть виды информационных моделей и их свойства;
- 2. изучить формы представления алгоритмов
- 3. изучить правила записи математических операций в алгоритмах

### Выполнив работу, Вы будете:

уметь:

- определять тип моделей, этапы компьютерного моделирования.
- переводить математические операции и функции на алгоритмический язык

### Материальное обеспечение:

Методические указания по выполнению практической работы.

Задание 1. Заполнить опорный конспект практического занятия

### ОСНОВНЫЕ ПОНЯТИЯ МОДЕЛИРОВАНИЯ

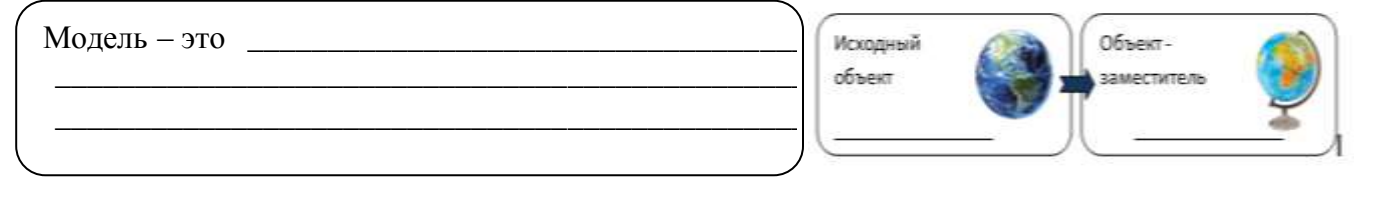

```
Моделирование - это
```
### Виды моделей

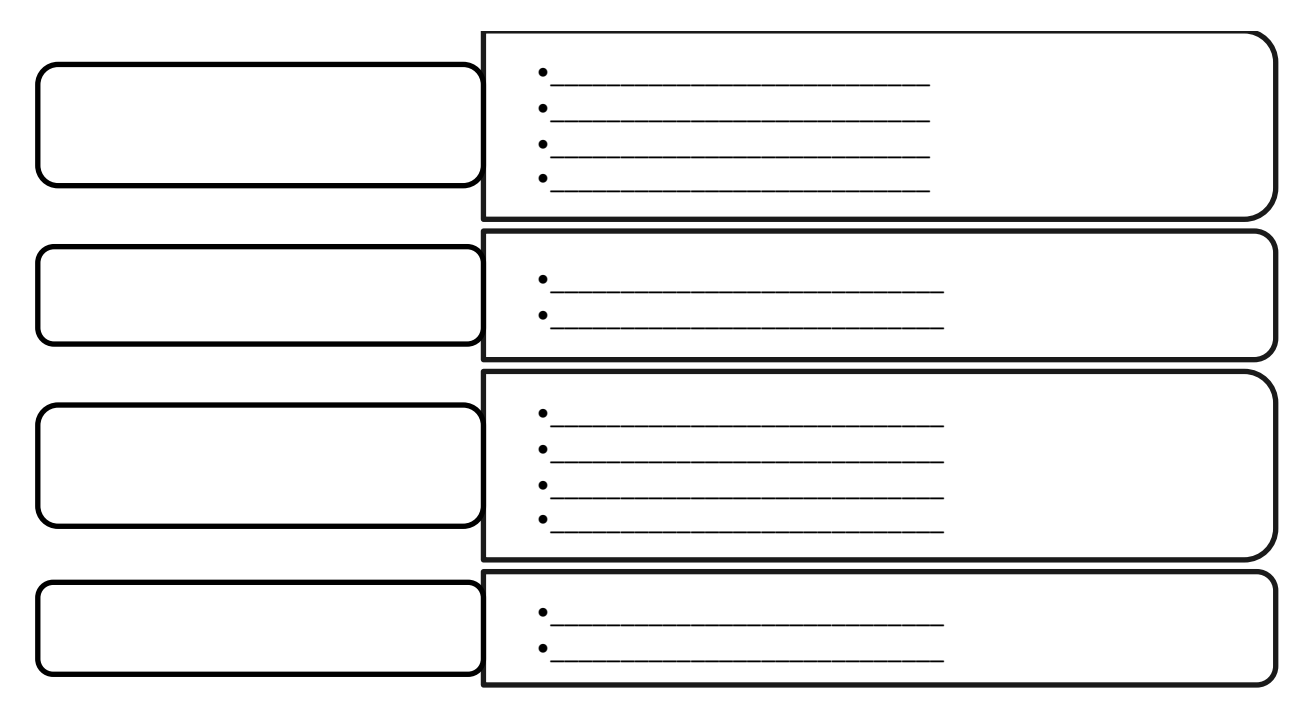

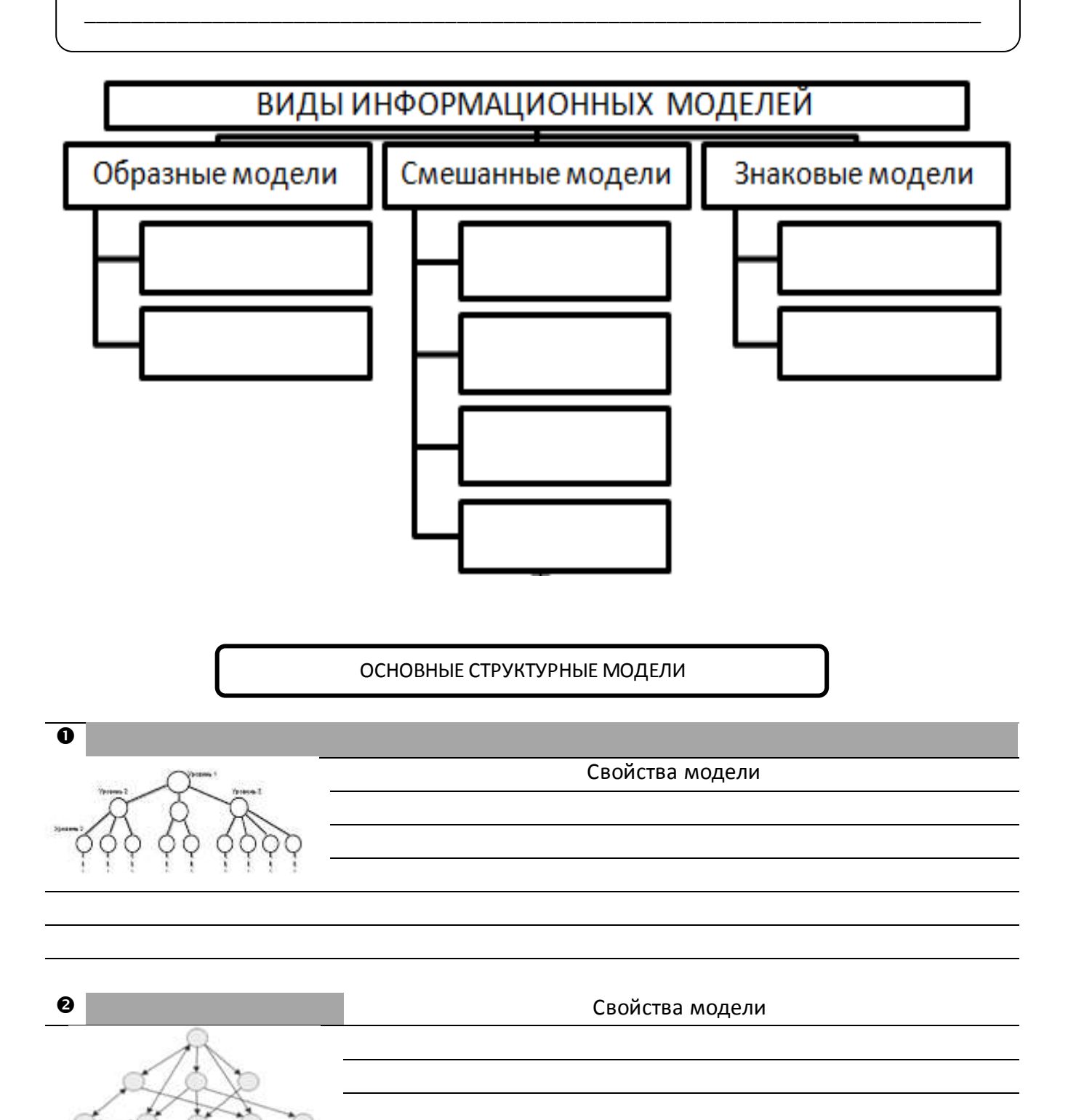

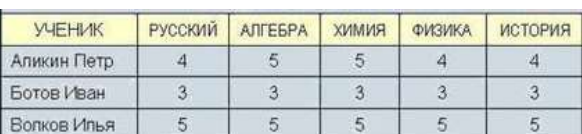

 $\bullet$ 

## Этапы компьютерного моделирования

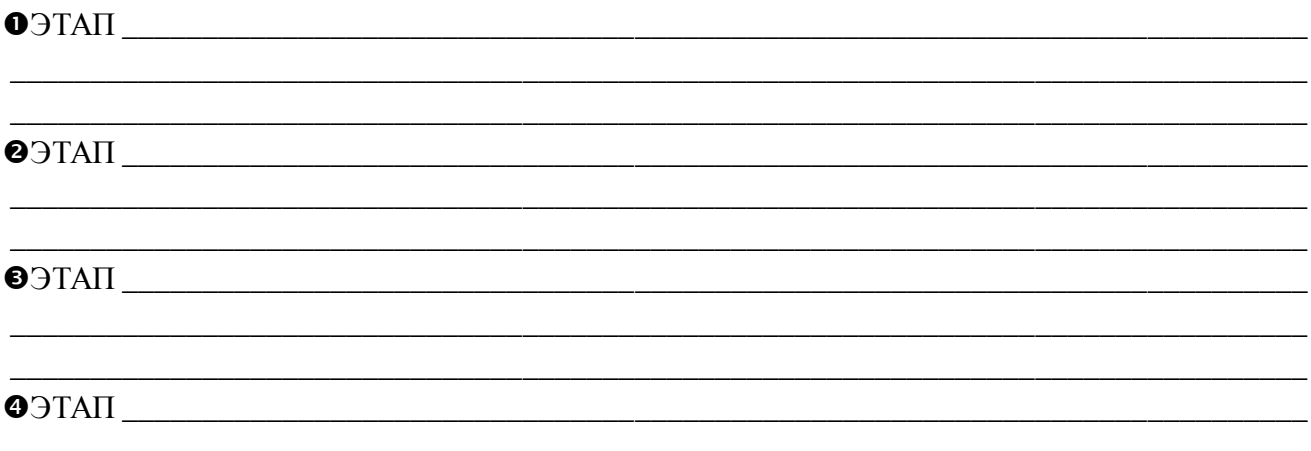

### Формы представления алгоритмов

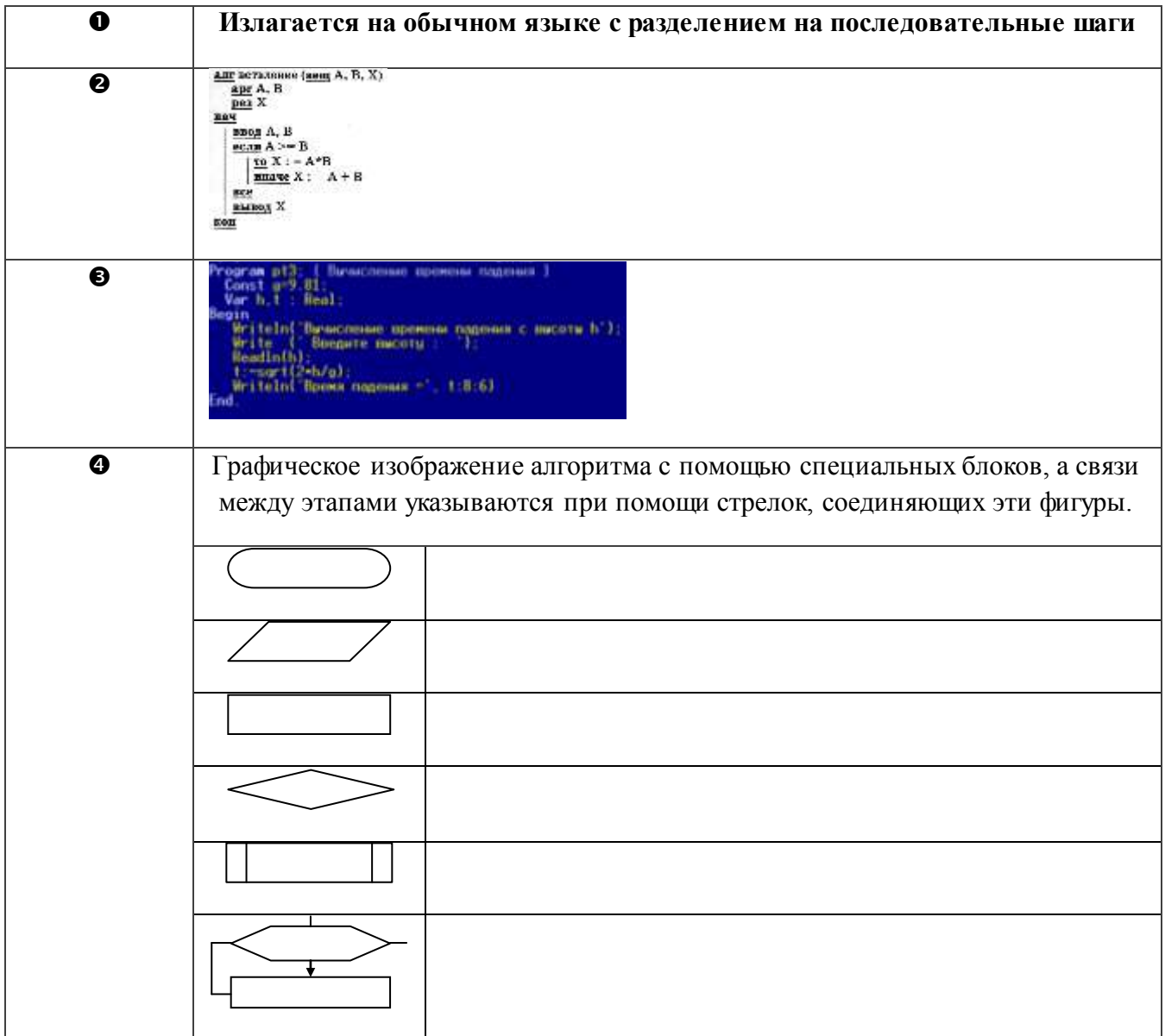

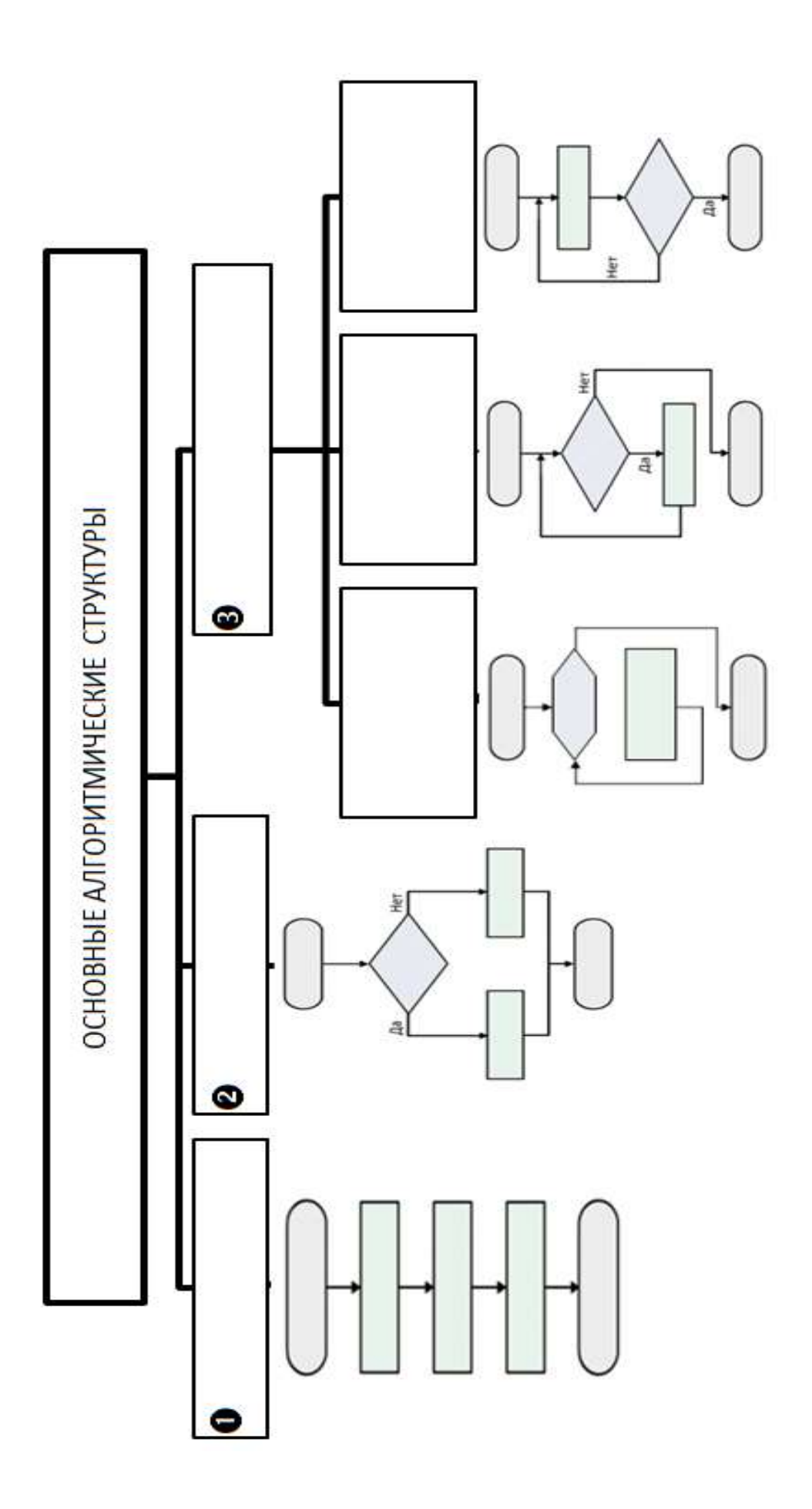

# **Запись математических операций**

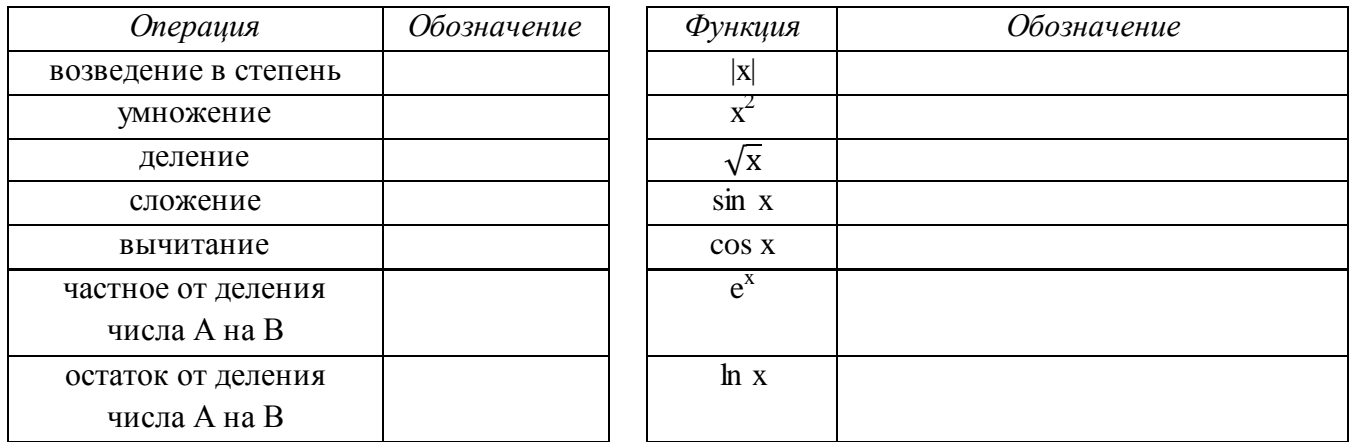

*!!! Порядок действий можно изменять, используя круглые скобки*

# **Задание 2. Заполнить таблицу:**

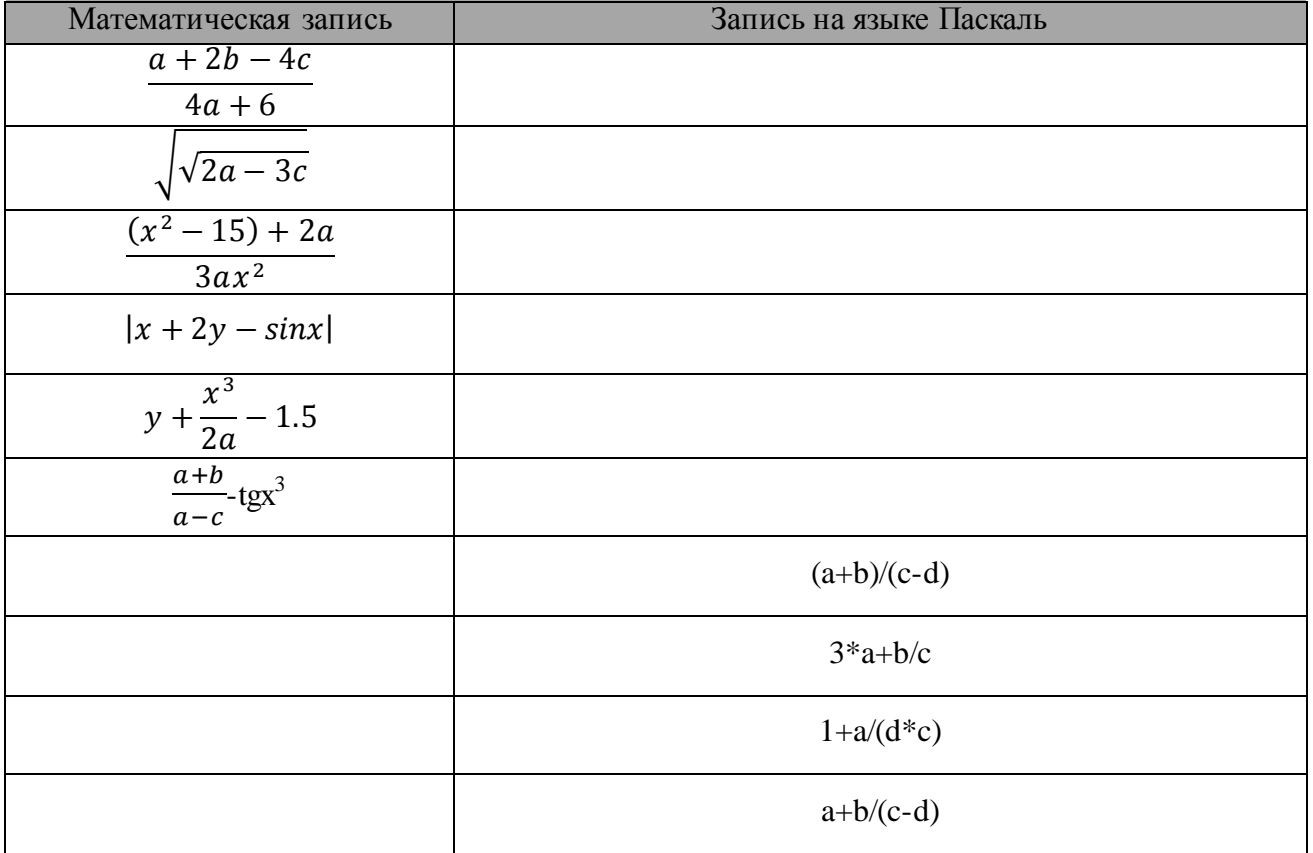

**Форма представление результата**: опорный конспект практического занятия.

### **Практическое занятие № 6 Составление и отладка алгоритма**

### <span id="page-28-0"></span>**Цель работы:**

Освоить технологию создания линейных, разветвляющихся и циклических алгоритмов для решения задач

### **Выполнив работу, Вы будете:**

уметь:

- составлять и выполнять отладку линейных, разветвляющихся и циклических алгоритмов для решения задач

### **Материальное обеспечение:**

Методические указания по выполнению практических работ, таблица «Основные алгоритмические структуры».

# **Задание 1: Составить линейный алгоритм (блок-схему) для решения следующих задач:**

- a) нахождения периметра и площади прямоугольника. Значения длины и ширины вводятся в начале алгоритма.
- b) Нахождения периметра и площади прямоугольного треугольника. Значения катетов вводятся в начале алгоритма.
- c) нахождения площади треугольника по формуле Герона

$$
(S = \sqrt{p(p-a)(p-b)(p-c)},
$$

Значения сторон вводятся в начале алгоритма.

### **Порядок выполнения задания 1:**

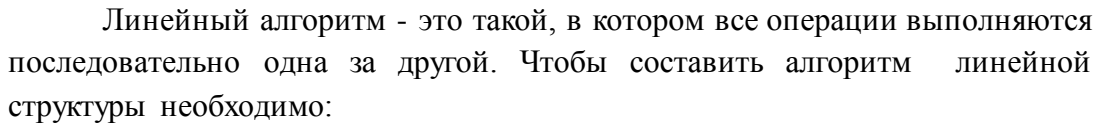

- 1. Определить, что является исходными данными, какие будут у них типы. Выбрать имена переменных.
- 2. Определить, что является искомыми результатами, какие будут у них типы. Выбрать имена переменных.
- 3. Определить, какие формулы связывают исходные данные с результатами.
- 4. Если нужны промежуточные данные, выбрать имена вспомогательных переменных.
- 5. Записать алгоритм, который должен включать:
- 1. ввод всех исходных данных;
- 2. вычисления;
- 3. вывод результатов.

Будьте внимательны: вспомогательная переменная должна получить значение до того, как она будет использована в вычислениях.

6. Подобрать данные для тестирования алгоритма (проверки правильности его работы).

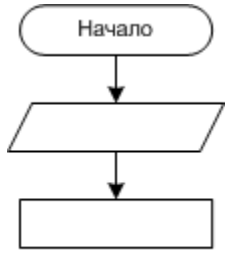

. . .

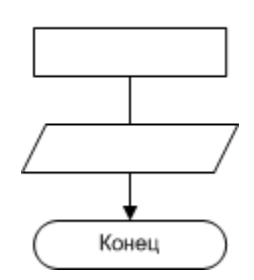

### Задание 2: Составить разветвляющийся алгоритм (блок-схему) для решения следующих задач:

- а) Задайте целое число, определите, кратно ли оно 10 (подсказка: число делится на 10, если остаток от деления это числа на 10 равен 0);
- b) Задайте целое число; определите, является ли оно нечетным;
- с) Для двух введенных чисел вывести на экран квадрат большего числа;
- d) Для двух введенных чисел вывести на экран произведение чисел, если они оба отрицательны или равны, в противном случае - вывести на экран сумму этих чисел;

$$
= \begin{cases} 2 - x^2, ecnux < 7 \\ 4x - 5, ecnu \le 7 \end{cases}
$$

е) Вычислить значение функции

- f) Вычислить значение функции  $y = \begin{cases} 1 + \frac{x^2 + 1}{2 + x}, & e \text{ cm } x > 0 \\ \frac{(x + 5)^2}{x^2} 1, & e \text{ cm } x \le 0 \end{cases}$ для введенного аргумента x;
- g) Вычислить значение функции  $y = \begin{cases} x^2, & e \text{ cm } x < 0 \\ \sin(x), & e \text{ cm } 0 \le x \le 1 \end{cases}$  для введенного аргумента x;  $\frac{1}{x+1} + \frac{(x+2)^2}{x},$  ecnu x > 1 Порядок выполнения задания 2:

В алгоритме разветвленной структуры (ветвлении) в зависимости от истинности

или ложности некоторого условия выбирается одна из двух серий команд. Если в задаче есть ветвление, нужно...

- 1. Определить, какие существуют варианты действий и сколько их всего.
- 2. Выяснить, при каких условиях должен выполняться каждый из вариантов.
- 3. Если вариантов больше двух, выбрать последовательность проверки условий.
- 4. Подобрать данные для тестирования алгоритма (предусмотреть наборы данных, позволяющие проверить каждый вариант действий).

При записи условий можно использовать следующие операции сравнения:

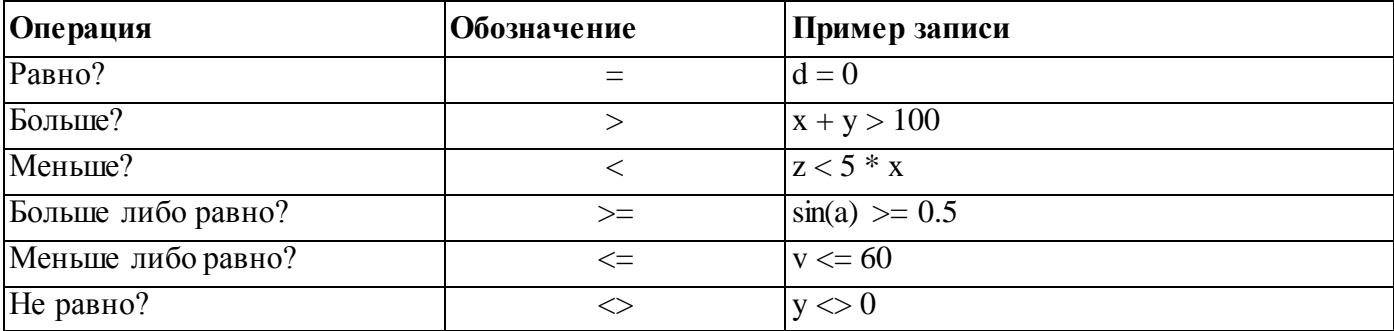

Результатом операции сравнения всегда будет логическое значение — либо false (ложь), либо true (истина).

Нередко условие, требующее проверки, нельзя выразить с помощью единственного сравнения. Тогда используют составные условия, образующиеся с помощью логических операций.:

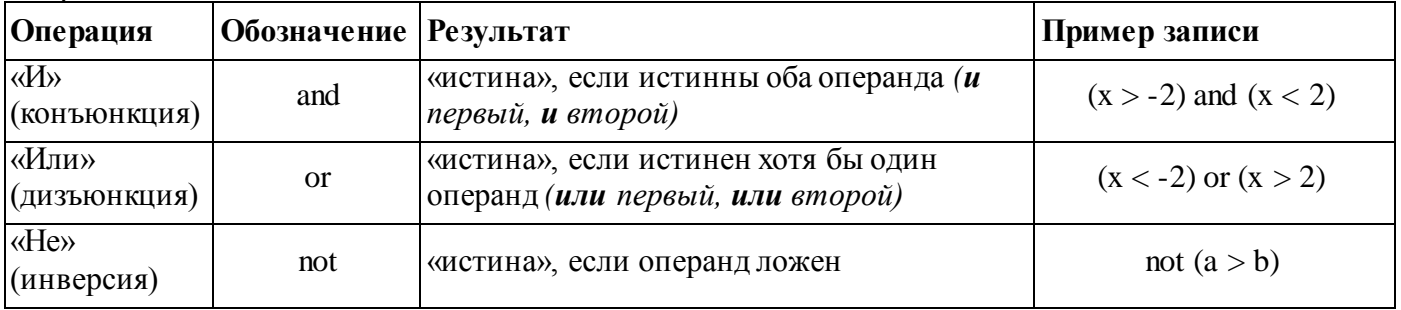

### Задание 3: Составить циклический алгоритм (блок-схему) для решения следующих задач:

- а) Найти сумму всех натуральных чисел от 1 до числа N, введенного в начале алгоритма;
- b) Найти факториал (N!) числа N, введенного в начале алгоритма;
- с) Найти сумму всех двухзначных чисел;
- d) Начав тренировки, спортсмен в первый день пробежал 10 км. Каждый день он увеличивал дневную норму на 10% нормы предыдущего дня. Какой суммарный путь пробежит спортсмен за N дней?
- е) Вычислить сумму всех чисел в указанном диапазоне (запрашивать верхнюю и нижнюю границу диапазона).
- f) Для заданного числа N составьте алгоритм или программу вычисления суммы  $S = 1 + \frac{1}{2} + \frac{1}{3} + \frac{1}{4} + \frac{1}{5} + \ldots + \frac{1}{N}$ , где N – натуральное число.

### Порядок выполнения задания 3:

В алгоритме циклической структуры (цикле) серия команд (тело цикла) повторяется многократно. При этом нужно указать, либо сколько раз исполнитель должен выполнить тело цикла, либо *при каком условии* исполнитель будет повторять тело цикла еще раз.

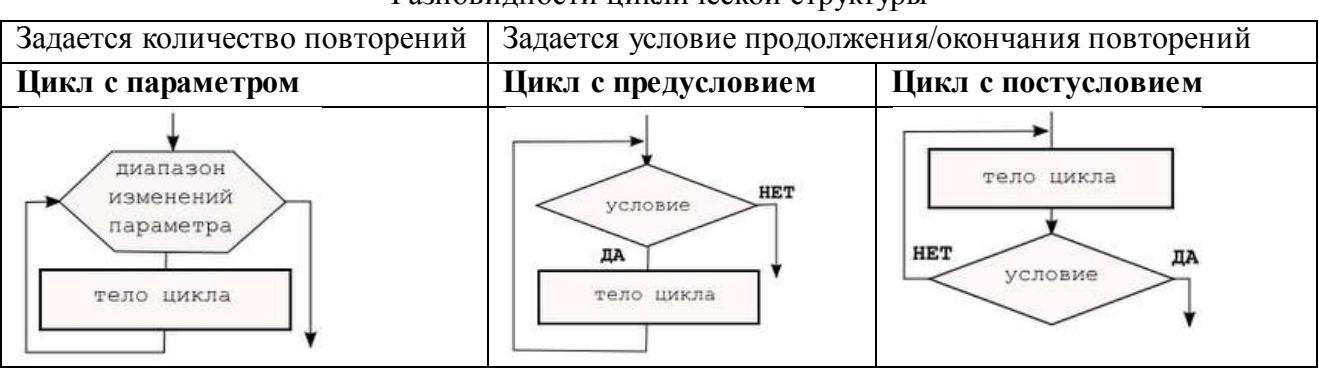

Разновидности циклической структуры

При составлении циклического алгоритма, нужно...

- 1. Определить, какая последовательность действий должна повторяться.
- 2. Выяснить, что будет известно о количестве повторений тела цикла до начала цикла.
	- а) Если число повторений известно, можно использовать цикл с параметром.
		- b) Если тело цикла обязательно выполняется хотя бы один раз, можно использовать цикл с постусловием.
		- с) Если число повторений неизвестно и может быть нулевым, необходимо использовать цикл с предусловием.
- 3. Определить пределы изменения параметра (для цикла с параметром) либо условие повторения/окончания (для циклов с условием).
- 4. Определить, значения каких переменных должны быть известны до начала цикла (особое внимание обратить на переменные, входящие в условие оператора цикла с предусловием). Операторы для ввода или вычисления этих переменных должны быть записаны до заголовка цикла.
- 5. Подобрать данные для тестирования алгоритма (предусмотреть несколько наборов данных, в том числе для предельных случаев, например, для случая, когда тело цикла с предусловием не должно выполняться ни разу).

### Форма предоставления результата

Тетрадь с выполненной практической работой

### Практическое занятие №7 Основы программирования в системе PascalABC.NET

### <span id="page-31-0"></span>Цель работы:

Освоить технологию создания линейных, программ на основе разветвляющихся и циклических алгоритмов для решения задач

### Выполнив работу, Вы будете:

уметь:

- составлять и выполнять отладку программ, составленных на основе линейных, разветвляющихся и циклических алгоритмов для решения задач

### Материальное обеспечение:

Методические указания по выполнению практических работ.

### КРАТКИЕ ТЕОРЕТИЧЕСКИЕ СВЕДЕНИЯ

Структура программы на языке Паскаль

Программа состоит из заголовка и блока

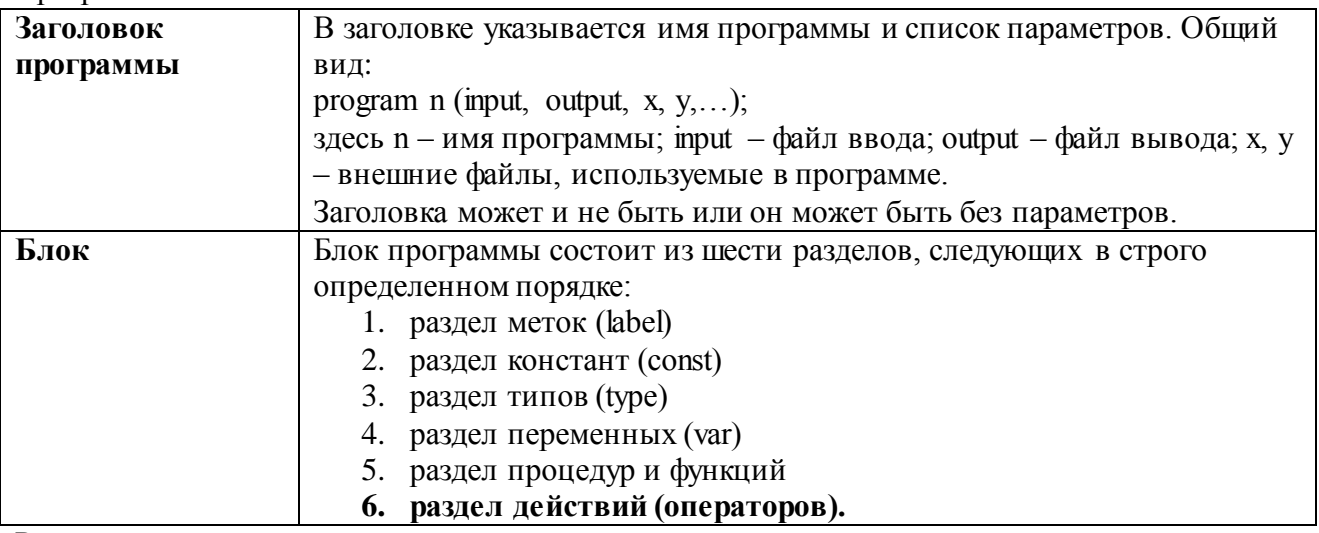

Раздел действий должен присутствовать всегда, остальные разделы могут отсутствовать. Каждый из первых четырех разделов начинается с соответствующего ключевого слова (label, const, type, var), которое записывается один раз в начале раздела и отделяется от

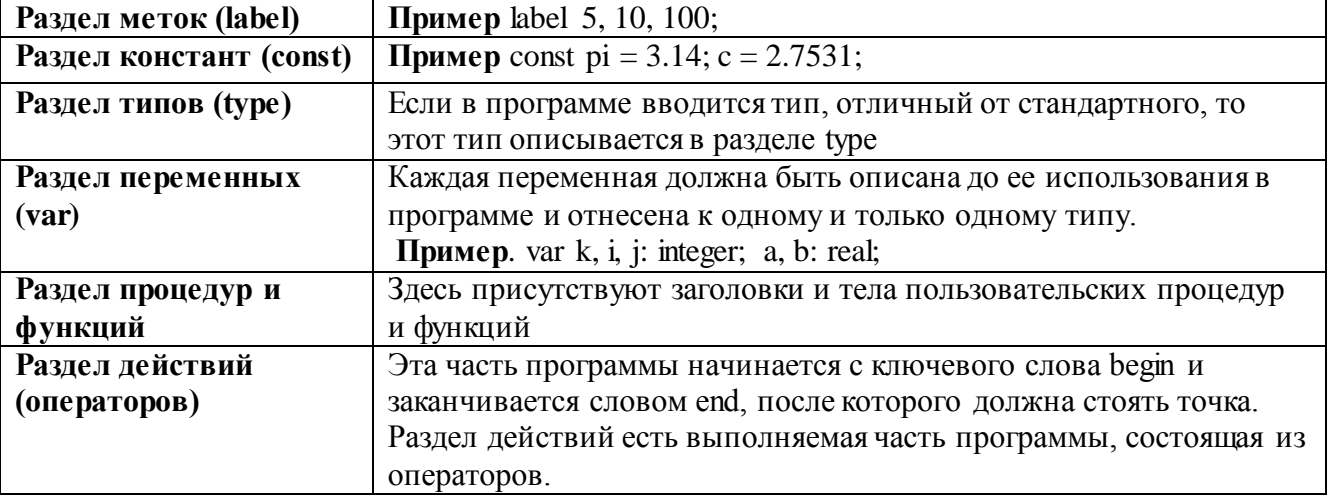

последующей информации только пробелом, либо концом строки, либо комментарием.

### Элементарные конструкции

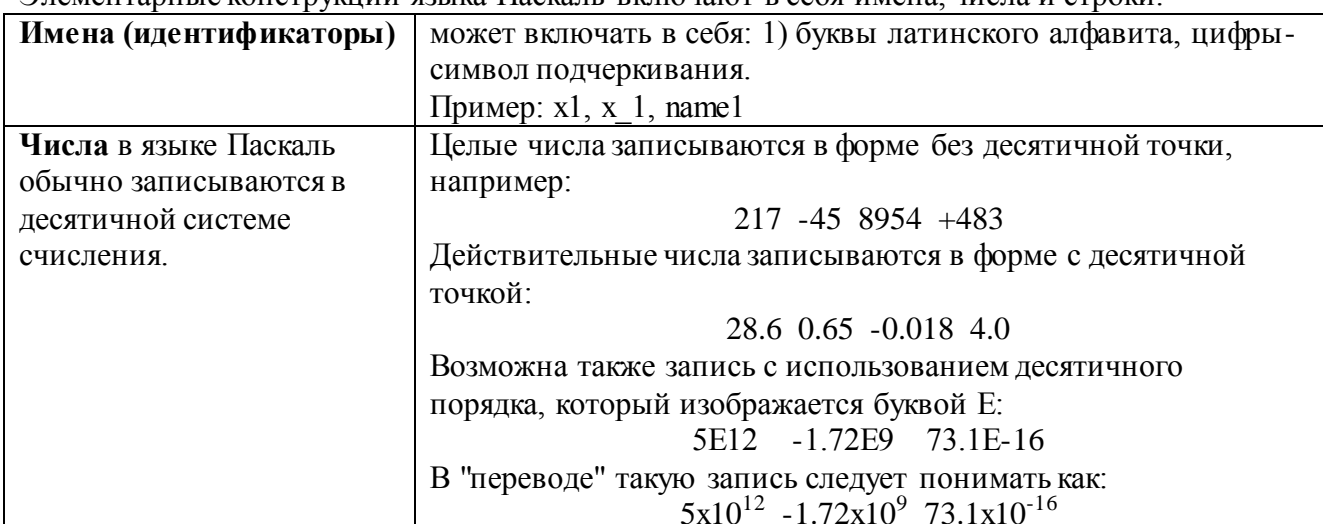

Элементарные конструкции языка Паскаль включают в себя имена числа и строки

### Типы данных в Паскале

Тип переменной определяется тем, с какими данными она связана.

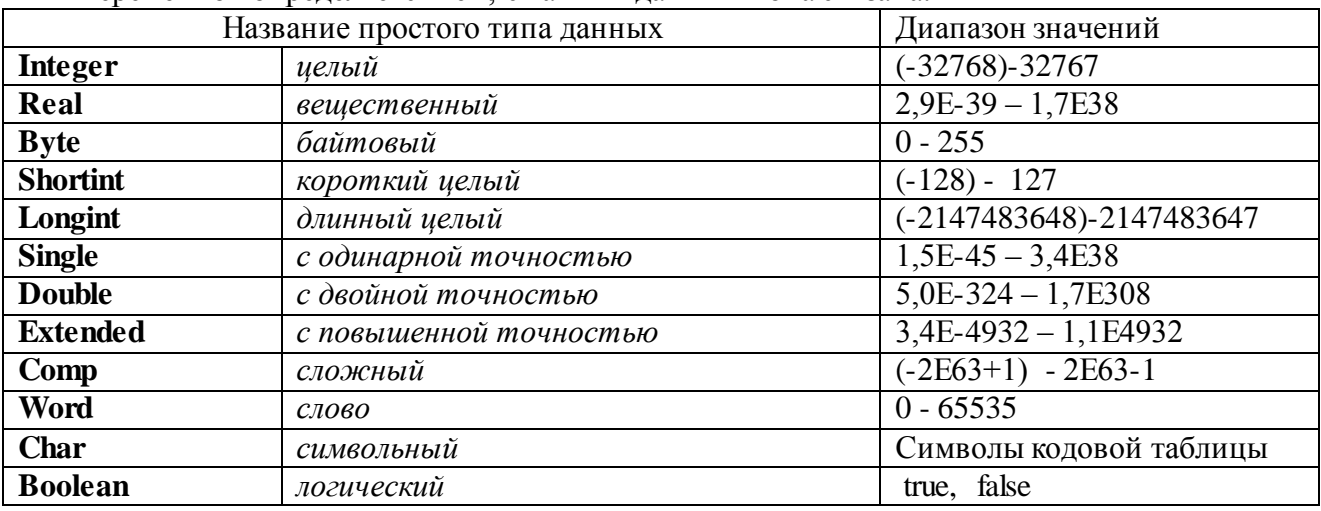

Сложные, структурированные типы данных базируются на простых типах.

МАССИВ это структура, занимающая в памяти единую область и состоящая из фиксированного числа компонентов одного типа.

**ARRAY [<THII ИНДЕКСА>] OF <THII>** 

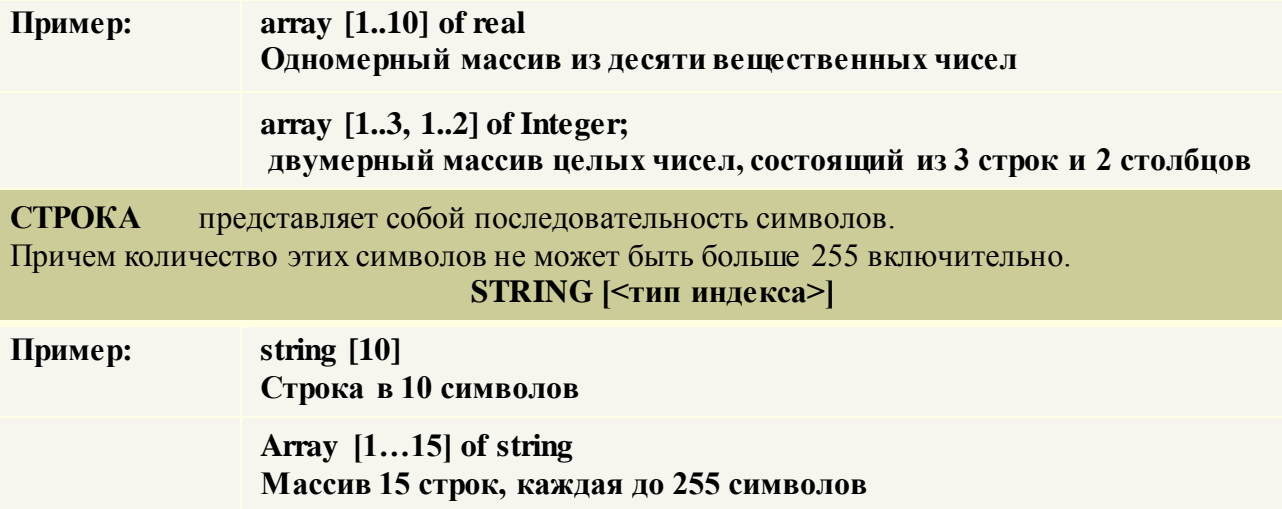

### Операторы

Под операторов в языке Паскаль подразумевают только описание действий.

Операторы отделяются друг от друга только точкой с запятой.

Если оператор стоит перед end, until или else, то в этом случае точка с запятой не ставится.

### Оператор присваивания

 $v \coloneqq a$ ;

Общий вид:

здесь v – переменная, a – выражение, = - операция присваивания.

Выражение а может содержать константы, переменные, названия функций, знаки операций и скобки. Вид выражения однозначно определяет правила его вычисления: действия выполняются слева направо с соблюдением следующего старшинства (в порядке убывания):

- $1.$  not:
- 2.  $*, \angle$ , div, mod, and;
- $3. + -$ , or;
- 4. =, <, >, <>, <=, >=, in.

Любое выражение в скобках вычисляется раньше, чем выполняется операция. предшествующая скобкам.

#### Выражения

Выражение задает правило вычисления некоторого значения. Выражение состоит из констант, переменных, указателей функций, знаков операций и скобок.

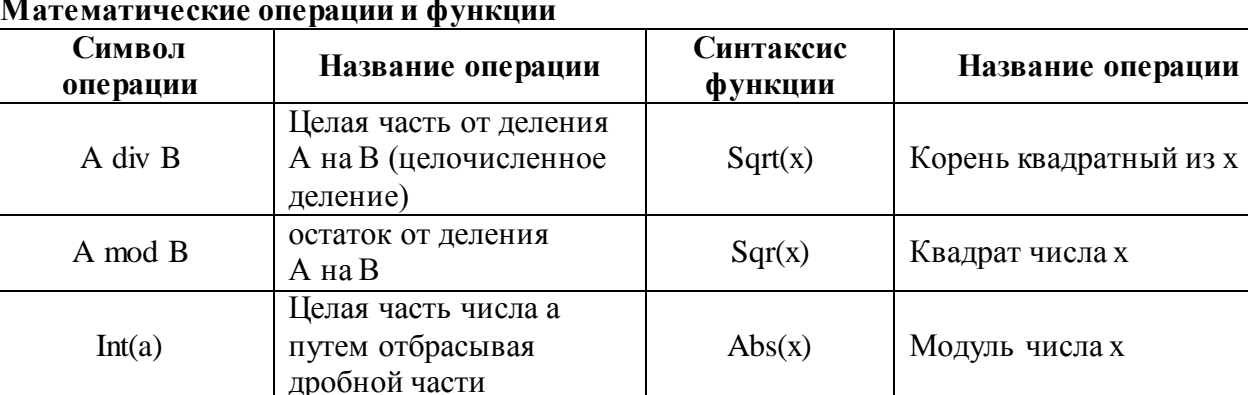

#### 3.2.Ввод-вывод данных

Компьютерные программы обрабатывают (изменяют) различные данные. Программа получает данные, что-то делает с ними и выводит их в измененной форме или выводит другие данные. Следовательно, любой язык программирования должен иметь инструменты как для ввода данных, так и их вывода. Стандартным устройством ввода является клавиатура, а вывода - монитор.

В Паскале ввод осуществляется с помощью процедур read() и readln() а вывод - благодаря write() и writeln().

Процедуры, которые имеют окончание h, после своего выполнения переводят указатель на новую строку.

#### Вывод данных на экран.

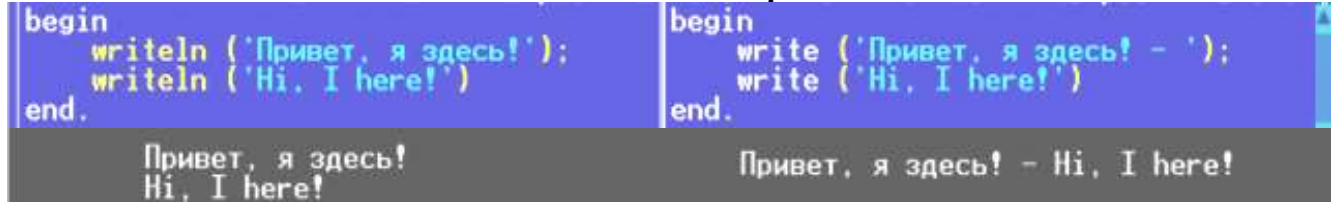

### **Ввод данных с клавиатуры**

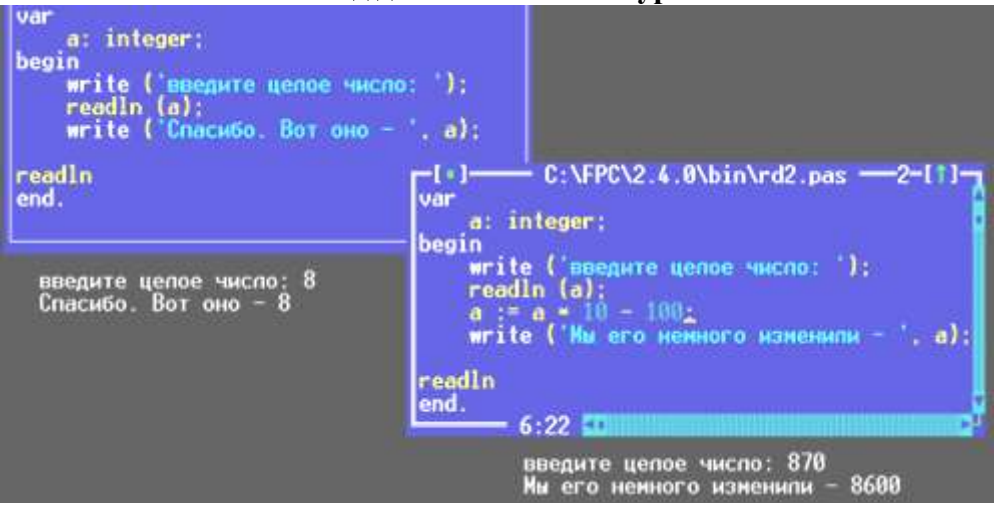

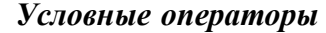

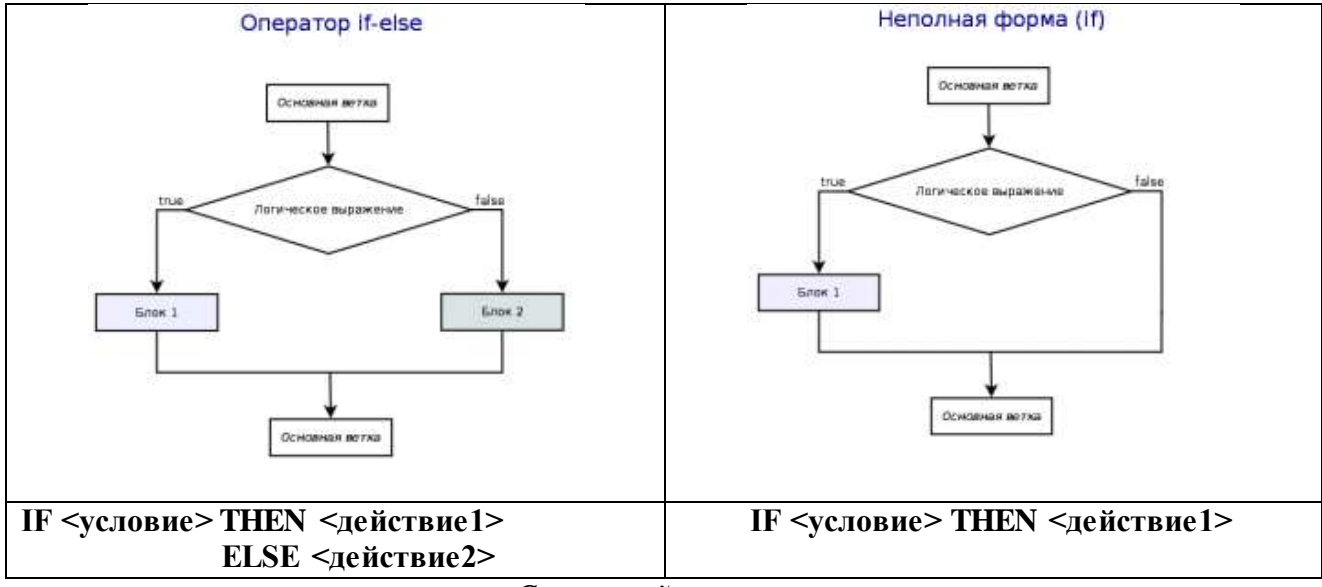

### *Составной оператор*

Если при некотором условии надо выполнить определенную последовательность операторов, то их объединяют в один составной оператор. Пример.

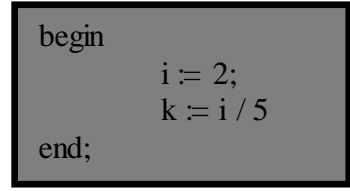

После последнего end программы ставится точка.

# Циклы в Паскале

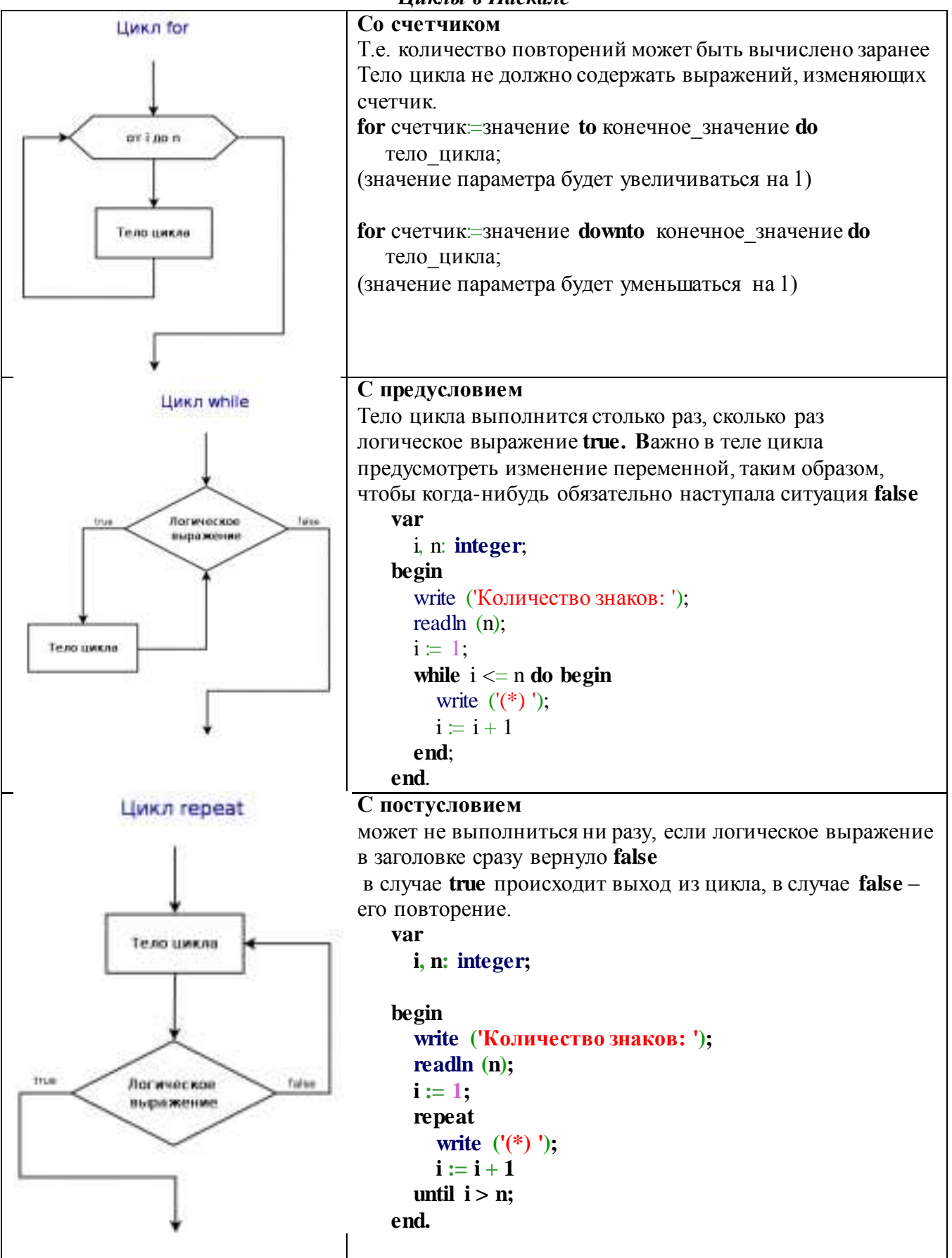
#### Задание 1: Составить программу на основе линейного алгоритма для решения следующих задач:

- а) нахождения периметра и площади прямоугольника. Значения длины и ширины вводятся с клавиатуры.
- б) Нахождения периметра и площади прямоугольного треугольника. Значения катетов вводятся с клавиатуры.
- в) нахождения площади треугольника по формуле Герона

 $\sqrt{p(p-a)(p-b)(p-c)}$ , где р-полупериметр).

Значения сторон вводятся с клавиатуры.

#### Задание 2: Составить программу на основе разветвляющегося алгоритма для решения следующих задач:

- а) Задайте целое число, определите, кратно ли оно 10 (подсказка: число делится на 10, если остаток от деления это числа на 10 равен 0);
- б) Задайте целое число; определите, является ли оно нечетным;
- в) Лля лвух ввеленных чисел вывести на экран квалрат большего числа:
- г) Для двух введенных чисел вывести на экран произведение чисел, если они оба отрицательны или равны, в противном случае - вывести на экран сумму этих чисел;

$$
\int_{0}^{2-x^2} e^{c\pi x} < 7
$$

$$
= \begin{cases} 2 - x^4, e c \pi u x < 7 \\ 4x - 5, e c \pi u \quad x \ge 7 \end{cases}
$$

д) Вычислить значение функции  $y = \begin{cases} x^2 + 2x + 1 \\ 4x - 5, e^{2x} \end{cases}$  для введенного аргумента х;

e) Вычислить значение функции  $y = \begin{cases} 1 + \frac{x^2 + 1}{2 + x}, & e \text{ cm } x > 0 \\ \frac{(x + 5)^2}{x^2} - 1, & e \text{ cm } x \le 0 \end{cases}$ для введенного аргумента x; **ж)** Вычислить значение функции  $y = \begin{cases} x^2, & e\text{cm } x < 0 \\ \sin(x), & e\text{cm } 0 \le x \le 1 \end{cases}$  $\frac{1}{x+1} + \frac{(x+2)^2}{x},$  ecnu x > 1

#### Задание 3: Составить программу на основе циклического алгоритма для решения следующих задач:

- а) Найти сумму всех натуральных чисел от 1 до числа N, введенного с клавиатуры;
- b) Найти факториал (N!) числа N, введенного с клавиатуры;
- с) Найти сумму всех чисел в указанном диапазоне. В начале работы программы запрашивается начальное и конечное значение диапазона;
- d) Вывести на экран слово «ИНФОРМАТИКА» указанное число раз;
- е) Вычислить сумму всех двузначных чисел, сумма цифр которых равна 10.

#### Форма предоставления результата:

Файлы с текстом программ, созданные в среде программирования PascalABC.NET

Тема 3.1. Технические средства информационных и коммуникационных технологий

#### Практическое занятие № 8 Основы логики и логические основы компьютера

#### Цель работы:

- 1. освоить технологию выполнения арифметических операций (сложение, вычитание, умножение) в двоичной системе счисления.
- 2. Изучить основные логические операции и их таблицы истинности;
- 3. Освоить технологию определения истинности (ложности) высказываний и логических выражений
- 4. Освоить технологию создания логической схемы по указанной логической функции
- 5. Освоить технологию создания логических схем по логической функции

#### Выполнив работу, Вы будете:

уметь:

- выполнять арифметические операции в двоичной системе счисления
- определять истинность (ложность) высказываний и логических выражений

#### Материальное обеспечение:

Методические указания по выполнению практических работ, таблицы сложения, вычитания и умножения одноразрядных двоичных чисел, таблицы истинности основных логических операций.

#### Задание 1: Определить истинность (ложность) высказываний:

- а) «7\*8=48 или Земля планета»
- b) «Существительное часть речи и всегда является подлежащим»

#### Порядок выполнения задания 1:

Для данного высказывания выделить простые высказывания и связки. Записать выражение логической функции. Подставить в функцию формальные значения высказываний и определить истинность логического выражения.

#### Задание 2: Найти значения логических выражений:

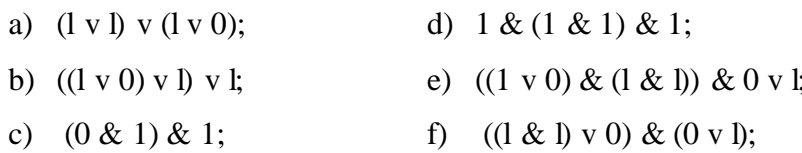

#### Порядок выполнения задания 2:

Определить истинность выражения, последовательно определяя значения простых выражений, используя таблицы истинности и правила приоритета операций (скобки, &, V).

#### Задание 3. Выбрать правильный вариант ответа на вопросы, составив таблицы истинности для сложного высказывания:

1) Какое из приведённых слов (ИРИНА, АРТЕМ, СТЕПАН, МАРИЯ) удовлетворяет логическому условию

- (последняя буква гласная → первая буква согласная) → вторая буква согласная

Решение представить в виде таблицы:

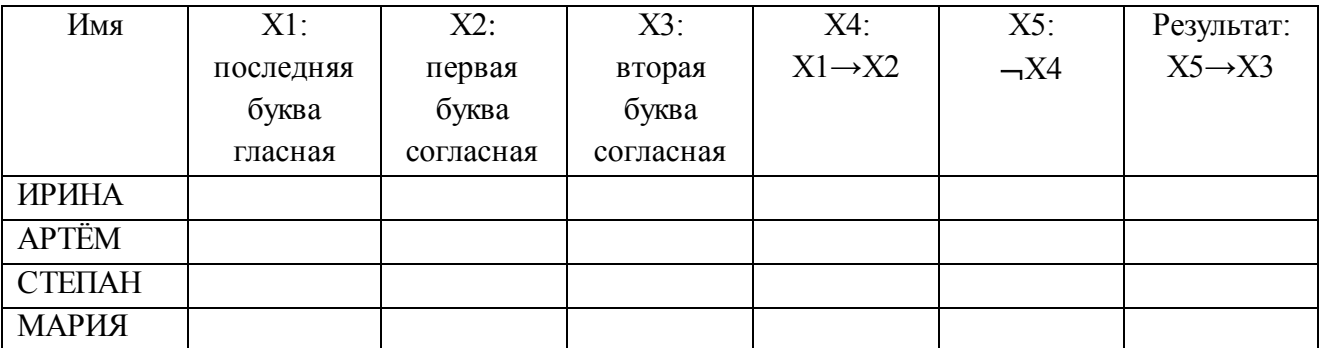

2) 2. Для какого из приведённых значений числа Х истинно высказывание: НЕ (X <

- 6)  $H (X < 7)$ ?
- $1) 5$
- $2)6$
- $3)7$
- $4)8$
- 3) Для какого из приведённых чисел ложно высказывание: НЕ (число <10) ИЛИ НЕ (число чётное)?
	- $1) 123$
	- $2) 56$
	- $3)9$
	- $4)8$
- 4) Какое из приведённых имён удовлетворяет логическому условию: (первая буква согласная → последняя буква согласная)/ (первая буква гласная  $\rightarrow$  последняя буква гласная)
	- $1)$  AHHA
	- 2) БЕЛЛА
	- 3) НИКИТА
	- $4)$  OJIET
- 5) Для какого из приведённых чисел истинно высказывание:

НЕ (Первая цифра чётная) И (Последняя цифра нечётная)?

- 1) 1234
- 2) 6843
- 3) 3561
- 4) 4562

#### Задание 4: Составить таблицы истинности следующих высказываний

- a)  $(A \wedge B) \vee \overline{A \rightarrow B}$
- b)  $\overline{A} \vee \overline{B} \& (A \vee C) \vee B \& \overline{A \vee C}$
- c)  $A \vee B \vee (\overline{A} \vee B) \vee C \wedge D$

#### Порядок выполнения задания 4:

Решение логического выражения можно представить в виде таблицы истинности, которая показывает, какие значения, принимает составное высказывание при всех сочетаниях (наборах) значений входящих в него простых высказываний.

При построении таблицы истинности принято пользоваться следующим алгоритмом:

1. Подсчитать количество переменных и в логическом выражении;

- 2. Определить количество строк в таблице истинности;
- 3. Количество строк m =  $2<sup>n</sup>$
- 4. Подсчитать количество логических операций в логическом выражении;
- 5. Определить количество столбцов в таблице, которое равно количеству логических переменных плюс количество логических операций;
- 6. Ввести названия столбцов таблицы в соответствии с последовательностью выполнения логических операций с учетом скобок и приоритетов;
- 7. Заполнить столбцы входных переменных наборами значений;
- 8. Провести заполнение таблицы истинности по столбцам, выполняя логические операции в соответствии с установленной последовательностью.

Задание 5. Дан фрагмент таблицы истинности выражения F.

Каким может быть выражение F?

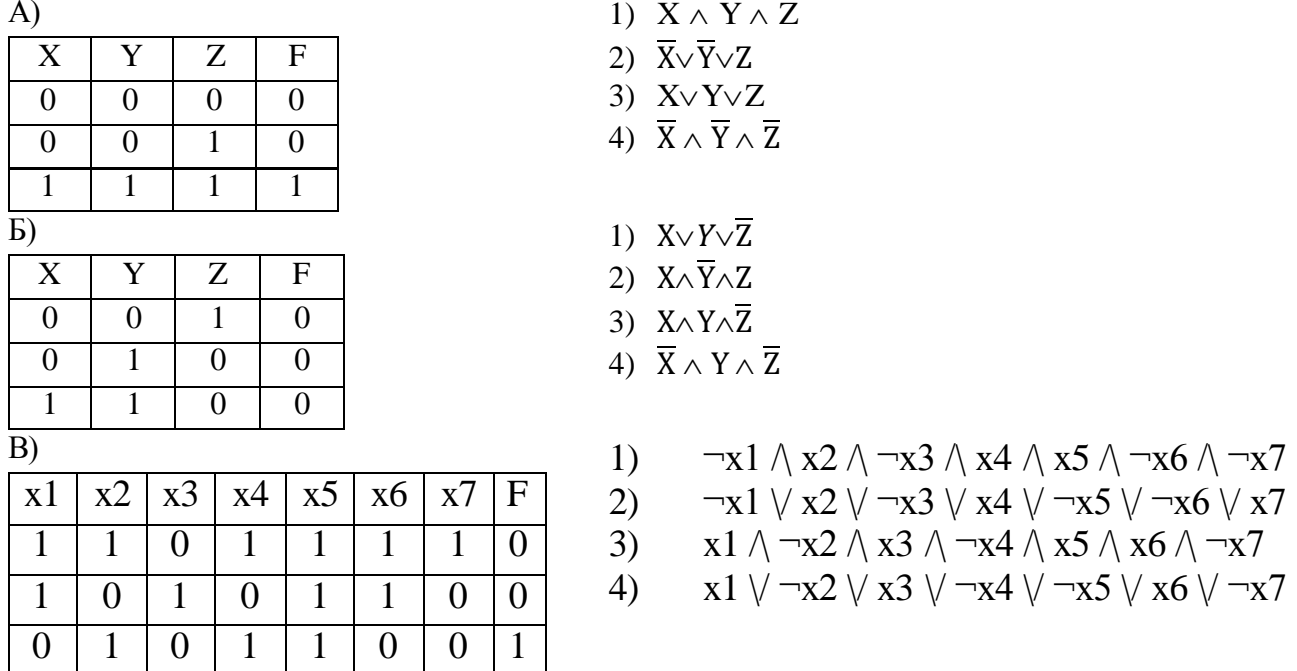

#### Задание 4: В предложенных схемах записать формулы выходных сигналов каждого логического элемента

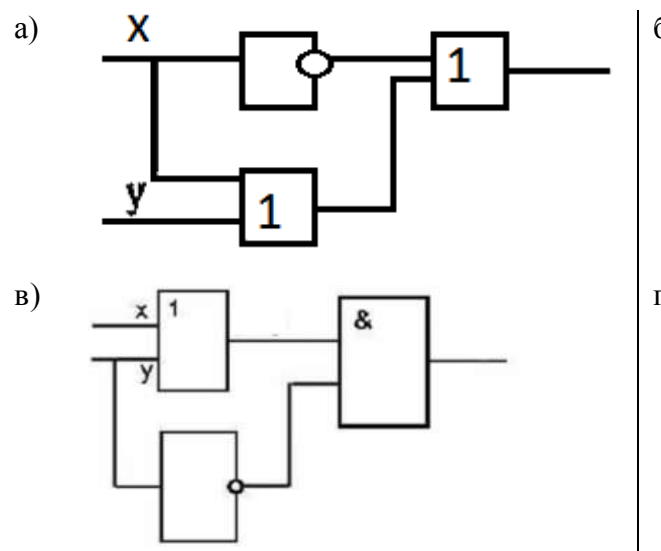

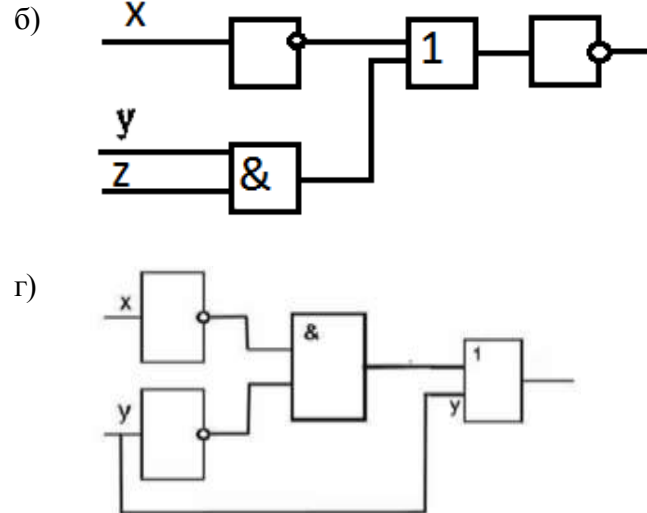

#### **Порядок выполнения задания 4:**

Логическая схема устройства строится на основе объединения электронных элементов. Эти элементы реализуют конкретные логические операции и носят названия *ЛОГИЧЕСКИХ ЭЛЕМЕНТОВ.* На вход каждого элемента подаются сигналы, называемые входами. На выходе получаем выходной сигнал. Если есть сигнал- значит, 1, если нет сигнала- 0.

Каждая логическая схема реализует определенную логическую функцию, и при подаче на ее вход строго определенной комбинации входных сигналов мы должны получить на выходе вполне определенный результат 0 или 1.

#### Логические элементы, реализующие основные логические операции:

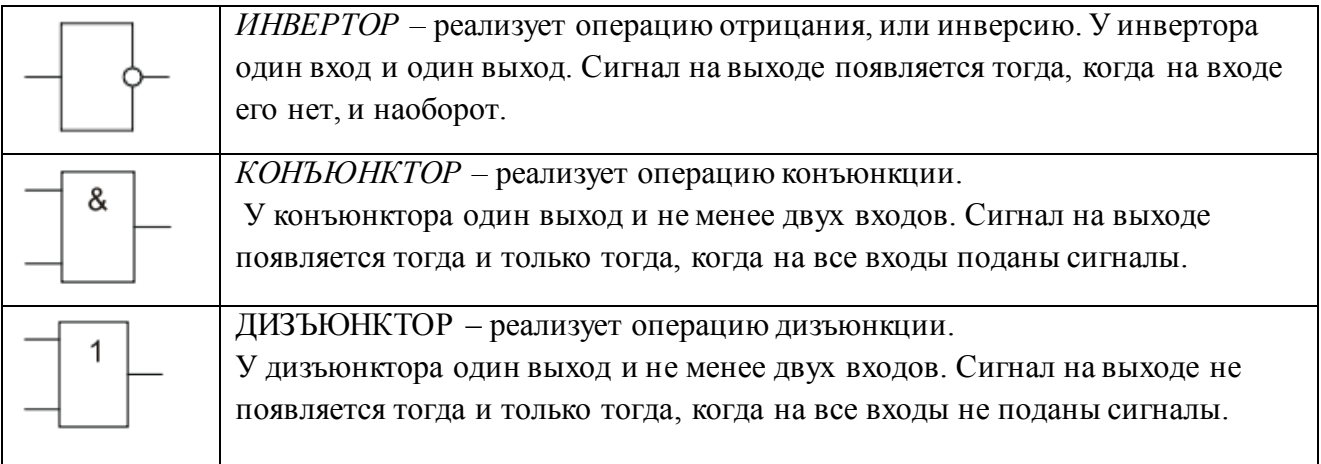

При помощи логических элементов в электронных устройствах могут быть реализованы сложные логические функции. Например:

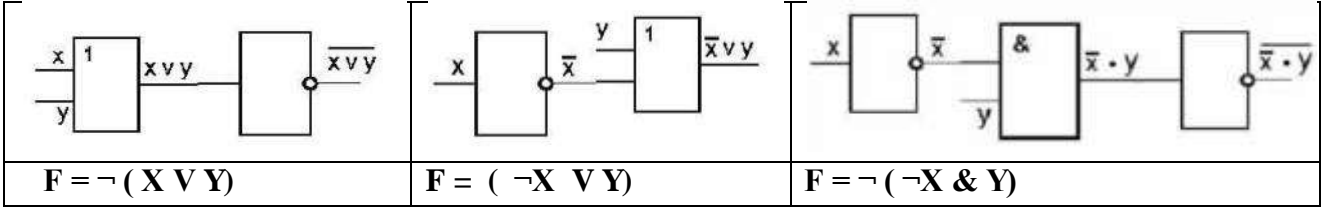

**Задание 5. Постройте схемы, работа которых описывается логическими формулами:**

а)  $F(X,Y)=(X \text{ или } Y)$  и не Y

- b)  $F(A,B,C)=(A \times B) \times H \times (B \times C)$
- c)  $F(A,B,C,D)=(A$  или B) и C и (В или D)

#### **Порядок выполнения задания 5:**

Выполнить операцию, обратную операции задания 4.

#### **Форма предоставления результата**

Тетрадь с выполненной практической работой

Тема 4.1 Программные средства информационных и коммуникационных технологий

#### **Практическое занятие № 9 Операционная система Windows: работа с объектами. Работа с файлами различных форматов**

#### **Цели работы:**

- 1. отработать навык выполнения операций с объектами (создание, копирование, перемещение, переименование, удаление), определения свойств объектов
- 2. отработать навык работы с окнами Windows
- 3. Освоить технологию создания архивов информации

#### **Выполнив работу, Вы будете:**

уметь:

- работать с файловой структурой Windows;
- осуществлять архивирование данных

#### **Материальное обеспечение:**

Персональный компьютер, папка **Файловая структура** с картинками (изображения устройств персонального компьютера), методические указания по выполнению практической работы

#### **Задание 1. Создать файловую структуру и выполнить операции с объектами Порядок выполнения задания 1:**

- 1. Создайте в папке **Мои документы** папку с названием группы (**Папка группы**).
- 2. Скопируйте в **Папку группы** все содержимое папки **Файловая структура**, находящейся на **Рабочем столе**.
- 3. Откройте окно **Папки группы** и отобразите содержимое в режиме *Плитка*. Создайте в **Папке группы** текстовый документ **Размеры документов**.
- В созданный документ введите следующую информацию:

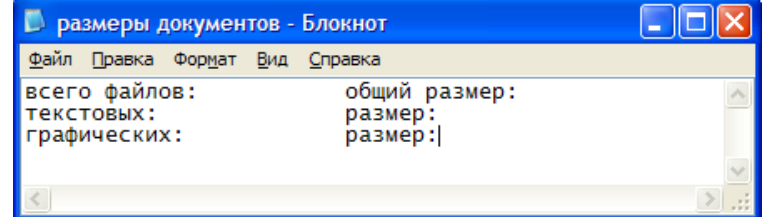

- *Ключ*: отсортируйте содержимое **Папки группы** по типу файлов и, выделяя объекты требуемого типа, определите их свойства в строке состояния или через контекстное меню *Свойства*.
	- 4. Создайте в **Папке группы** следующую систему папок:
		- □ В измерение информации

**В Условия задач** 

**EI COCTAB FIK** 

• Манипуляторы

- **В Системный блок**
- Устройства ввода
- Устройства вывода
- *Ключ*: для создания папок можно пользоваться контекстном меню папки, командой п.Файл→Создать в окне папки или кнопкам задач для файлов и папок на левой панели окна папки

5. В папке **Манипуляторы** создайте текстовый документ **Манипуляторы**.**txt**, в котором перечислите все известные Вам манипуляторы.

В папке **Системный блок** создайте текстовый документ **Системный блок**.**txt**, в котором перечислите все известные Вам устройства, входящие в состав системного блока.

В папке **Устройства ввода** создайте текстовый документ **Устройства ввода**.**txt**, в котором перечислите все известные Вам устройства ввода информации.

В папке **Устройства вывода** создайте текстовый документ **Устройства вывода**.**txt**, в котором перечислите все известные Вам устройства вывода информации.

- *Ключ: создание тестовых документов в данном случае проще осуществлять через контекстное меню окна папки Состав ПК. Затем введите текст документа и закройте окно документа, сохранив изменения в файле.*
	- 6. Из **Папки группы** переместите графические файлы с изображением устройств ПК в соответствующие папки. Переименуйте файлы в соответствии с изображением.
- *Ключ: 1. Для того чтобы видеть рисунок файла, представьте Папку группы в режиме отображения Эскизы страниц.*

*2. Перемещение файлов можно осуществлять как перетаскиванием мыши, так и используя Буфер обмена.*

*3. Если на Рисунке 6 изображен системный блок, то файл с рисунком следует переименовать в Системный блок.*

- 7. Из **Папки группы** переместите файлы с условиями задач (**Задача1 - Задача4**) в папку **Условия задач**.
- 8. Откройте документ **Задача1** и, используя Стандартную программу *Калькулятор*, вычислите ответ и допишите его в документ. Сохраните изменения в файле под тем же именем. Аналогично вычислите решения всех задач и сохраните файлы с ответам в папке Решения и ответы.
- 9. В **Папке группы** создайте текстовый документ **Свойства папки группы.txt** и внесите в него следующую информацию:

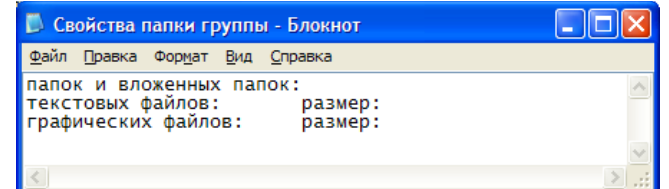

*Ключ: 1. количество папок и вложенных папок можно посчитать на панели Папки (левая* 

*панель включается щелчком по кнопке ) в окне Папки группы, раскрыв все значки + напротив названия папки*

*2. количество и размер всех графических файлов выполняют в два этапа:* 

*- в окне Папки группы осуществляют поиск всех изображений и фотографий*

*- в окне Результаты поиска выделяют все найденные файлы и определяют их Свойства*

*3. количество и размер текстовых файлов определяют аналогично, но осуществляют поиск в Папке группы файлов с расширением .txt*

- 10. Измените значок **Папки группы**, используя в окне **Папки группы** команду меню *п.Вид→Настройка вида папки*.
- 11. Создайте на *Рабочем столе* ярлык **Папки группы**.
- 12. Откройте окна сразу нескольких папок: Папку группы, Времена года, Состав ПК, Измерение информации.
- 13. Расположите все открытые окна **Сверху вниз** с помощью *Панели задач*. Для каждой папки установите свой режим отображения объектов (*Эскизы страниц, Значки, Плитка, Таблица*).

#### **Задание 2: Создать файловый архив** *Работа с архивами* **Порядок выполнения задания 2:**

- 1. Создайте в папке группы папку «Работа с архивами». Найдите и скопируйте в эту папку несколько небольших файлов (рисунки, текст, музыка, фильмы). В папке «Работа с архивами» создайте папку «Копии» и сохраните в ней копии файлов.
- 2. Запустить 7-Zip. Выделите все незаархивированные файлы одновременно. Заархивируейте выделенную группу с удалением исходных данных. Для этого надо поставить флажок «Удалить все файлы после архивации». При создании архива добавьте комментарий к группе файлов архива. Архиву присвоить имя «Архив1».
- 3. Выйти из 7-Zip и просмотреть содержание в папке «Архив1». Определить какие виды файлов сжимаются лучше и выводы записать в тетрадь.

#### **Задание 3: Создать самораспаковывающийся файловый архив** *Работа с архивами.exe* **Порядок выполнения задания 3:**

- 1. Запустить 7-Zip. Зайти в папку «Копии». Выделить все файлы. Создайте обычный архив АРХИВ2 (метод сжатия - максимальный).
- 2. Создайте самораспаковывающийся архив, установив флажок «создать SFX-архив».
- 3. Просмотреть, используя кнопку «Информация» на панели инструментов, свойств а самораспаковывающего архива и записать их в тетрадь:
	- общий размер файлов до архивации,
	- общий размер файлов в архиве после архивации,
	- степень сжатия,
	- размер данных для восстановления,
	- содержание комментария,
	- размер SFX-модуля.
- 4. Сравнить размер группы исходных файлов, обычного и самораспаковывающегося архивов. Сделать выводы и записать их в тетрадь.

#### **Задание 4: Выполнить операции по работе с файлами различных типов. Порядок выполнения задания 4:**

#### **1. Выполнить преобразование файла формата pdf в формат Word и обратно:**

- 1. Открыть онлайн конвертер файлов. Выбрать опцию pdf в Word. Указать файл 1.pdf ( в сетевой папке). Скачать файл после выполнения конвертации.
- 2. Открыть файл 1.doc, созданный после конвертации (имя может отличаться в зависимости от конвертера), удалить весь текст, кроме ПЕРВОГО абзаца 2-ой страницы.
- 3. Сохранить документ и выполнить обратное преобразование из **Word в pdf.** Сохранить под именем ЧАСТЬ 1.pdf

#### **2. Выполнить преобразование файла формата jpeg в pdf:**

- 1. Открыть файл с изображением Магнитогорск.jpeg
- 2. Открыть онлайн конвертер файлов. Выбрать опцию **Jpeg в pdf.** Указать файл Магнитогорск.jpeg. Скачать файл после выполнения конвертации, переименовать в ЧАСТЬ 2.pdf

#### **3. Выполнить преобразование файла формата PowerPoint в pdf:**

- 1. Открыть файл с презентацией Конвертеры.pptx. Просмотреть презентацию.
- 2. Заполнить схему «Популярные конвертеры» на последнем слайде. Остальные слайды удалить. Сохранить презентацию на Рабочем столе под своим именем Часть 3.pptx.
- 3. Открыть онлайн конвертер файлов. Выбрать опцию **PowerPoint в pdf.** Указать файл с отредактированной презентацией Часть 3.pptx. Скачать файл после выполнения конвертации, переименовать в ЧАСТЬ 3.pdf
- **4. Выполнить объединение pdf файлов:**
- 1. Открыть онлайн-конвертер для файлов. Указать опцию ОБЪЕДИНИТЬ. Укажите файлы ЧАСТЬ 1.pdf, ЧАСТЬ 2.pdf, ЧАСТЬ 3.pdf.
- 2. Запустите процесс конвертации. Загрузите файл на Рабочий стол, переименуйте его в ИТОГ.pdf

**Форма предоставления результата: документы** ЧАСТЬ 1.pdf, ЧАСТЬ 2.pdf, ЧАСТЬ 3.pdf, ИТОГ.pdf

#### **Форма представления результата:**

Отчет по выполненной практической работе, файлы с архивами, файлы pdf.

Тема 4.2 Автоматизированные средства обработки текстовой информации.

#### Практическое занятие № 10 Текстовый процессор: ввод, редактирование текста

#### Цели работы:

- 1. Освоить технологию ввода текста в текстовый документ
- 2. Освоить технологию редактирования текста

#### Выполнив работу, Вы будете:

уметь:

- выполнять ввод и редактирование текстовой информации

#### Материальное обеспечение:

Персональный компьютер, MS Word, файл Редактирование.doc, методические указания по выполнению практической работы

#### Задание 1: Набрать текст в соответствии с образцом, сохранить в папке группы под именем ВВОД ТЕКСТА

Являются ли клавиши Insert, Home, PageUp, PageDown, End, Delete клавишами управления курсором?

Филиал страховой компании «АСТРА-Металл» (Лицензия № АМ 125 от 31.01.2001 г.) в г. Магнитогорске открыт по адресу ул. Грязнова, 33, e-mail  $\boxtimes$ : astra-mett@mail.ru, ■ телефон: 34-34-34.

Для хранения многоцветных нерегулярных изображений (фотографий) используют формат JPEG, файлы которого имеют расширение .JPG

Более 50% пользователей работают с многозадачной графической ОС WINDOWS ■. Важным достоинством WINDOWS является технология Plug&Play. Стоимость лицензионной ОС около 100\$.

Для записей арифметических операций используют следующие символы:

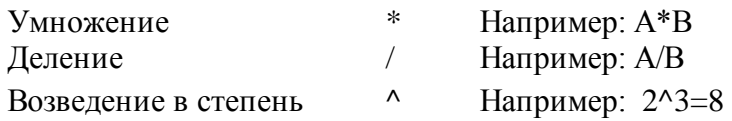

#### ГЕОГРАФИЧЕСКОЕ ОТКРЫТИЕ XIX-XX ВЕКОВ

На карте мира конца XVIII – начала XIX в. правильно показаны очертания Европы, Азии, Африки; за исключением северных окраин, верно изображена Америка; без больших ошибок очерчена Австралия. Крупнейшим географическим достижением XIX столетия было открытие последнего, шестого материка Земли – Антарктиды. Честь этого открытия, совершенного в 1820 году, принадлежит русской кругосветной экспедиции на шлюпах «Мирный» и «Восток» под командованием Ф.Ф. Беллинсгаузена и М.П. Лазарева.

#### **Порядок выполнения задания 1:**

- символ вводится в ту позицию, где мигает курсор; указатель мыши служит для установки текстового курсора в нужную позицию и в процессе набора текста не участвует;
- точка вводится клавишей  $\Box$ , расположенной слева от правой клавиши <**Shift**>.
- запятая вводится той же клавишей, но при нажатой клавише <**Shift**>.
- переключение режима клавиатуры Ru⇔En–сочетание клавиш <**Ctrl**>+<**Shift**>
- знаки > ,< ,`(апостроф) вводятся в режиме английских букв в сочетании с <**Shift**>
- красную строку в начале абзаца устанавливают нажатием клавиши <**Tab>**.
- нажимать клавишу <Enter> надо только в конце абзаца;
- между словами всегда ставят только **один** пробел;
- **дефис** не выделяется пробелами ни с одной стороны; **тире** с двух сторон выделяется пробелами;
- знаки препинания пишут слитно с предшествующим словом и отделяют пробелом от следующего;
- кавычки и скобки не отделяют пробелами от заключенного в них текста;
- для ввода римских цифр используются прописные латинские буквы I, V, X, Lи тд.;
- для ввода прописных букв необходимо удерживать клавишу <**Shift**> (фиксация режима выполняется клавишей <**Caps Lock>**)

#### **Задание 2: Отредактировать текст файла РЕДАКТИРОВАНИЕ, используя операции редактирования текста, сохранить файл в папке группы**

#### **Текст после редактирования**

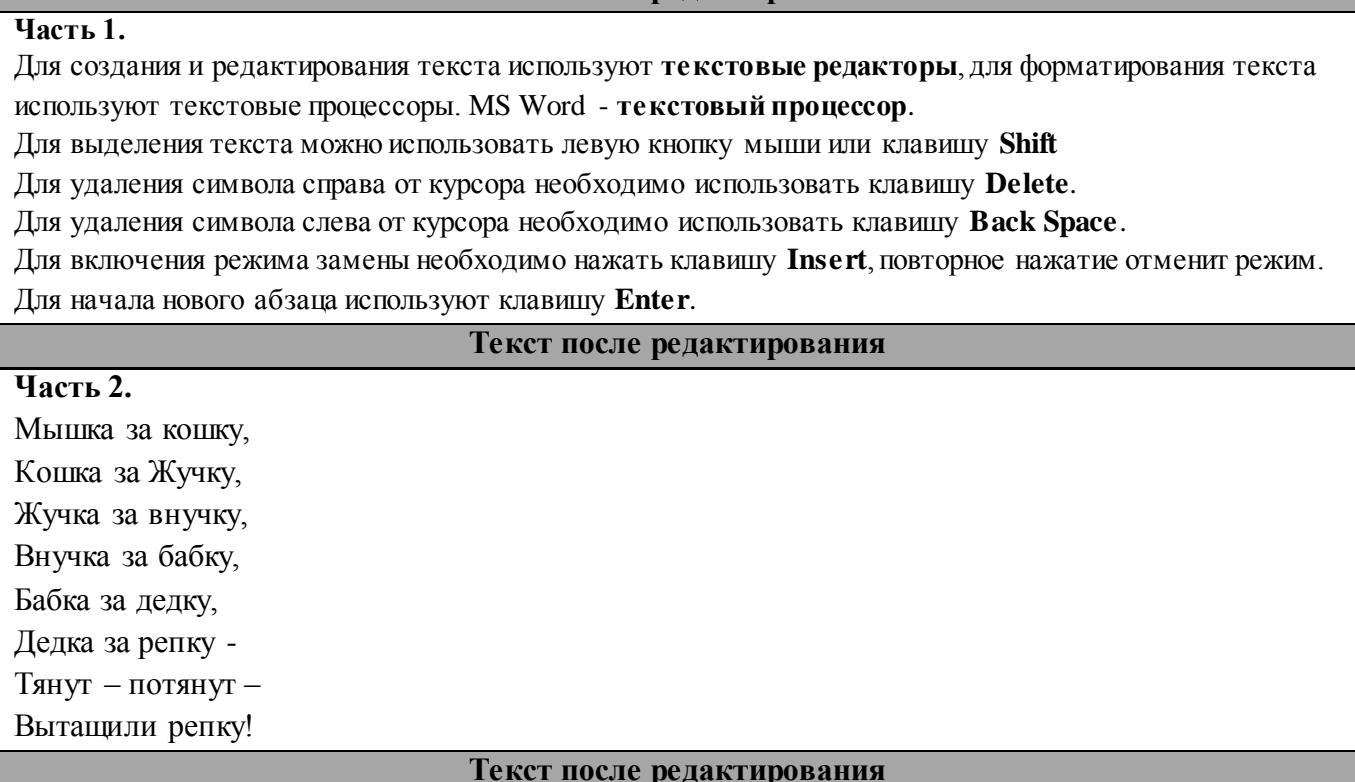

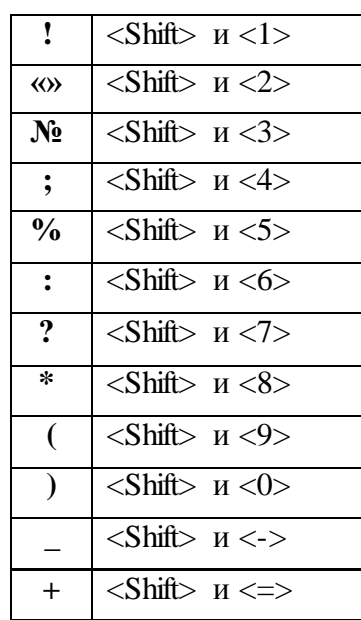

#### **Часть 3.**

1) Чтобы ИМЕТЬ то, что никогда не имел, нужно ДЕЛАТЬ то, что никогда не делал!

2) Не бойся идти НЕ ТУДА – бойся НИКУДА не идти!

3) НЕВОЗМОЖНОЕ – это всего лишь то, чего плохо захотел

4) Человек всегда ПОЛУЧАЕТ то, что он хочет, даже если не понимает, чего он хочет.

5) Люди, которые ЧИТАЮТ КНИГИ, всегда будут управлять теми, кто СМОТРИТ

ТЕЛЕВИЗОР.

#### **Текст после редактирования**

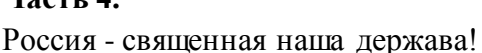

Россия - любимая наша страна!

Могучая воля, великая слава –

Твое достоянье на все времена.

Припев:

**Часть 4.** 

Славься, Отечество наше свободное –

Братских народов союз вековой.

Предками данная мудрость народная.

Славься, страна! Мы гордимся тобой!

От южных морей до полярного края

Раскинулись наши леса и поля.

Одна ты на свете! Одна ты такая!

Хранимая Богом родная земля.

Припев:

Славься, Отечество наше свободное – Братских народов союз вековой.

Предками данная мудрость народная.

Славься, страна! Мы гордимся тобой!

Широкий простор для мечты и для жизни, Грядущие нам открывают года.

Нам силу дает наша верность Отчизне.

Так было, так есть и так будет всегда! Припев:

> Славься, Отечество наше свободное – Братских народов союз вековой. Предками данная мудрость народная.

> Славься, страна! Мы гордимся тобой!

#### **Порядок выполнения задания 2:**

Использовать основные правила редактирования текста:

- клавишу <Backspace> используют удаления символа перед курсором, а клавишу <Delete>– после курсора.
- чтобы вставить пустую строку после абзаца, нужно поместить курсор в последнюю позицию абзаца и нажать клавишу <Enter>. Для удаления пустой строки помещают на нее курсор и нажимают клавишу <Delete>.
- чтобы разбить абзац на два отдельных абзаца, нужно поместить курсор в позицию, с которой начнется новый абзац, и нажать клавишу <Enter>. Чтобы соединить два абзаца в один, нужно поместить курсор в последнюю позицию первого абзаца и нажать клавишу <Delete>.
- Для выполнения операций с фрагментами текста его выделяют, удерживая левую кнопку мыши или сочетание клавиш управления курсором  $\leftarrow \uparrow \downarrow \rightarrow u$  Shift;
- Операция копирования фрагмента выполняется в несколько этапов:
	- 1. выделение фрагмента
	- 2. команда меню п. Правка▶ Копировать (Ctrl +C)
	- 3. определение места вставки (положением курсора)
	- 4. команда меню п.Правка►Вставить (Сtrl +V)
- Операция перемещения фрагмента выполняется в несколько этапов:
	- 1. выделение фрагмента
	- 2. команда меню п. Правка► Вырезать (Ctrl +X)
	- 3. определение места вставки (положением курсора)
	- 4. команда меню п. Правка▶ Вставить (Ctrl +V)

#### **Форма предоставления результата**

Документ (экран), отчет по выполненной практической работе

Тема 4.2 Автоматизированные средства обработки текстовой информации.

#### **Практическое занятие № 11 Текстовый процессор: форматирование шрифта**

#### **Цель работы:**

Освоить технологию форматирования шрифта в текстовом документе MS Word

#### **Выполнив работу, Вы будете:**

уметь:

- выполнять простое и дополнительное форматирование шрифта в текстовом документе

#### **Материальное обеспечение:**

Персональный компьютер, MS Word, файл **Форматирование.doc**, методические указания по выполнению практической работы

#### **Задание 1: Выполнить соответствующее шрифтовое форматирование текста в части 1 файла ФОРМАТИРОВАНИЕ**

#### **Текст после редактирования**

#### **Часть 1**

Arial: Современный, довольно четкий шрифт без декоративных излишеств. Пользуется популярностью среди всех возрастных категорий.

Comic Sans MS: Приятный, молодежный, забавный и неформальный. Не подходит

для использования на серьезных и профессиональных сайтах.

Georgia: Традиционный шрифт, но немного более современный и удобный для восприятия на экране, чем Times New Roman.

#### Impact: Жирный шрифт. Не подходит для набора блоков текста. Можно использовать только для отдельных заголовков.

Times New Roman: Традиционный шрифт. Не используется профессионалами для отображения на экране. Пользователи ни одной из возрастных категорий не отдают ему предпочтения.

Trebuchet MS: Современный, простой с четким контуром.

Verdana: Современный, простой, профессиональный. Рекомендуется для написания основного текста веб-страниц, удобочитаемость которого особенно важна. Большинство пользователей отдают предпочтение именно этому шрифту.

#### **Порядок выполнения задания 1:**

Последовательно выделить абзацы и используя инструмент изменения гарнитуры шрифта применить гарнитуру шрифта, о которой идет речь в абзаце.

#### **Задание 2. Расположить названия животных в порядке возрастания их размера. Установить для каждого слова разный размер шрифта, начиная с 10пт, для самого**

#### **крупного животного установить размер шрифта 100 пт (в части 2 файла ФОРМАТИРОВАНИЕ)**

**Текст после редактирования**

#### **Часть 2**

муравей паук крот курица собака ПИНГВИН ЛИСА СВИНЬЯ РЫСЬ ПАНДА

### медведь корова жираф ЛОСЬ

# акулакит

#### **Порядок выполнения задания 2:**

Выделяя слова целиком (использовать двойной щелчок мыши), переместить слова в порядке возрастания массы животного.

Находясь внутри слова использовать инструмент Размер  $\frac{11}{3}$ для изменения размера шрифта, выбирая значение из списка, начиная с 10пт. Для последнего слова ввести размер 100 в поле и нажать Enter.

#### **Задание 3. Для поговорки «КАЖДЫЙ ОХОТНИК ЖЕЛАЕТ ЗНАТЬ, ГДЕ СИДИТ ФАЗАН» окрасьте каждое слово в соответствующий ему цвет (в части 3 файла ФОРМАТИРОВАНИЕ).**

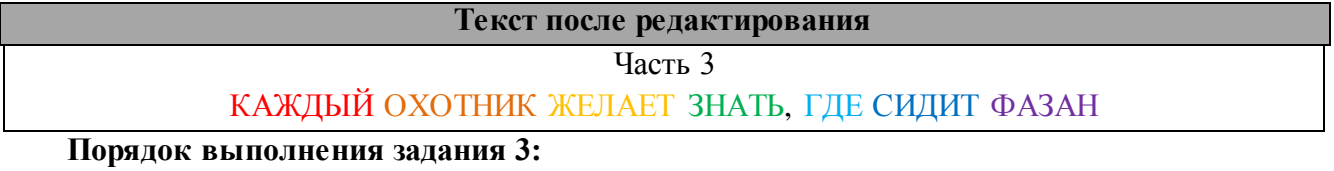

Находясь внутри слова использовать инструмент **Д** изменения цвета шрифта.

**Задание 4: В части 4 файла ФОРМАТИРОВАНИЕ Для предложенных сочетаний установить соответствующий цвет текста и цвет фона.**

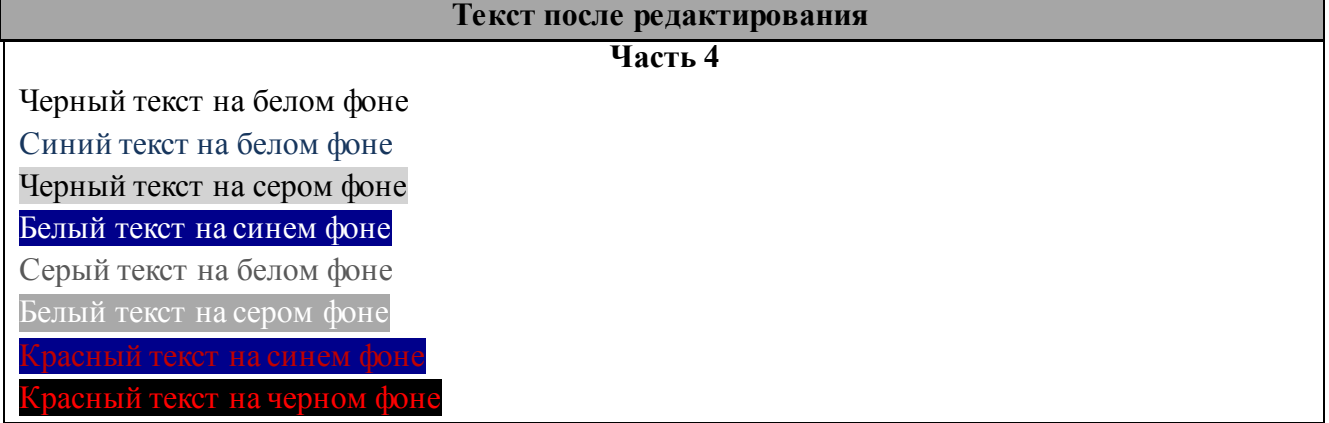

#### **Порядок выполнения задания 4:**

Выделяя последовательно каждый абзац назначить инструментом Цвет текста  $\mathbf{A}$  ивет

букв, а инструментом Цвет вылеления текста  $\frac{ab}{b}$  назначить цвет фона

#### **Задание 5: Установите соответствующее начертание для текста и вставьте символы, отсутствующие на клавиатуре (в части 5 файла ФОРМАТИРОВАНИЕ).**

#### **Текст после редактирования**

Часть 5

*Делайте больше*

Делайте больше – не просто *существуйте*, а **живите**.

Делайте больше - не просто *прикасайтесь*, а **чувствуйте**.

Делайте больше – не просто *смотрите*, а **наблюдайте**.

Делайте больше – не просто *слушайте*, а **вслушивайтесь**.

Делайте больше – не просто *думайте*, **размышляйте**.

Делайте больше – не просто *планируйте*, а **действуйте**.

Делайте больше – не просто *болтайте*, а **скажите нечто существенное**.

**Порядок выполнения задания 5:**

Для заголовка используйте шрифт Monotype Corsiva размер 22 пт

В начало каждого предложения поместите символы размером 26 пт (л.Вставка–Символ) из шрифта Wingdings( $\mathcal{O},\mathcal{V}$ ), из шрифта Webdings ( $\mathcal{O},\mathcal{V},\mathcal{H}$ ,  $\mathcal{O}$ ). Для применения соответствующего начертания и подчеркивания использовать кнопки **ж к** ч на ленте инструментов Главная

#### **Задание 6: Создайте текст в соответствии с образцом (в части 6 файла ФОРМАТИРОВАНИЕ).**

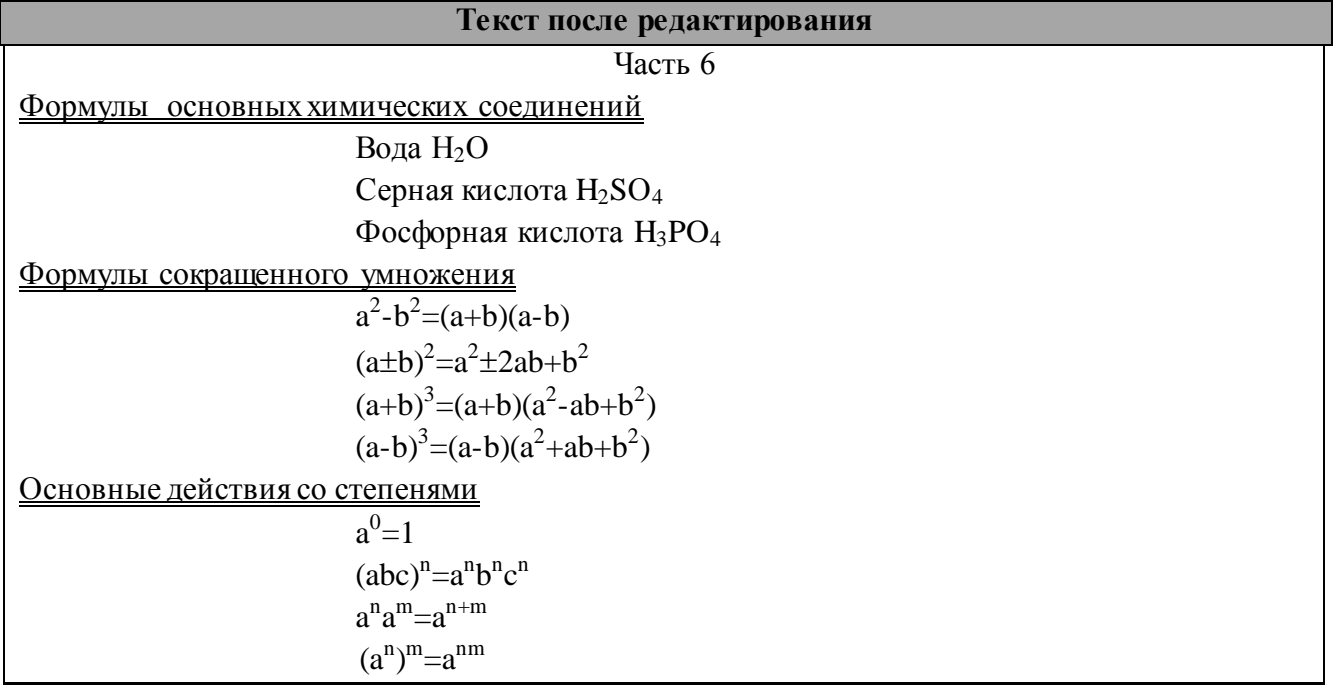

#### Порядок выполнения задания 6:

1. Для двойного подчеркивания использовать список инструмента Подчеркивание

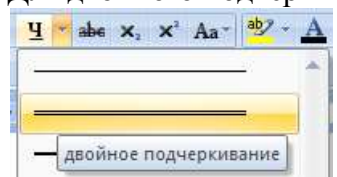

2. Создание формул осуществляется непосредственным вводом символов с клавиатуры и включением/отключением режима Надстрочный знак \* (для

верхнего индекса) и Подстрочный знак (для нижнего индекса) **×** 

Задание 7: Создайте текст в соответствии с условиями форматирования. Введите текст Я изучаю MS Word, скопируйте его 5 раз. Для каждой копии текста назначьте дополнительное форматирование шрифта

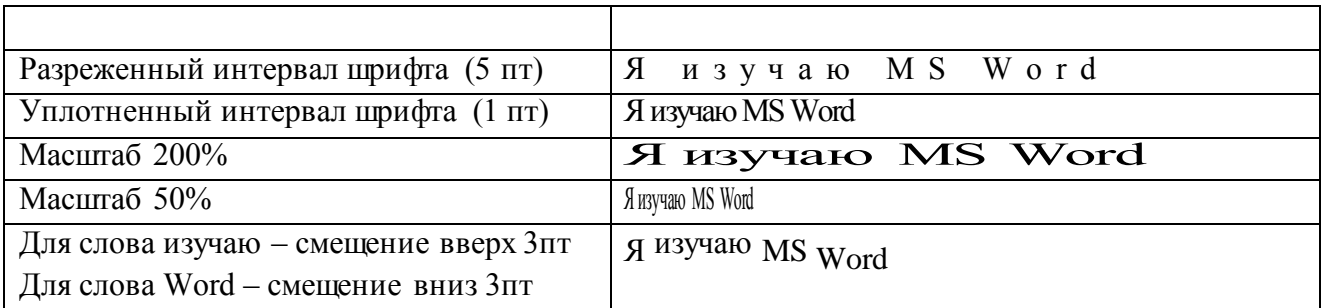

#### Форма предоставления результата

Документ (экран), отчет по выполненной практической работе.

Тема 4.2 Автоматизированные средства обработки текстовой информации.

#### **Практическое занятие № 12 Текстовый процессор: форматирование абзацев**

#### **Цели работы:**

- **1.** Освоить технологию форматирования абзацев текстового документа (выравнивание, отступы, интервалы)
- 2. Освоить технологию использования нумерованных и маркированных списков в текстовом документе

#### **Выполнив работу, Вы будете:**

уметь:

- устанавливать выравнивание, отступы, интервалы для абзацев;
- форматировать текст документа с использованием списков

#### **Материальное обеспечение:**

Персональный компьютер, MS Word, методические указания по выполнению практических работ.

#### **Задание 1. Создать первую страницу многостраничного текстового документа АБЗАЦЫ (***РАМКИ НЕ ВСТАВЛЯТЬ!!!!!!!)*

#### **ШУТОЧНЫЕ ВОПРОСЫ**

Если пять кошек ловят пять мышей за пять минут, то сколько времени нужно одной кошке, чтобы поймать одну мышку?

*(Пять минут)*

В комнате горело семь свечей. Проходил мимо человек, потушил две свечи. Сколько свечей осталось?

*(Две, остальные полностью сгорели)*

Что бросают, когда нуждаются в этом, и поднимают, когда в этом нет нужды?

*(Якорь)*

#### **Порядок выполнения задания 1:**

- 1 абзац (заголовок): Times New Roman, 16пт, все прописные, полужирное начертание; выровнен по центру
- 2,4,6 абзацы (загадки): Times New Roman , 14 пт; «красная» строка 1,25см, выравнивание по ширине; в начало каждого абзаца вставлены символы (л.Вставка) шрифта Wingding ( $\circ$ -код 183,  $\circ$ -код 39) и шрифта Webdings ( $\bullet$ -код 84) размером 26пт.
- 3,5,7 абзацы (ответы): Times New Roman , 14 пт, начертание курсив, выровнены по правому краю.

#### **Задание 2. Создать вторую страницу многостраничного текстового документа АБЗАЦЫ**

**Каламбур** – игра слов, шутка, основанная на комическом обыгрывании

сходства равнозначных слов.

#### РАК И ГУСЬ

Раку гусь твердил о д н о - Ты ударь клешней о д н о И на берег и з р е к и Вылезь, мудрость и з р е к и !

Яков Козловский

#### **Порядок выполнения задания 2:**

1 абзац (определение): Times New Roman, 14пт, полужирное начертание для первого слова, отступ первой строки 1,25см

- 2 абзац (название): Times New Roman, 16пт; все прописные; выровнен по центру; интервал после 12пт (л.Разметка страницы)
- 3 абзац (текст стихотворения): Times New Roman, 14 пт; отступ слева 6см; для получения разреженного шрифта выполнить команду Шрифт контекстного меню слова, на вкладке Интервал установить Разреженный интервал (значение 5 пт), в конце каждой строчки принудительно начинать новую строку абзаца (Shift +Enter)
- 4 абзац (автор): Times New Roman, 14 пт; выровнен по правому краю, начертание курсив, интервал перед 18пт.

#### **Задание 3. Создать третью страницу многостраничного текстового документа АБЗАЦЫ**

#### **Явление двадцать третье**

Т е ж е , кроме графа.

Б а з и л ь (*сам собой).* Нет уж с сильным не борись, куда уж мне…

Ф и г а р о . Такому болвану.

Б а з и л ь *(в сторону*), Чем хлопотать об их свадьбе, лучше-ка я устрою свою с Марселиной. ( *К Фигаро*.) Послушай ты моего совета: ничего не решай до своего возвращения. ( *Направляется в глубину сцены, чтобы взять с кресла гитару.*)

> Бомарше. Безумный день, или Женитьба Фигаро. *Перевод Н. Любимого*

#### **Порядок выполнения задания 3:**

- 1,2 абзац (заголовок) Times New Roman,16пт (полужирное начертание); выровнен по центру; для слов **Те же** второй строки заголовка установить разреженный интервал на 5 пт; интервал после 2-го абзаца 12пт.
- 3,4,5 абзацы (основной текст): Times New Roman, 14пт, для отдельных слов начертание курсив и разреженный интервал на 5 пт; выравнивание по ширине; значение «красной» строки 1,25см, полуторный междустрочный интервал
- 6,7 абзацы (произведение, автор): Times New Roman, 14пт, выровнены по правому краю; интервал до 6-го абзаца 18пт, символ  $\ll$  принадлежит шрифту Wingdings (16пт)

#### **Задание 4. Создать четвертую страницу многостраничного текстового документа АБЗАЦЫ**

#### **Директору ДСШ №1 г. Магнитогорска Величко А.Д.**

#### УВАЖАЕМЫЙ АНАТОЛИЙ ДМИТРИЕВИЧ!

Приглашаем Вас 15 февраля 2018 года принять участие в соревнованиях по волейболу в общеобразовательной школе № 13 в качестве члена жюри.

*С уважением директор школы № 13*

*Сидорчук Е.Н.*

#### **Порядок выполнения задания 4:**

1 абзац (адресат):состоит из 3-х строк (в конце каждой строки – принудительное начало новой строки), Times New Roman, 16пт, полужирное начертание, отступ слева 9см, интервал после 10пт;

2 абзац (обращение): Times New Roman, 16пт; все прописные; выровнен по центру;

3 абзац (основной текст): Times New Roman, 14пт; выравнивание по ширине; значение «красной» строки 1,25см;

4 абзац (автор письма): состоящий из двух строк (принудительное начало строки Shift+Enter), Times New Roman, 14пт; начертание курсив, выровнен по правому краю, интервал до 10пт.

#### **Задание 5. Создать пятую страницу многостраничного текстового документа АБЗАЦЫ**

ЖИЛИЩНО-ЭКСПЛУАТАЦИОННОЕ УПРАВЛЕНИЕ №2 г.Магнитогорск, ул.Труда, д.17

#### **Справка**

Выдана гр.Сухорукову Д.А. в том, что он прописан по адресу г.Магнитогорск, ул.Труда, д.23, кв.14 на основании ордера, выданного 12.04.1987.

Справка выдана для предъявления по месту работы

*Начальник ЖЭУ№2 Петров В.А.\_\_\_\_\_\_\_\_\_ Дата*\_\_\_\_\_\_\_\_\_\_\_\_\_\_\_

#### **Порядок выполнения задания 5:**

1 абзац (название организации): Times New Roman, 14пт, для отдельных слов ВСЕ ПРОПИСНЫЕ; выравнивание по центру; отступ справа 6см

- 2 абзац (справка): Times New Roman, 16пт; полужирное; выровнен по центру, интервал до и перед 6пт
- 3, 4 абзац (текст справки): Times New Roman, 14пт; значение «красной» строки 1,25см; выравнивание по ширине, для отдельных слов подчеркивание.
- 5 абзац (подпись): состоит из 3-х строк, Times New Roman, 14пт, курсив, выровнены по правому краю, для получения линий « » использовать сочетание клавиш Shift и « – »

#### **Задание 6. Создать шестую страницу многостраничного документа СПИСКИ с использованием маркированных списков**

#### СОУС МОЛОЧНЫЙ ЖИДКИЙ

- *0,5 литра молока*
- *2 ст.л. муки*
- *25г сливочного масла*
- *соль по вкусу.*

Подсушенную муку развести горячим молоком, посолить, проварить 8-10 минут, заправить сливочным маслом, постоянно помешивая. Подавать к овощным, крупяным блюдам.

#### **Порядок выполнения задания 6:**

1 абзац (заголовок): Times New Roman, все прописные, 14пт, по центру 2,3,4,5 абзацы (продукты): Times New Roman, 14пт, курсив, маркированный список 6 абзац (приготовление): Times New Roman, 14пт, по ширине, отступ первой строки 1,25см.

#### **Задание 7. Создать седьмую страницу многостраничного документа СПИСКИ с использованием маркированных списков**

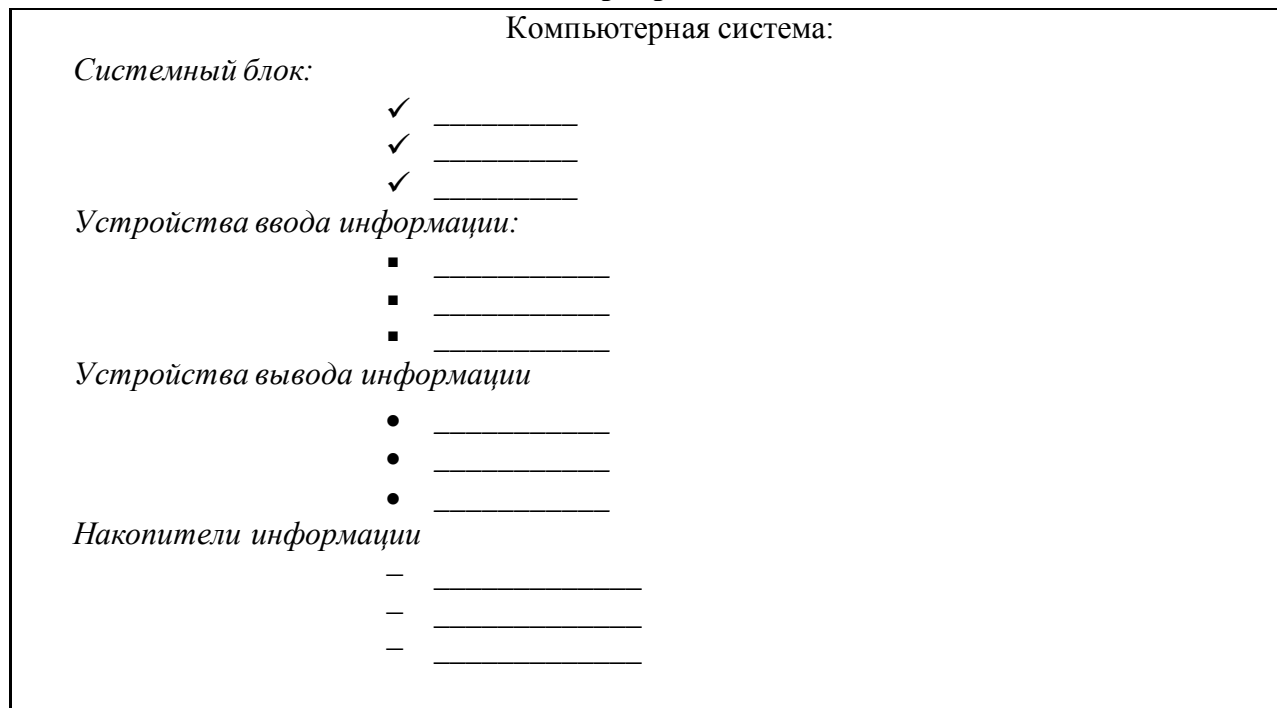

#### **Порядок выполнения задания 7:**

Абзац-заголовок: Times New Roman, 20пт, по центру;

- Для абзацев-названий блоков компьютерной системы: Times New Roman, 14пт, курсив, по левому краю;
- Для перечисления элементов каждого блока использовать маркированный список с заданным маркером, при необходимости Определить новый маркер списка (все маркеры  $\checkmark$ , •, •,  $\cdot$  из шрифта Wingdings). Перетаскиванием мышью определить требуемое положение маркеров каждого списка.

#### **Задание 8. На восьмой странице многостраничного документа СПИСКИ создать нумерованный список студентов группы, отсортированный в алфавитном порядке, и выполнить повторную сортировку после добавления элементов в список Порядок выполнения задания 8:**

#### 1. Создать нумерованный список с фамилиями студентов своей группы.

*Например*:

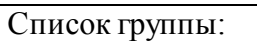

- 1. Иванова Оля
- 2. Петров Олег
- 3. Семенов Андрей
- 4. Романов Сергей
- 5. Дмитриев Николай
- 6. Зайцев Данил
- 2. Выполнить сортировку списка в алфавитном порядке, предварительно выделив список и выполнив команду Сортировка **1** на ленте Главная.

*Результат*:

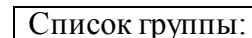

- 1. Дмитриев Николай
- 2. Зайцев Данил
- 3. Иванова Оля
- 4. Петров Олег
- 5. Романов Сергей
- 6. Семенов Андрей
- 3. Скопировать список. Используя контекстное меню Изменить начало нумерации для первого элемента копии списка (Начать заново с 1). Добавить в конец копии списка две фамилии (Артемьев, Ягодкина); выполнить сортировку второго списка в алфавитном порядке.

#### **Задание 9. Создать девятую страницу многостраничного документа СПИСКИ с использованием многоуровневых списков**

- 1. **Вкладка «Граница»** позволяет выбрать:
	- 1.1. тип обрамления;
	- 1.2. тип линии, используемой при;
	- 1.3. ширину линии;
	- 1.4. цвет линии;
- 2. **Вкладка «Страница»** позволяет выбрать:
	- 2.1. тип обрамления;
	- 2.2. тип линии, используемой при обрамлении;
	- 2.3. цвет линии;
	- 2.4. ширину линии;
	- 2.5. рисунок рамки для обрамления страницы;
- 3. **Вкладка «Заливка»** позволяет выбрать:
	- 3.1. узор;
	- 3.2. цвет узора;
	- 3.3. цвет фона.

#### **Порядок выполнения задания 9:**

Для текста использовать шрифт Times New Roman 14пт., отдельные слова – полужирное

начертание. Для создания многоуровневых списков достаточно выбрать шаблон списка и начать вводить первый элемент списка. Как только требуется перейти на другой уровень (с 2 на 1.1), необходимо воспользоваться кнопкой **Fi** Понизить уровень, для перехода с 1.5. на 2 требуется повысить уровень абзаца в списке, используя кнопку  $\blacksquare$ .

#### **Задание 10. Создать десятую страницу многостраничного документа СПИСКИ с использованием многоуровневых списков**

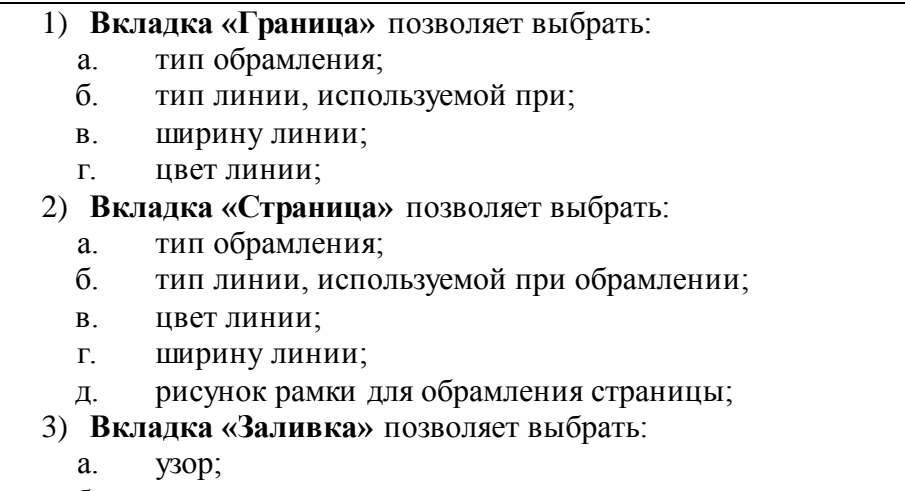

- б. цвет узора;
- в. цвет фона.

#### **Порядок выполнения задания 10:**

Для создания многоуровневого списка страницы требуется скопировать текст с четвертой страницы, для первого элемента списка Начать нумерацию с 1

Выделить весь список и определить новый многоуровневый список :

уровень 1 - нумерация I, II, III…

уровень 2- нумерация 1,2, … в строке образец удалить номер предыдущего уровня

#### **Форма предоставления результата**

Документ (экран), отчет по выполненной практической работе

#### Тема 4.2 Автоматизированные средства обработки текстовой информации.

#### Практическое занятие № 13 Текстовый процессор: таблицы в документе

#### Цель работы:

- 1. освоить технологию создания и форматирования таблиц различной структуры в текстовом документе MS Word
- 2. Освоить технологию преобразования текста в таблицы требуемой структуры. Выполнив работу, Вы будете:

уметь:

- создавать таблицы в текстовом документе

-выполнять операции редактирования и форматирования таблицы

#### Материальное обеспечение:

Персональный компьютер, MS Word, методические указания по выполнению практической работы

#### Задание 1. Создать таблицы в документе ТАБЛИЦЫ в соответствии с образцами, используя операции объединения ячеек и изменение типа границ

#### Таблица 1 - Простая таблица в документе

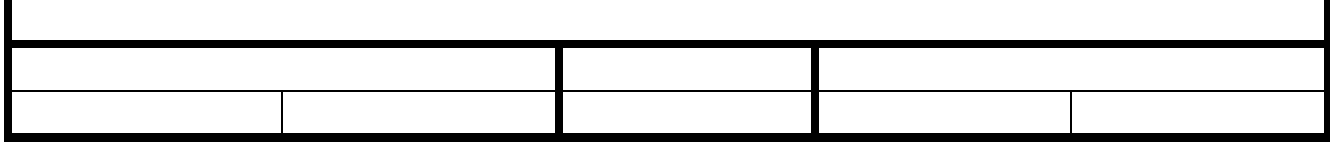

#### Таблица 2 – Отчеты предприятий за 1 полугодие

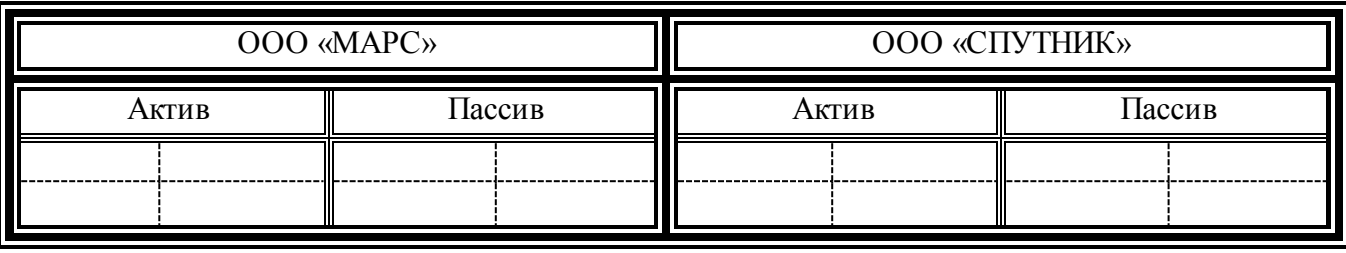

#### Таблица 3 - Размеры некоторых наиболее ярких ближайших звезд

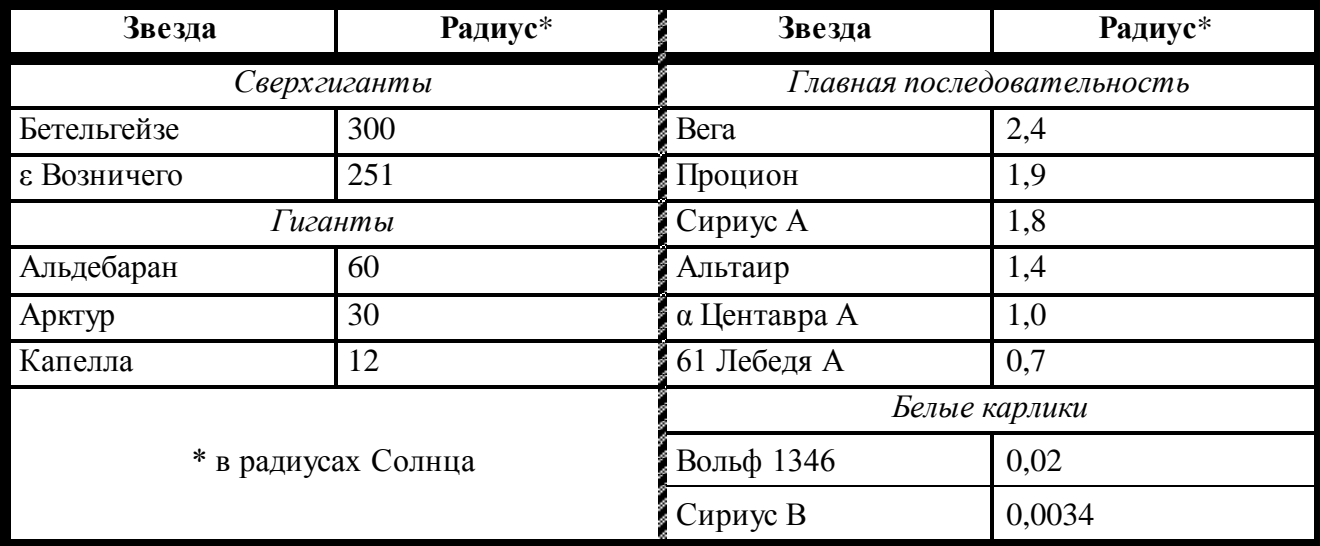

#### **Порядок выполнения задания 1:**

Вставку и создание таблиц Word можно осуществить с помощью кнопки **Таблица**. Кнопка расположена на вкладке **Вставка** в группе Таблицы. Перед вставкой любого объекта в документ Word 2007 необходимо установить курсор в то место документа, где он будет находиться.

При нажатии кнопки Таблица отображаются опции всех пяти методов вставок и создания таблиц:

- Для того чтобы быстро вставить таблицу, например таблицу 4х6, необходимо в области Вставка таблицы выделить нужное количество столбцов (4) и строк (6), и щелкнуть левой клавишей мыши на выделенной области
- надо выбрать из списка команду "Вставить таблицу". Затем в появившемся окне диалога (.выбрать число столбцов и строк, выбрать ширину столбцов и нажать ОК.

После вставки таблицы появятся две ленты инструментов Конструктор и

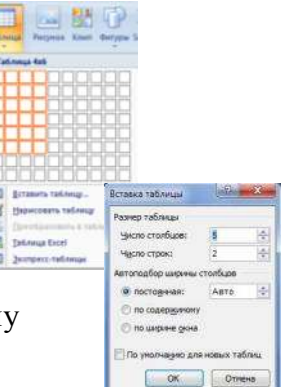

Макет (они будут появляться, если курсор находится внутри таблицы). На ленте **Конструктор** расположены кнопки для:

- **THE REAL PROPERTY OF REAL PROPERTY.** изменения стиля таблицы
- Изменения заливки ячеек
- **У** выбор и прорисовка границ таблицы Напраницы
- $\checkmark$  изменения типа линий границы и её толщины  $\checkmark$  . После выбора инструмента указатель мыши превращается в карандаш, после чего можно проводить границы таблицы нужного типа и толщниы, удерживая левую кнопку мыши. Для отказа от

операции отжимают кнопку **Нарасевать** или нажимают Esc. На ленте Макет расположены кнопки для:

- добавления строк и столбцов
- Объединения ячеек (активна, если выделено несколько ячеек)
- Разбиения ячеек
- $\frac{1}{\log 2}$  Ширина: 6,36 см  $-\frac{4}{\pi}$ Точной настройки размера ячейки
- Выравнивания высоты нескольких строк **H** Выровнять высоту строк
- Выравнивания ширины нескольких столбцов

Форматирование шрифта и абзацев текста в ячейке проводятся по общим правилам форматирования текста документа Word (лента инструментов Главная или контекстное меню). Дополнительно можно воспользоваться инструментами ленты Макет:

E Bucora: 0,2 cm

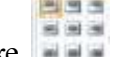

Выравнивание текста в ячейке

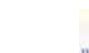

Изменение направления текста Направление текста

Для создания Таблицы 1 необходимо:

- 1. Вставить таблицу 3 строки, 5 столбцов
- 2. Объединить ячейки первой строки
- 3. Объединить два раза по две ячейки в третьей строке
- 4. Изменить толщину линий на 2пт и прорисовать требуемые границы утолщенной линией, нажать Esc.

Для создания Таблицы 2 необходимо:

- 1. Вставить таблицу 4 строки, 4 столбца
- 2. Объединить два раза по ячейки первой строки, ввести текст, выровнять по центру.
- 3. Ввести текст в ячейки второй строки
- 4. Для каждой из четырех ячеек третьей строки выполнить операцию Разбить ячейки на 2 строки 2 столбца
- 5. Изменить тип линий и прорисовать требуемые границы нужным стилем линией, нажать Esc.

Для создания Таблицы 2 необходимо:

- 1. Вставить таблицу 8 строк, 4 столбца.
- 2. Добавить еще три строки (нажав Enter в конце строки или командой на ленте Макет)
- 3. Объединить требуемые ячейки
- 4. Ввести текст в ячейки, отформатировать шрифт
- 5. Для объединенной ячейки первого столбца центрировать текст в ячейке и по горизонтали и по вертикали (л.Макет)
- 6. Изменить тип линий и прорисовать требуемые границы нужным стилем линией, нажать Esc.

#### **Задание 2. Создать таблицы в документе ТАБЛИЦЫ в соответствии с образцами, используя операции выравнивание в ячейке и изменение направления текста, заливка ячеек**

Таблица 4 – *Суточная потребность взрослых людей в калориях, белках, жирах, углеводах*

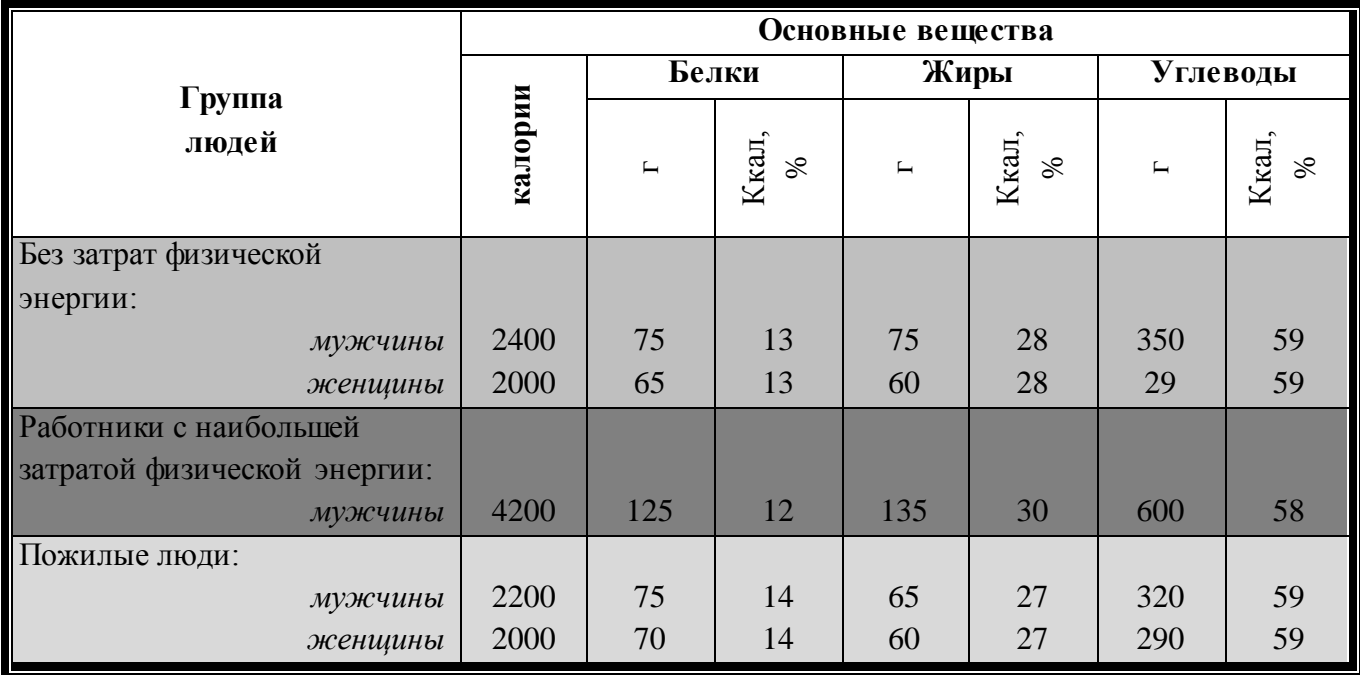

### **НЕЧЕТНАЯ НЕДЕЛЯ** 1 Дисциплина ауд 1 1 преподаватель 2  $\vert$  2  $\vert$  2  $\vert$  2  $3 \mid 3 \mid 3 \mid 3$ 4 4 4 4 4 **ЧЕТНАЯ И НЕДЕЛЯ** Дисциплина  $|$ ауд  $|1 \t|$  1  $|$  1 преподаватель 2  $2$  $3 \mid 3 \mid 3 \mid 3$ 4 4 4 4 4

#### Таблица 5 – Расписание занятий

Таблица 6 – График бригад

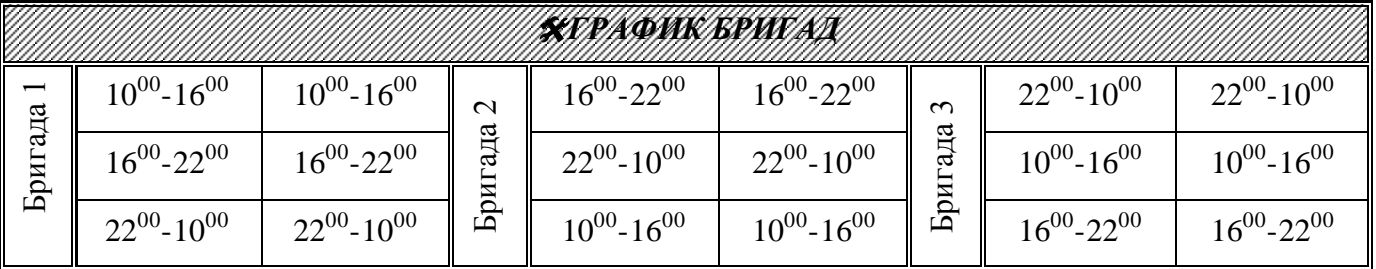

#### **Порядок выполнения задания 2:**

Для создания и оформления таблиц использовать приемы задания 1.

Числовые данные в таблице 4 выровнять по центру и по нижнему краю.

Для ячеек применить заливку трех различных цветов.

Для первой строки (выделить) таблицы 5 применить заливку узором:

- 1. в контекстном меню ячейки выполнить команду Границы и заливка
- 2. перейти на вкладку Заливка
- 
- 3. назначить узор 22 Светл. диаг. вверх

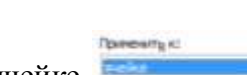

4. проверить, что узор будет применим к ячейке  $\blacksquare$  , OK.

Для ввода названия бригад необходимо изменить направление текста в ячейке. При необходимости увеличить высоту последней строки. Важно, что три последние строки имеют одинаковую высоту. Их следует выделить и выровнять высоту строк (л.Макет).

#### **Форма предоставления результата**

Документ (экран), отчет по выполненной практической работе

Тема 4.2 Автоматизированные средства обработки текстовой информации.

#### Практическое занятие № 14 Текстовый процессор: графические объекты в документе

#### Цель работы:

- 1. Освоить технологию включения формул в текстовый документ различными способами, способов редактирования
- 2. Освоить технологию создания в текстовом документе фигурного текста WordArt.
- 3. Освоить технологию создания изображений из автофигур
- 4. Освоить технологию создания, редактирования и форматирования графических объектов SmartArt

#### Выполнив работу, Вы будете:

уметь:

- создавать формулы в текстовом документе
- -выполнять операции редактирования и форматирования формул
- добавлять графические объекты в текстовый документ
- -выполнять форматирование графических объектов

#### Материальное обеспечение:

Персональный компьютер, MS Word, методические указания по выполнению практической работы

#### Задание 1: На первой странице документа ФОРМУЛЫ создать математические формулы средствами редактирования формул в MS Word 2007

Формула для нахождения корней квадратного уравнения:

$$
x_{1,2} = \frac{-b \pm \sqrt{b^2 - 4ac}}{2a} \tag{1}
$$

Второй закон Ньютона устанавливает связь между силой F, действующей на тело массы m, и ускорением а, которое приобретает тело под действием этой силы.

$$
\vec{a} = \frac{\vec{F}}{m}
$$
 (2)

Примеры использования формул в документе

$$
\frac{S_{AC_1B_1}}{S_{ABC}} = \frac{AC_1 * AB_1}{AB * AC} = \frac{\frac{2}{3}AB * \frac{1}{3}AC}{AB * AC} = \frac{2}{9}, \text{3HavMT} \frac{S_{AC_1B_1}}{27} = \frac{2}{9}
$$

Найти область определения функции

a) 
$$
y = \frac{1}{x} + \frac{1}{x-1}
$$
  
\n
$$
\begin{aligned}\n6) y &= \begin{cases}\n\left(\frac{x^2 - 1}{x}\right)^2 + \frac{\sqrt{x}}{5}, & \text{ecl } x > 0 \\
2x^2 - 4x + 7, & \text{ecl } x \le 0\n\end{cases} \\
\text{Bhuucium onpegenenный интеграл } \int_0^2 (8x^3 + 9x^2 - 4x - 3) dx\n\end{aligned}
$$

#### **Порядок выполнения задания 1:**

Если надо добавить в текст **математическую формулу**, то следует воспользоваться средствами **редактирования формул**. Для этого нажимаем кнопку *СИМВОЛЫ* на ленте *ВСТАВКА* в **Word 2007** и выбираем *ФОРМУЛА*.

В документе в текст будет добавлено поле для ввода и редактирования **формулы** : Место для формулы. , а *лента* в **Word 2007** переключится на контекстно зависимую вкладку *КОНСТРУКТОР*, включающую в себя **инструменты редактирования**, которые

сгруппированы в три группы: *сервис, символы* и *структуры*.

В первой группе, которая называется *СЕРВИС*, находится кнопка выбора встроенных шаблонов: Эти шаблоны можно использовать в **Word 2007** в качестве основы редактируемой **формулы**.

Во второй группе, которая называется *СИМВОЛЫ*, находятся кнопки добавления в

 $\frac{1}{2}$   $\frac{1}{2}$  **формулу** различных символов **FILE ALL Добавить один из символов в формулу в Word 2007** можно, раскрыв полный список символов и щелкнув левой кнопкой мыши по нужному элементу.

В группе *СТРУКТУРЫ* собраны инструменты управления структурой формулы:

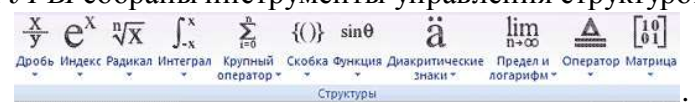

Выбор **структуры в Word 2007** производится при помощи мыши. Для завершения работы с **формулов в Word 2007**, нужно щелкнуть мышкой в любом месте документа, за границами области редактирования формулы.

#### **Задание 2: На второй странице документа ФОРМУЛЫ создать математические формулы средствами MS Equation 3.0.**

$$
\text{Формула Лейбница: } (uv)^{(n)} = \sum_{k=0}^{n} C_n^k \cdot u^{(n-k)} \cdot v^{(k)}
$$
\n
$$
\text{Использование функцию } y = \begin{cases} 1, \text{если } x = 0\\ e^x, \text{если } x > 0\\ \frac{1}{e^x}, \text{если } x < 0 \end{cases}
$$

**Порядок выполнения задания 2:**

- *1. Каждая формула должны являться одним объектом MS Equation*
- 2. Для вставки формул использовать команду ленты Вставка-Объект, выбрать тип объекта Microsoft Equation3.0.
- 3. Набирать формулы следует последовательно, используя панель шаблонов. Для завершения работы с **формулой**, нужно щелкнуть мышкой в любом месте документа, за границами области редактирования формулы.
- 4. Для исправления ошибки в формуле необходимо войти в режим редактирования, выполнив двойной щелчок по объекту.

#### Задание 3: На третьей странице документа ФОРМУЛЫ создать таблицу

Формулы объемов геометрических тел с математическими формулами любыми

средствами

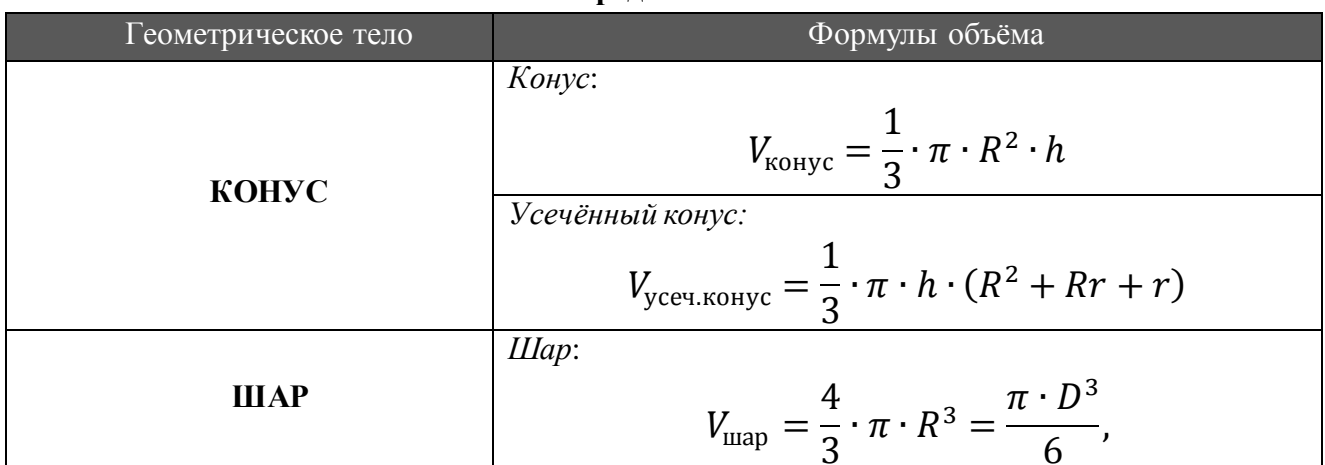

#### Порядок выполнения задания 3:

Создать таблицу требуемой структуры командами работы с таблицами, используя команды объединения ячеек, изменение ширины столбца, заливка. Ввести текст, для ввода формул использовать любой изученный способ (задание1 или задание2).

#### Задание 4: Добавить в таблицу из задания 3 формулы для шарового сегмента и шарового сектора, откорректировать структуру таблицы

Шаровой сетмент 
$$
V_{\text{шар.сегм.}} = \pi h^2 \left( R - \frac{h}{3} \right)
$$

Шаровой сектор 
$$
V_{\text{wap.cekm.}} = \frac{2}{3}\pi R^2 h
$$

#### Порядок выполнения задания 6:

Добавить две строки в таблицу, изменить структуру с помощью операции объединения ячеек. Ввести текст, для ввода формул использовать любой изученный способ (задание 1 или задание 2).

#### Задание 5. Создать рисунки, состоящие из автофигур.

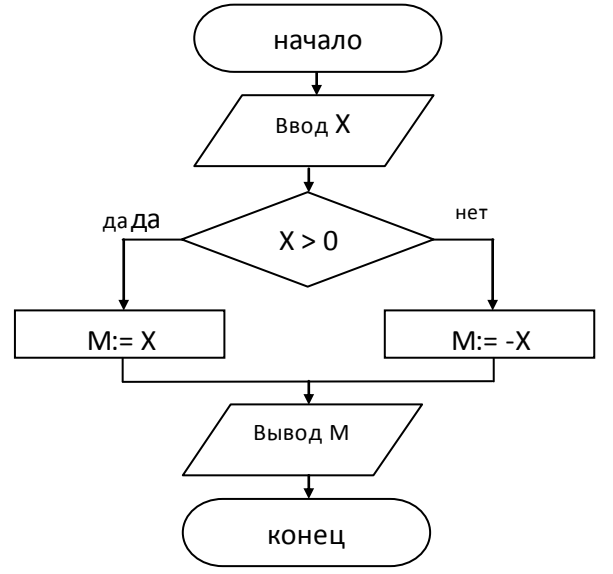

Рисунок 1 - Разветвляющийся алгоритм

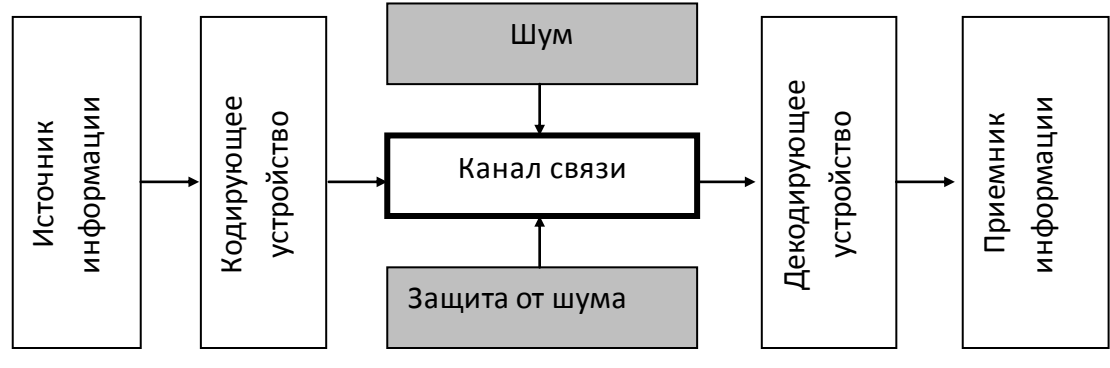

Рисунок 2 – Схема процесса передачи информации по техническим каналам связи

Порядок выполнения задания:

Используя инструменты кнопки Фигуры (л.Вставка) создать изображение алгоритма. Выделить объекты, образующие ОДНУ схему (рисунок, алгоритм и т.д.), предварительно выбрав команду л.Главная – Выделить- Выбор объектов. Выполнить команду л.Формат-Группировать. Назначить обтекание В ТЕКСТЕ. На следующей строке подписать рисунок. Изменение формата фигуры проводить инструментами ленты Формат (Заливка, контур, эффект тени и т.д.)

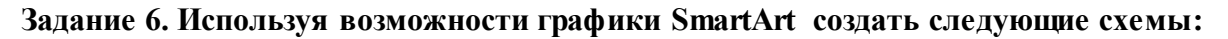

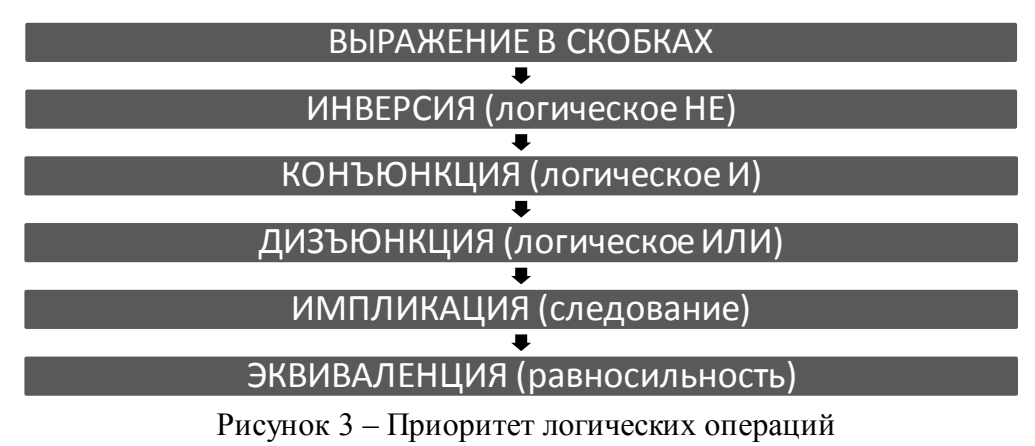

#### системы счисления

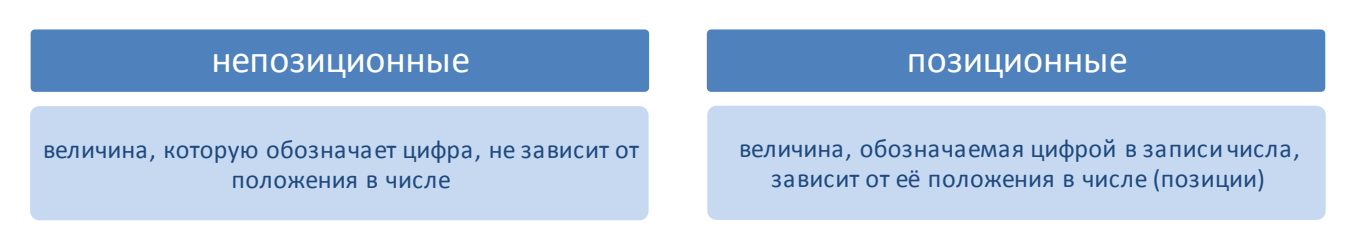

Рисунок 4 – Системы счисления

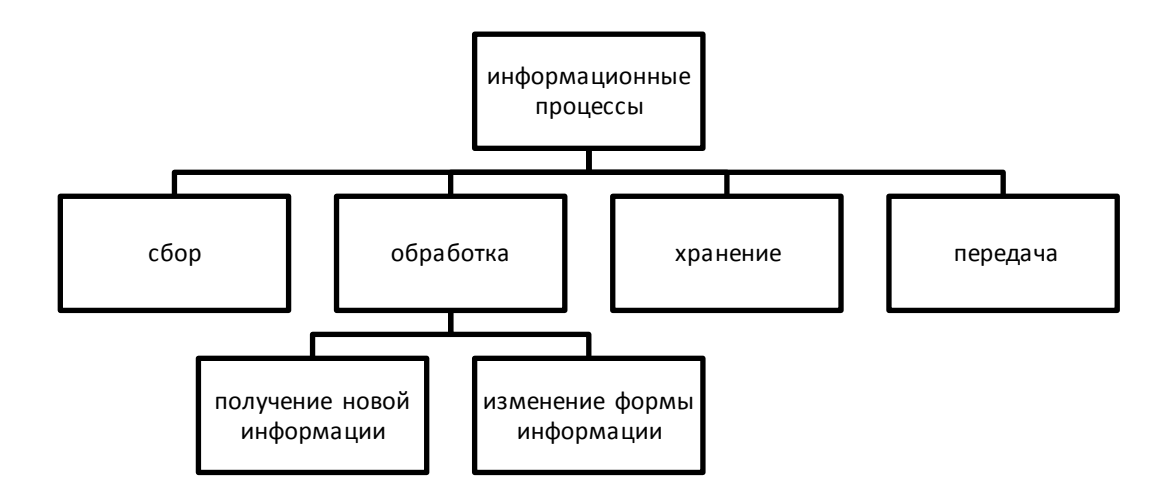

Рисунок 5 – Информационные процессы

#### **Задание 7. Исследовать возможности программы по созданию фигурного текста Word Art.**

Для получения готового объекта необходимо:

- 1. Щелкнуть кнопку , выбрать нужный *стиль* объект WordArt щелчком мыши;
- 2. В диалоговом окне Изменение текста WordArt ввести нужный текст. *Если текст должен размещаться в несколько строк – используют клавишу Enter.*  Выполнить необходимое форматирование шрифта и нажать кнопку ОК.

Фигурный текст будет размещен внутри прямоугольной области в соответствии с

выбранным стилем **ГЕКСТ НАДПИСИ** . Размер объекта изменяется с помощью угловых маркеров.

Полное форматирование фигурного текста проводится на ленте .

Microsoft **Microso** Word Исходный объект Изменили текст Выровняли буквы по высоте (разбили на две строки)  $\mathbf{M}$ Изменили стиль Изменили заливку и тип линий Установили Изменили траекторию вертикальный Добавили объем текст Изменили стиль тенн

#### **Форма предоставления результата** Отчет по выполненной практической работе

Тема 4.2 Автоматизированные средства обработки текстовой информации.

#### Практическое занятие № 15

#### Создание и форматирование текстовых документов

#### Цель работы:

Применить форматированию шрифта, знания  $\Pi$ <sup>O</sup> абзацев, созданию  $\overline{M}$ форматированию таблиц

#### Выполнив работу, Вы будете:

уметь:

- создавать и форматировать текстовый документ

#### Материальное обеспечение:

Персональный компьютер, MS Word, методические указания по выполнению практической работы

#### Задание 1. Создать текстовый документ по образцу

Использовать следующие операции форматирования шрифта:

- Изменение гарнитуры,
- размера,  $\bullet$
- видоизменения,
- межсимвольного интервала.
- подчеркивание

Использовать следующие операции форматирования абзацев:

- Выравнивание абзацев
- Отступ слева
- Отступ первой строки, выступ первой строки
- Интервалы Перед и после, междустрочный интервал
- Многоуровневый список

#### Создание и форматирование таблиц:

- Вставка таблицы
- Объединение ячеек
- Заливка ячеек
- Изменение типа границ
- Изменение направления текста

ФГБОУ ВПО МГТУ им.Г.И.Носова МНОГОПРОФИЛЬНЫЙ КОЛЛЕДЖ

Итоговая практическая работа по разделу:

## <u>Текстовый процессор</u> MS Word

Выполнил: студент 1 курса группы Фамилия Имя

Проверил преподаватель:

Магнитогорск, 201

#### **BO3MO ЖНОСТИ ПРОГРАММЫ MS WORD**

Правильное название данной программы «Текстовый процессор Microsoft Word».

Для объектов «символ» или «слово» требуется умение следующие выполнять операции редактирования и форматирования:

1. Уровень «удовлетворительно»

- 1.1. Изменить размер шрифта
- $12<sub>2</sub>$ Изменить начертание шрифта
- 1.3. Подчеркнуть текст
- $1.4$ Изменить цвет букв
- $1.5.$ Изменить гарнитуру шрифта
- 2. Уровень «хорошо»
	- $2.1.$ Установить тень для символов
	- $2.2.$ Изменить регистр букв на все прописные
- 3. Уровень «отлично»
	- $31 -$ Установить верхний индекс в тексте
	- $3.2.$ Установить нижний индекс в тексте
	- 33 Установить разреженный интервал шрифта

В текстовом документе можно вставить и отформатировать таблицу:

#### Пример 1. Простая таблица

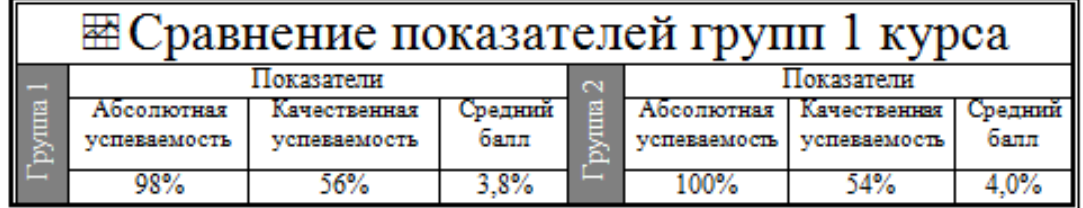

Можно использовать формулы в текстовом документе:

$$
\frac{a \cdot c}{b \cdot c} = \frac{a}{b} \text{ mph } b \neq 0, c \neq 0
$$
  
\n
$$
\frac{a}{c} + \frac{b}{c} = \frac{a+b}{c} \text{ mph } c \neq 0
$$
  
\n
$$
\frac{a}{b} + \frac{c}{d} = \frac{a \cdot d + c \cdot b}{b \cdot d} \text{ mph } b \neq 0, d \neq 0
$$

**ВЫВОД:** текстовый процессор MS Word является мощным программным средством для создания текстовых документов любой сложности

#### **Задание 2. Выполнить форматирование текстового документа по требованиям**

- 1. В новый документ вставить титульный лист (сетевая папка\1 курс\Образец титульника.doc)
- 2. На 2 страницу вставить текст статьи Информация из Википедии (сетевая папка\1 курс\ Википедия Информация.doc
- 3. Содержание статьи переместить на отдельную страницу после титульника.
- 4. Удалить гиперссылки из документа
	- a. Выделить тескт
	- b. Одновременно нажать клавиши Ctrl + Shift+F9
- 5. Удалить все неразрывные пробелы из документа:
	- a. Л.Главная Заменить
	- b. Находясь в поле Найти нажать кнопку Более>>
	- c. Специальный
	- d. В списке найти название символа Неразрывный пробел
	- e. Ок
	- f. Заменить все
- 6. Оформить текст документа, соблюдая требования к странице: А4, Книжная, все поля по 2 см, правое 1 см
- 7. Требования к формату шрифта: Times New Roman, 12пт, черный
- 8. Оформить титульник:
- a. шрифта: Times New Roman, 12пт, черный
- b. Выравнивание по образцу
- c. Интервалы До и После 0 пт
- d. междустрочный интервал 1,0
- 9. Требования к формату абзацев ( в том числе к заголовкам, кроме слова СОДЕРЖАНИЕ):
	- a. междустрочный интервал 1,0
	- b. интервалы До и После 0 пт
	- c. Выравнивание по ширине
	- d. Красная строка 1см
- 10. Картинку оформить по правилам:
	- a. Выравнивание по центру
	- b. На следующей строке название Рисунок 1. \*\*\*\*
	- c. По одной пустой строке до картинки и после названия

#### **Форма предоставления результата**

Отчет по выполненной практической работе
Тема 4.3 Автоматизированные средства обработки числовой информации

# **Практическое занятие № 16**

# **Электронные таблицы: ввод и редактирование данных. Автоматизация ввода**

# **Цели работы:**

- 1. Освоить технологию ввода и форматирования текстовых и числовых данных в ячейках электронной таблицы
- 2. Освоить технологию оформления таблицы в MS Excel

# **Выполнив работу, Вы будете:**

уметь:

- осуществлять ввод данных в ячейки электронной таблицы
- выполнять форматирование данных

# **Материальное обеспечение:**

Персональный компьютер, MS Excel, методические указания по выполнению практической работы.

#### **Задание 1. Ввести и отформатировать текстовые и числовые данные в ячейках электронной таблицы РАБОТА В EXCEL.xls**

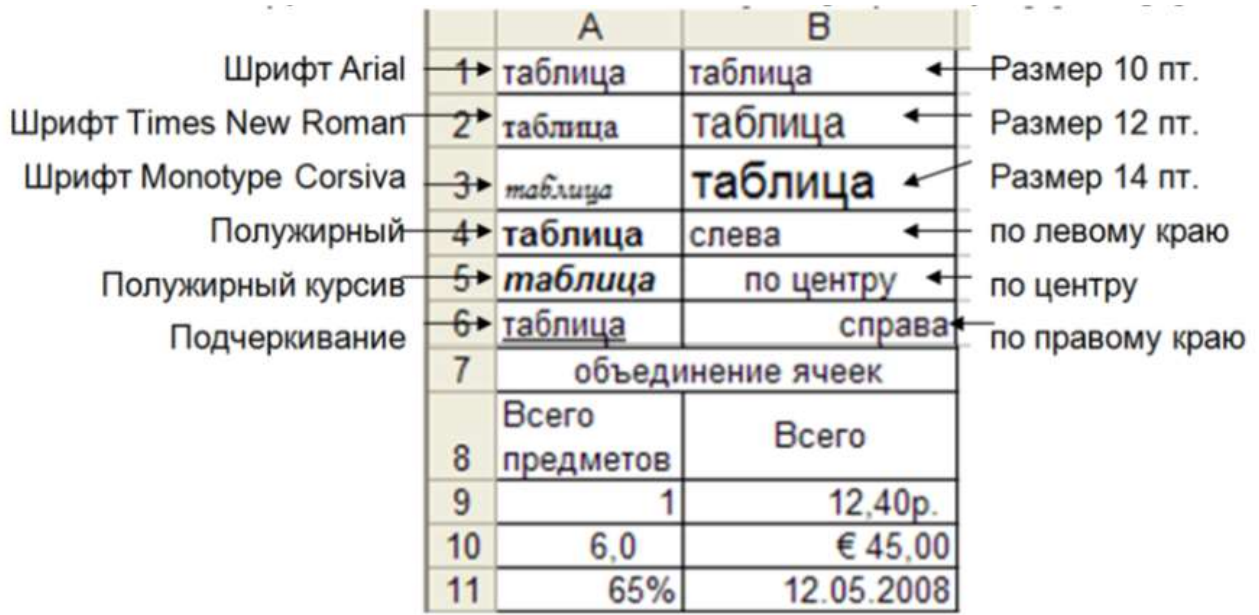

#### **Порядок выполнения задания 1:**

- 1. На листе 1 ввести в ячейки диапазона А1:В6 текстовые данные и применить указанный формат.
- 2. Выделить диапазон А7:В7, щелкнуть кнопку Объединить и поместить в центре ввести текст «Объединение ячеек»
- 3. В ячейку А8 ввести текст «Всего предметов», для ячейки установить формат Перенос текста
- 4. В ячейки А9:В11 ввести числовые данные в соответствии с таблицей и установить требуемый формат числовых данных

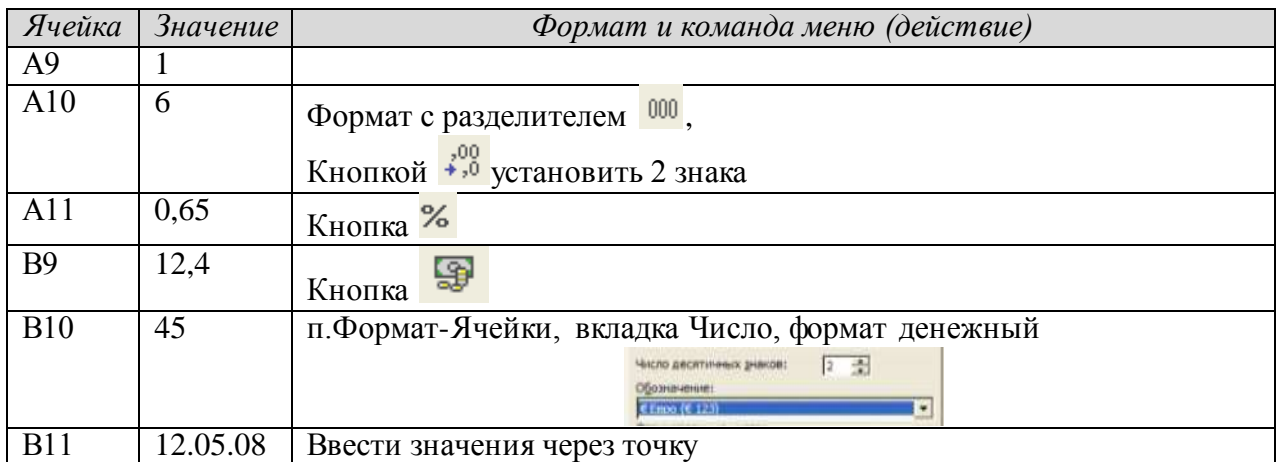

# **Задание 2. Используя маркер автозаполнения, создать таблицу умножения**

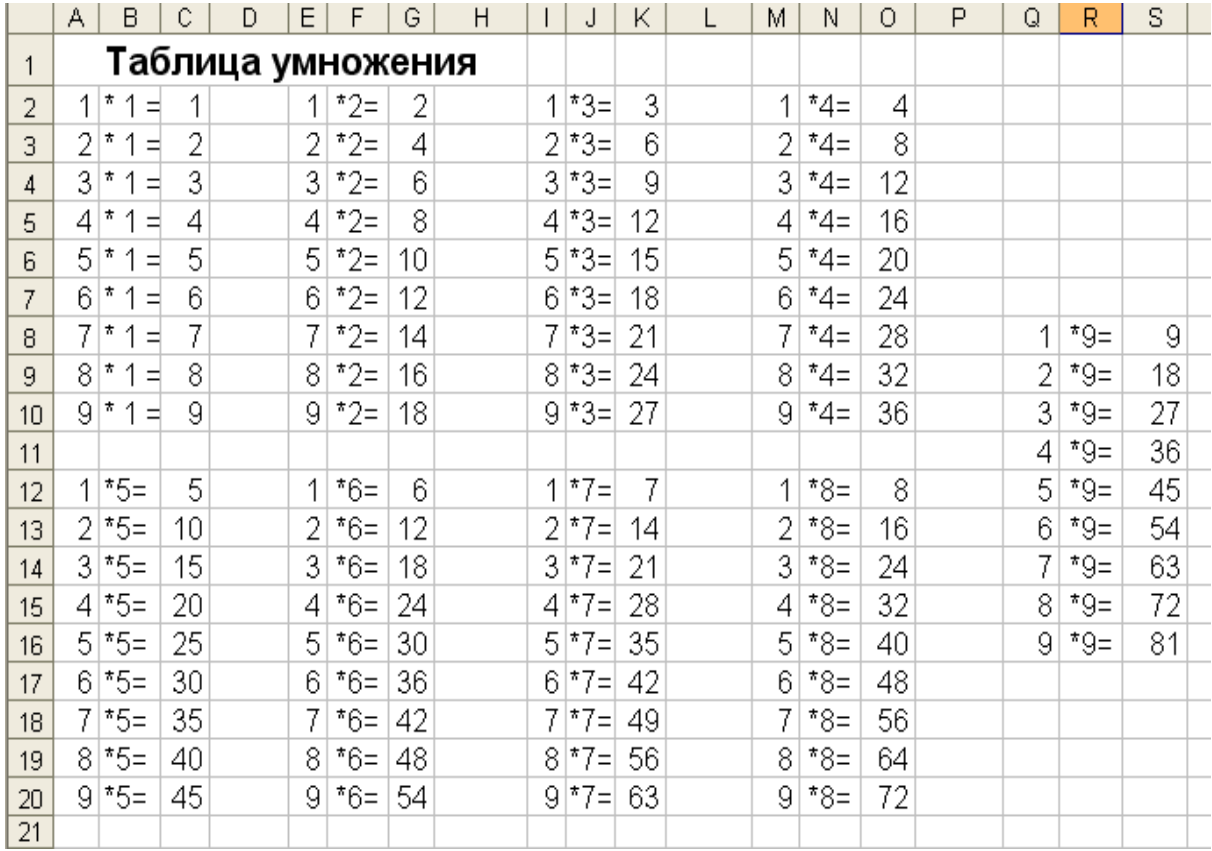

#### **Порядок выполнения задания 2**

- 1. На листе 2 для создания таблицы умножения на 1 выполнить последовательность действий:
- Внести в ячейку A2 число 1, в ячейку А3 число 2
- Выделить диапазон из двух ячеек. А2:А3 и протащить маркер автозаполнения до ячейки А10
- Внести в ячейку В2 значение  $*1=$
- Протащить маркер заполнения до ячейки А10
- Внести в ячейку С2 число 1, в ячейку С3 число 2
- Выделить диапазон из двух ячеек. С2:С3 и протащить маркер заполнения до ячейки С10.
	- 2. Аналогично создать таблицы умножения на остальные множители

# **Задание 3.**

# *Создать изображения кнопок сортировки по возрастанию и убыванию с помощью заливки ячеек* **Порядок выполнения задания 3**

- 1. Перейти на Лист 3, выделить всю таблицу, изменить ширину всех столбцов (ячейки должны стать квадратные).
- 2. Удерживая клавишу Ctrl выделить ячейки, формируя изображение буквы А, применить заливку СИНИМ цветом. Аналогично сформировать изображение буквы Я (КРАСНЫЙ цвет) и стрелки (ЧЕРНЫЙ цвет).
- 3. Скопировать изображение букв так, чтобы получилось изображение кнопки Сортировка по убыванию

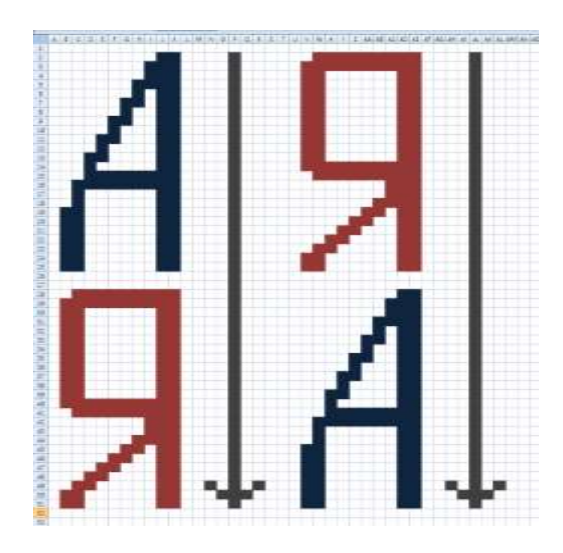

4. Сравнить полученный результат с образцом

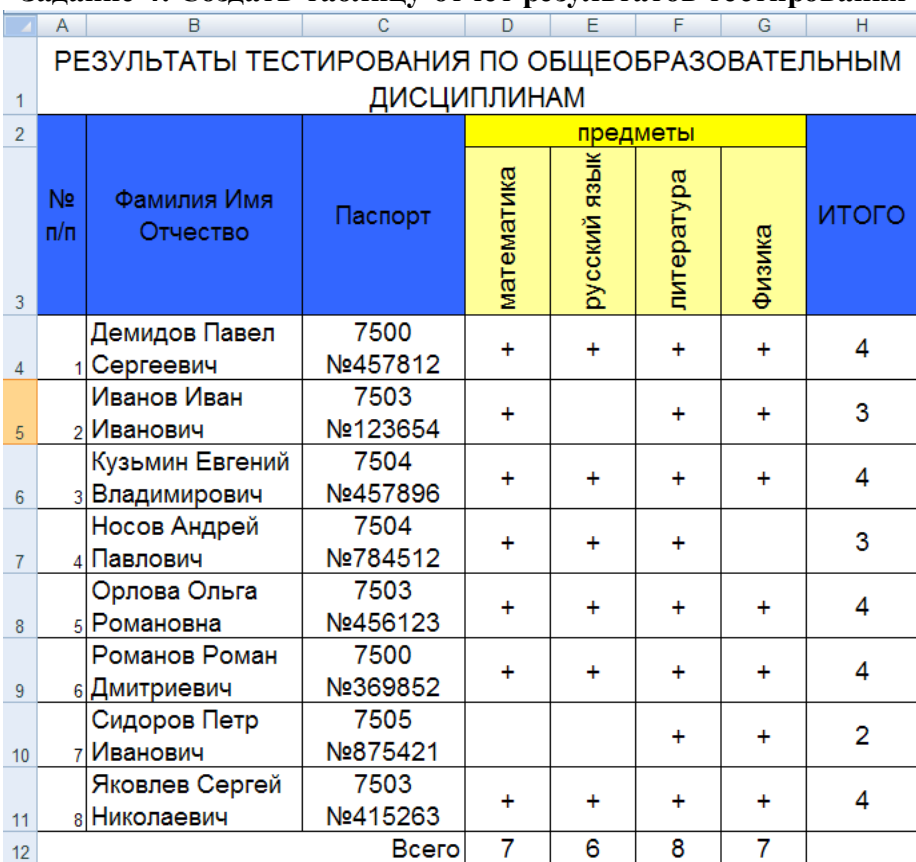

#### **Задание 4: Создать таблицу-отчет результатов тестирования**

#### **Порядок выполнения задания 4:**

- 1. Создать лист 4 Рабочей книги.
- 2. Создать заготовку таблицы, используя команды объединения ячеек, правильно определив структуру таблицы (см. задание).
- 3. Ввести текст в ячейки таблицы.
- 4. Выполнить операции перенос текста, выровнять по середине, границы, заливка.

#### **Форма предоставления результата**

Документ (экран), отчет по выполненной практической работе

Тема 4.3 Автоматизированные средства обработки числовой информации

# **Практическое занятие № 17 Электронные таблицы: формулы и функции в расчетах**

# **Цель работы:**

Освоить технологию использования формул и функций для выполнения расчетов в электронных таблицах

# **Выполнив работу, Вы будете:**

уметь:

- создавать простые формулы для автоматизации расчетов
- использовать в расчетах математические функции

# **Материальное обеспечение:**

Персональный компьютер, MS Excel, файл РАБОТА В EXCEL.xls (практическая работа №15), методические указания по выполнению практической работы.

# **Задание 1. Создать таблицу для расчета суммы за акции, используя формулы**

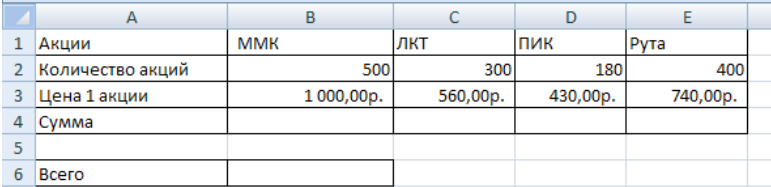

#### **Порядок выполнения задания 1:**

- 1. Создать Лист 5 Рабочей книги РАБОТА В EXCEL.xls. по образцу
- 2. В ячейках 4-ой строки создать формулы для вычисления Сумма = Кол-во акций \* Цена 1 акции

```
Значит, в ячейке В4 формула должна иметь вид =В2*В3
```
- 3. В ячейке В6 создать формулу подсчета общей суммы всех акций Всего = Сумма ММК + Сумма ЛКТ + Сумма ПИК + Сумма Рута Значит, формула должна иметь вид =B4+C4+D4+E4
- 4. Сравнить результаты вычислений:

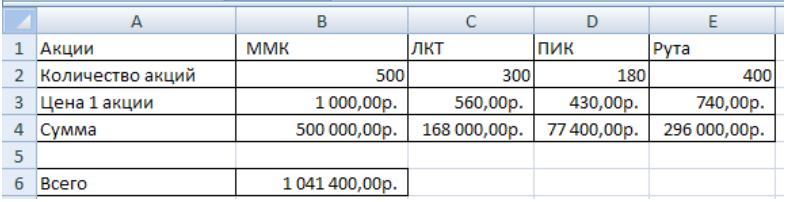

#### **Задание 2. Создать таблицу для расчета прибыли за четыре месяца, используя формулы**

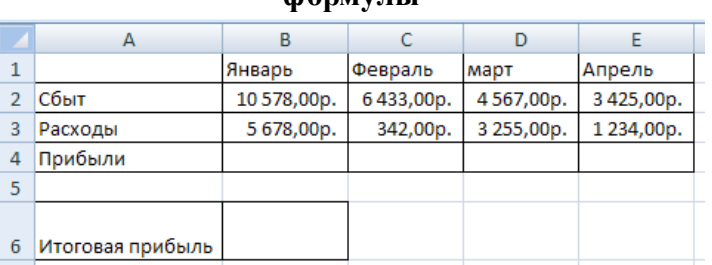

#### **Порядок выполнения задания 2:**

- 1. Создать Лист 6 Рабочей книги РАБОТА В EXCEL.xls. по образцу
- 2. В ячейках 4-ой строки создать формулы для вычисления Прибыль = Сбыт Расходы
- 3. В ячейке В6 создать формулу подсчета общей суммы прибыли за 4 месяца
- 4. Сравнить результаты вычислений:

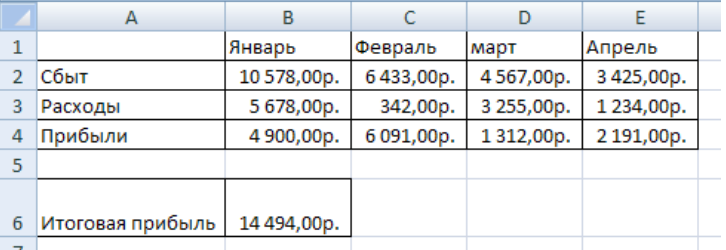

# **Задание 3. Создать таблицу для расчета периметра и площади прямоугольника со сторонами a и b**

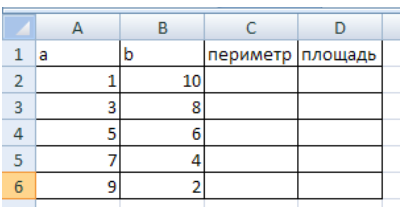

#### **Порядок выполнения задания 3:**

- 1. Создать Лист 7 Рабочей книги РАБОТА В EXCEL.xls. по образцу
- 2. Создать таблицу вычисления периметра и площади для первого набора значений a и b (ввести формулы только в ячейки С2 и D2).
- 3. Скопировать формулы для всех наборов значений переменных (до ячеек С6 и D6 соответственно), используя маркер автозаполнения.
- 4. Сравнить полученный результат:

|   |   | R  | C                 |    |  |
|---|---|----|-------------------|----|--|
| 1 | а |    | периметр  площадь |    |  |
| 2 |   | 10 | 22                |    |  |
| 3 |   | 8  | 22                | 24 |  |
|   |   | ь  | 22                | 30 |  |
| 5 |   |    | 22                | 28 |  |
| 6 |   |    | 22                | 18 |  |
|   |   |    |                   |    |  |

**Задание 4: Рассчитать для введенных чисел сумму, максимальное и минимальное значение, их количество и среднее значение, используя встроенные функции** 

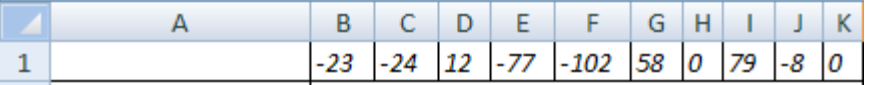

# **Порядок выполнения задания 4:**

- 1. Создать Лист 10 Рабочей книги РАБОТА В EXCEL.xls по образцу, ввести в диапазон В1:К1 десять чисел в соответствии с образцом
- 2. В ячейки А2, А3, А4, А5, А6 ввести соответствующие текстовые данные

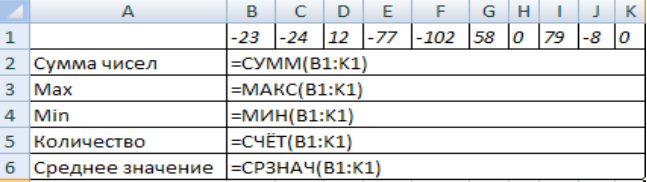

3. Объединить ячейки В2:К2, в ячейке В2 посчитать сумму чисел:

- 1) Перейти в ячейку В2, щелкнуть кнопку  $\Sigma$  Автосумма
- 2) Выделить диапазон ячеек, для которых надо вычислить сумму (В1:К1)
- 3) Проверить правильность функции =СУММ(В1:К1) и нажать Enter
- 4. Объединить ячейки В3:К3, в ячейке В3 вывести максимальное из введенных чисел
	- 1) Перейти в ячейку В2, щелкнуть раскрывающийся список кнопки  $\Sigma$  Автосумме , выбрать Максимум
	- 2) Выделить диапазон ячеек, для которых надо вычислить максимальное значение (В1:К1)
	- 3) Проверить правильность функции =МАКС(В1:К1) и нажать Enter
- 5. Аналогично провести подсчеты минимального значения, количества непустых ячеек, среднего значения.
- 6. Сравнить результат с образцом:

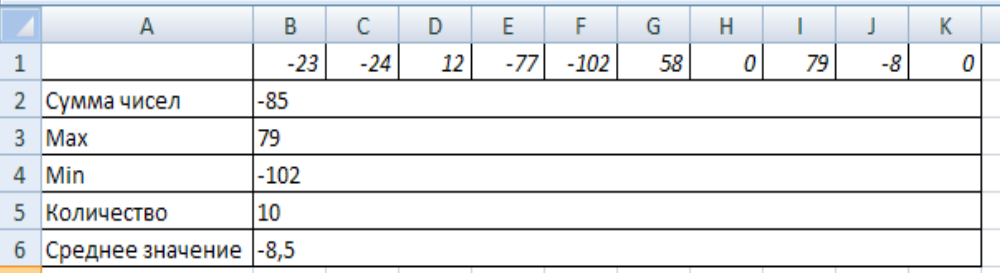

**Задание 5: Создать таблицу с данными об озерах, рассчитать минимальное, максимальное и среднее значение их площади, глубины и высоты над уровнем моря** 

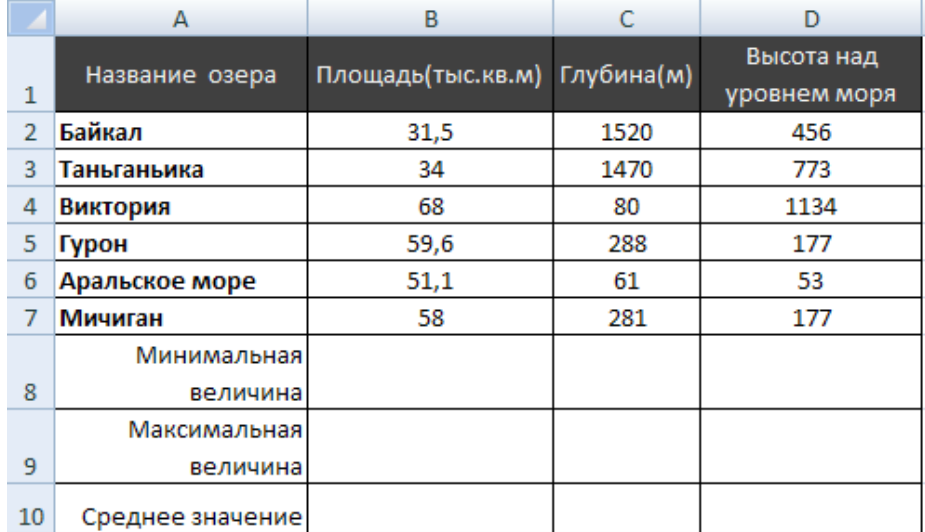

#### **Порядок выполнения задания 5:**

- 1. Создать Лист Рабочей книги РАБОТА В EXCEL.xls по образцу
- 2. Для каждого параметра найти минимальное, максимальное и среднее значение используя математические функции МИН, МАКС и СРЗНАЧ.
- 3. Отформатировать ячейки, установив границы, заливку, выравнивание. Для данных о среднем значении в 10-ой строке установить 2 десятичных знака.
- 4. Сравнить результат с образцом:

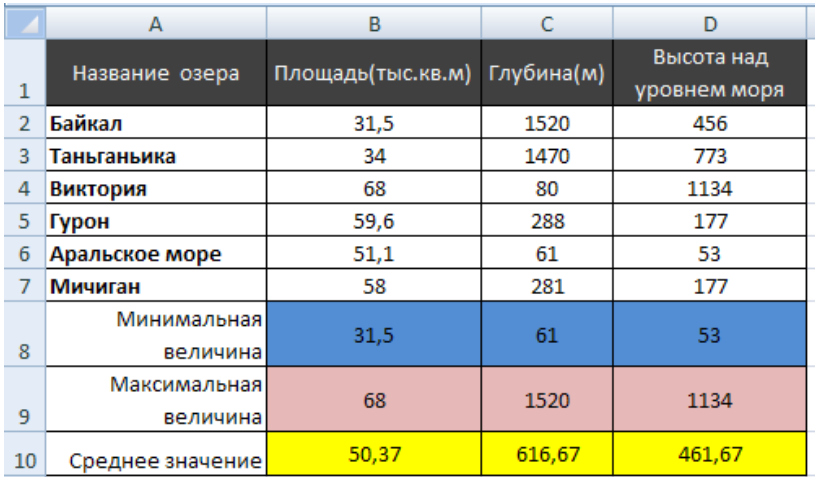

# **Задание 6. Создать таблицы расчета значений заданных функций с использованием формул и встроенных функций**

- a) Функция  $y1 = \frac{3}{4 + x^2}$  $v_1 = \frac{5}{1}$ *x*  $y1 = \frac{5 - x}{4}$  $^{+}$  $=\frac{5-x}{1^2}$  на [-3; 3] с шагом 0,25
- b) Функция y2=sin x, на [-3,14 ; 3,14] с шагом 0,1
- c) Функция  $y3 = \sqrt{2x+1}$ , на [-0,5;14] с шагом 0,5
- d) Функция  $y4 = \sqrt[5]{28x^4 + 1}$ , на [-2 ; 2] с шагом 0,2
- е) Функция у5=4 $x^3$  , на [-4 ; 4] с шагом 0,4

#### **Порядок выполнения задания 6:**

- 1. Создать Лист Рабочей книги РАБОТА В EXCEL.xls
- 2. Столбцы А и В будем использовать для вычисления значения функции
	- $4 + x^2$  $v_1 = \frac{5}{1}$ *x*  $y1 = \frac{5-x}{4}$  $\ddot{}$  $=\frac{5-x}{1-x^2}$  на [-3; 3] с шагом 0,25. Для этого:
		- 1) В ячейку А1 ввести «Х», в ячейку В1 ввести «функция у1»
		- 2) Начиная с ячейки А2 ввести последовательность [-3; 3] с шагом 0,25
		- 3) В ячейку В2 ввести формулу для функции у1, заменяя *х* на ячейку А2, таким образом, в ячейке В2 должна быть введена формула  $=(5-A2)/(4+A2^2).$

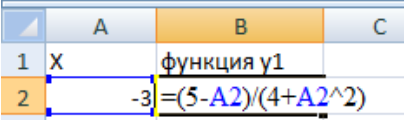

4) Скопировать формулу из ячейки В2 до ячейки напротив последнего аргумента х.

Таким образом, таблица значений функции  $4 + x^2$  $x^2 = \frac{5-x}{4+x}$  $y1 = \frac{5 - x}{4 + x^2}$  $=\frac{5-x}{1-x}$ на интервале

[-3; 3] с шагом 0,25 будет построена (см.рисунок)

- 3. Аналогично построить таблицу значений функций
	- 1) используя столбцы D и E, функции y2=sin x на [-3,14 ; 3,14] с шагом 0,1
	- 2) используя столбцы G и H, функции  $y3 = \sqrt{2x+1}$ , на [-0,5;14] с шагом 0,5
	- 3) используя столбцы J и K, функции  $y4 = \sqrt[5]{28x^4 + 1}$ , на [-2; 2] с шагом 0,2
	- 4) используя столбцы М и N, функции у5=4 $x^3$ , на [-4; 4] с шагом 0,4

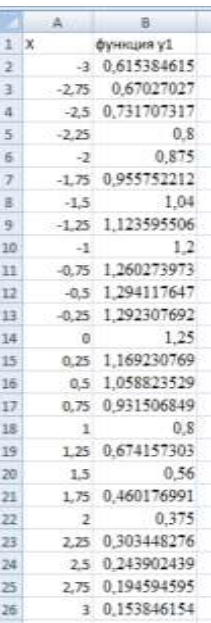

# **Задание 8: Создать таблицу для расчета длины окружности по её радиусу**

Известны радиусы трех окружностей (ячейки В4:В6) значение числа  $\pi$  (3,14) хранится в отдельной ячейке D1 Длина окружности вычисляется по формуле  $L=2\pi R$ 

Используя абсолютную ссылку рассчитать длину трех окружностей Вводим формулу =2\* D1 ( меняем тип ссылки на ячейку D1 на абсолютную, так она не должна измениться в процессе копирования формулы (использовать F4)) и заканчиваем ввод формул \*В4. Таким образом, формула в ячейке В3 должна принять вид =2\*\$D\$1\*В4

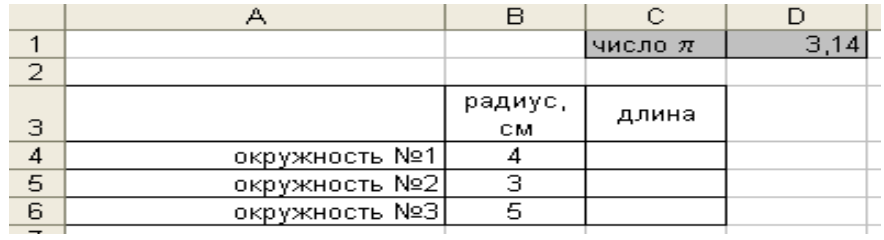

# **Задание 9.**

Введите данные в ячейки электронной таблицы.

Определите внешний вид формул, созданных для первой строки товарного чека (D5,E5). Определите формулу, по которой можно рассчитать сумму покупки (E11).

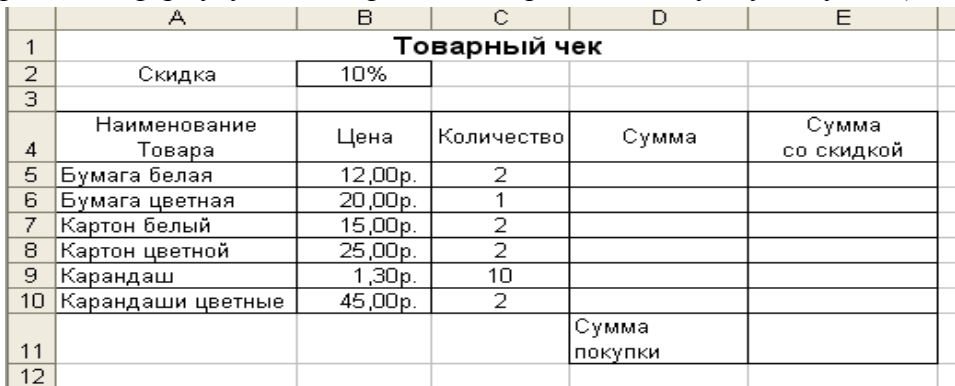

# **Форма предоставления результата**

Документ (экран), отчет по выполненной практической работе.

Тема 4.3 Автоматизированные средства обработки числовой информации

# **Практическое занятие № 18 Электронные таблицы: построение диаграмм**

# **Цели работы:**

- 1. освоить технологию создания диаграмм различного типа
- 2. освоить технологию редактирования и форматирования элементов диаграммы

#### **Выполнив работу, Вы будете:**

уметь:

- строить диаграммы на основе числовых данных

-выполнять форматирование диаграмм

# **Материальное обеспечение:**

Персональный компьютер, MS Excel, методические указания по выполнению практической работы.

# **Задание 1. Построить гистограмму на основе числовых данных о численности населения**

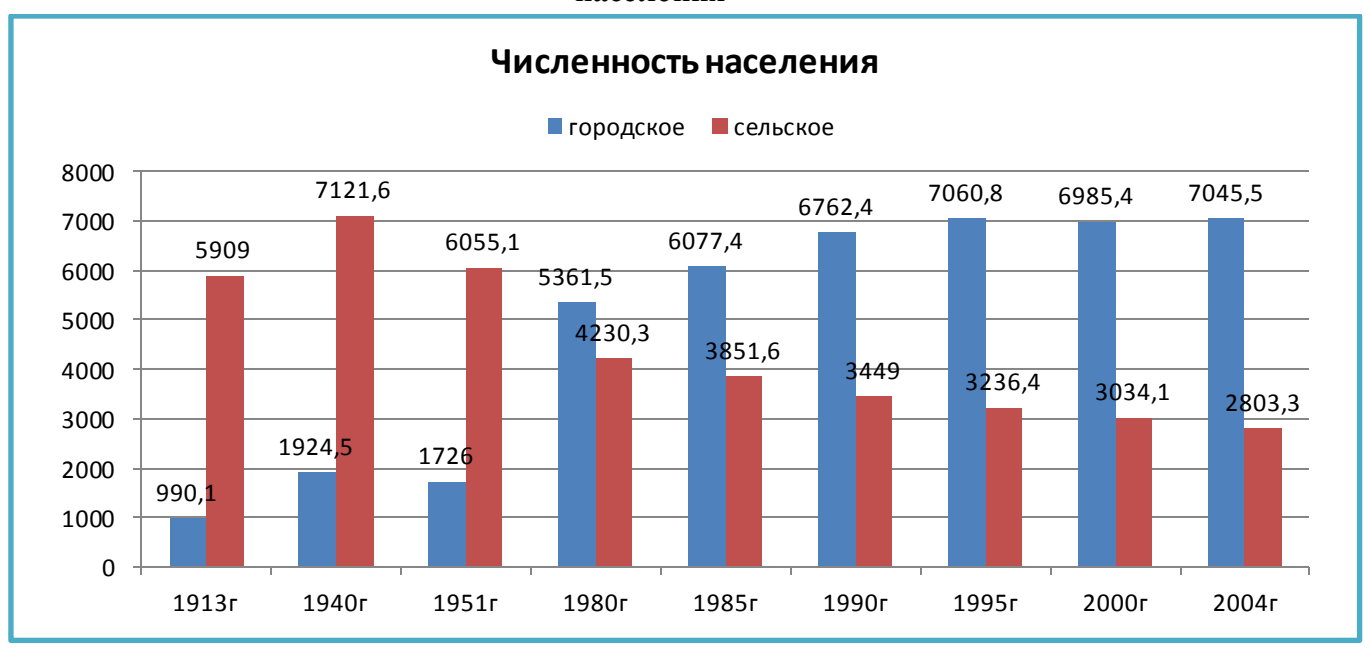

#### **Порядок выполнения задания 1:**

- 1. Запустить программу MS Excel.
- 2. На листе 1 (переименовать в ЧИСЛЕННОСТЬ) создать таблицу по образцу:

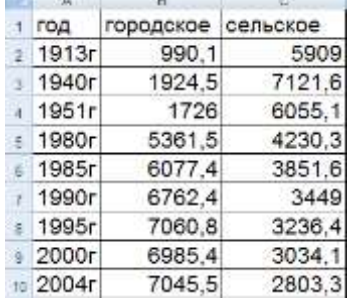

- 3. Перейти в любую непустую ячейку и выполнить команду л.Вставка-Гистограмма-Гистограмма с группировкой. Диаграмма будет построена.
- 4. Выполнить команду л.Макет-Название диаграммы -Над диаграммой. В специальное поле ввести название диаграммы «ЧИСЛЕННОСТЬ НАСЕЛЕНИЯ»
- 5. Сравнить построенную диаграмму с образцом:

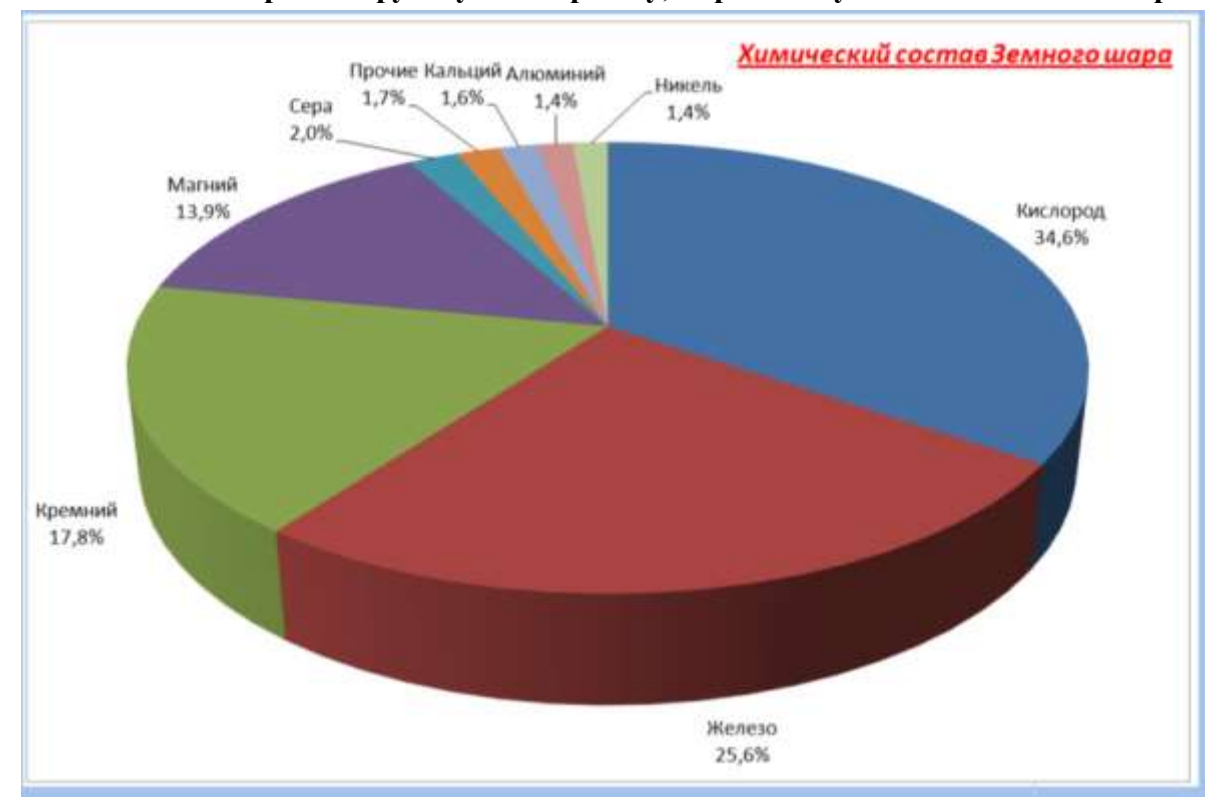

**Задание 2. Построить круговую диаграмму, отражающую состав Земного шара**

# **Порядок выполнения задания 2:**

1. На листе 2 (переименовать в Химический состав) создать таблицу по образцу:

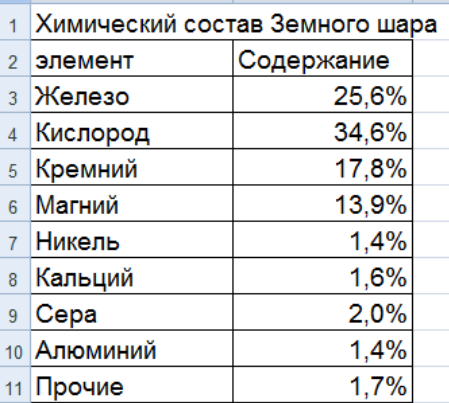

- 2. Выделить диапазон А2:В11 и выполнить команду л.Вставка-Круговая-Объемная круговая. Диаграмма будет построена.
- 3. Удалить легенду.
- 4. Выполнить команду л.Макет-Название диаграммы -Над диаграммой. В специальное поле ввести название диаграммы «Химический состав земного шара»
- 5. Выполнить команду л.Макет-Подписи данных-Дополнительные параметры подписей данных. Установить следующие параметры подписей данных:

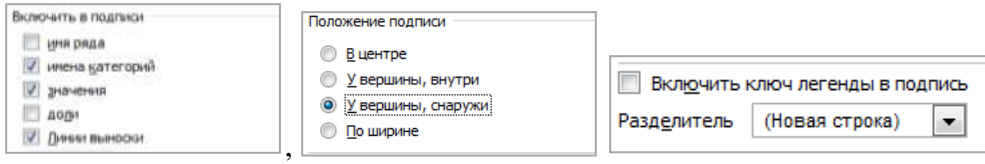

щелкнуть кнопку Закрыть

6. Разместить диаграмму на отдельном листе (л.Конструктор - Переместить диаграмму,

установить переключатель **, в там отдельном листе:** , оставить название листа Диаграмма1).

- 7. Установить размер шрифта подписей данных 16пт.
- 8. Изменить положение заголовка диаграммы, применить шрифт 18пт, полужирный, курсив.
- 9. Сравнить построенную диаграмму с образцом.

# **Задание 3. Построить линейчатую диаграмму, отражающую**

**средний объем продаж за год, если имеются сведения о продажах за каждый квартал**

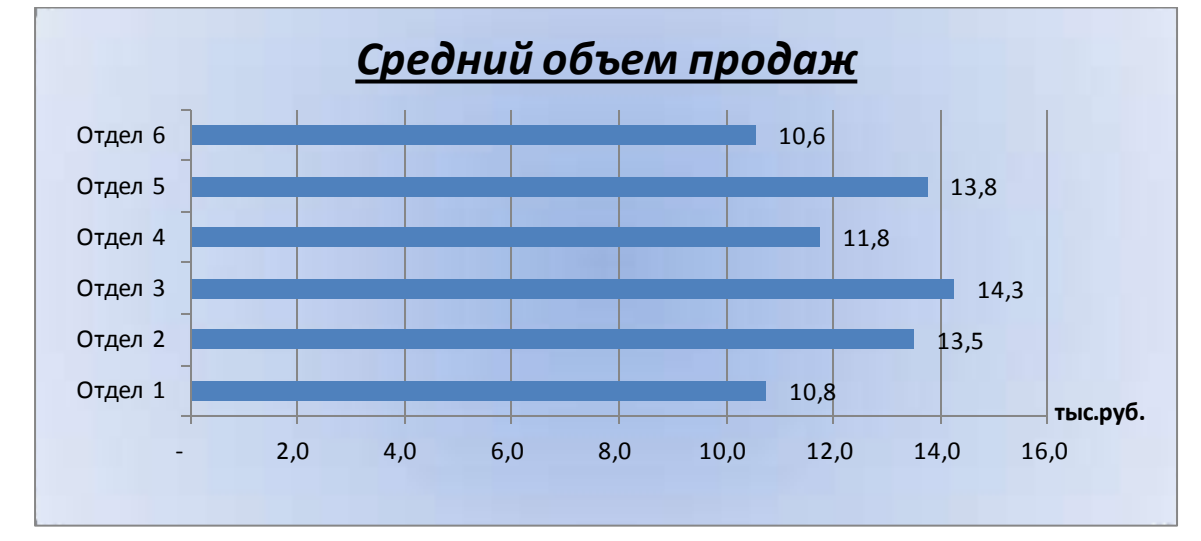

# **Порядок выполнения задания 3:**

1. На листе 3 (переименовать в Объем продаж) создать таблицу по образцу:

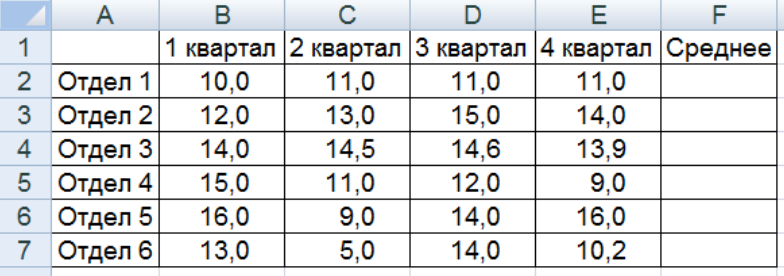

- 2. С помощью функции СРЗНАЧ посчитать среднее значение объема продаж для каждого отдела.
- 3. Выделить два несвязных диапазона А2:А7 и F2:F7, выполнить команду л.Вставка– Линейчатая–Линейчатая с группировкой. Диаграмма будет построена.
- 4. Удалить легенду (так используется один ряд числовых значений).
- 5. Выполнить команду л.Макет–Название диаграммы–Над диаграммой. В специальное поле ввести название диаграммы «Средний объем продаж»
- 6. Выполнить команду л.Макет–Подписи данных–У вершины снаружи. Отформатировать шрифт подписей данных и названия диаграммы.
- 7. Добавить название горизонтальной оси: тыс.руб. и разместить его справа от оси.
- 8. Используя команду ленты Формат отменить заливку у области построения диаграммы. Для области диаграммы установить произвольную градиентную заливку.

9. Сравнить с образцом.

# **Задание 4.**

# *Построить график функции y=x 2 -2x+4 на интервале [- 10;10] с шагом 1*

# **Порядок выполнения задания 4:**

- 1. На листе 3 в ячейку А1 ввести название столбца Х
- 2. В ячейки А2 и А3 ввести числа -10 и -9 соответственно, продолжить последовательность до ячейки А22
- 3. В ячейку В1 ввести название столбца Y
- 4. В ячейку В2 ввести формулу для подсчета значения Y =A2^2-  $2*A2+4$ .

Скопировать формулу до ячейки А22.

- 5. Перейти в любую ячейку с данными, выполнить команду л.Вставка – Точечная – с гладкими кривыми.
- 6. Кнопками ленты Конструктор добавить название диаграммы, название осей (х и у).
- 7. Отформатировать ряд данных диаграммы (изменить цвет и толщину линий)
- 8. Сравнить график с образцом.

# **Задание 5:** *Построить графики функций* **y=sin x** *и* **y=cos x** *на интервале [-3;3] с шагом 0,1*

# **Порядок выполнения задания 5:**

9. На листе 4 создать заготовку для построения диаграммы:

Столбец А заполнить последовательностью до ячейки А122. Формулы ячеек В2 и С2 скопировать до ячеек В122 и С122.

- 10. Перейти в любую ячейку с данными, выполнить команду л.Вставка Точечная с гладкими кривыми.
- 11. Кнопками ленты Конструктор добавить название диаграммы, название осей. Отформатировать ряды данных диаграммы (изменить цвет и толщину линий)
- 12. Сравнить с образцом:

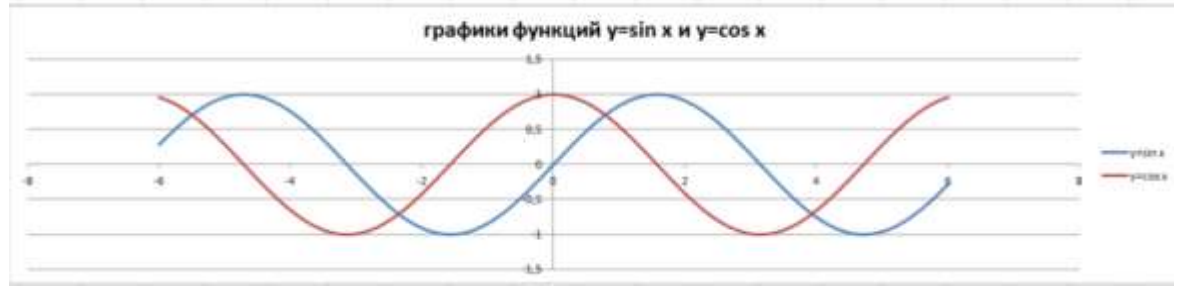

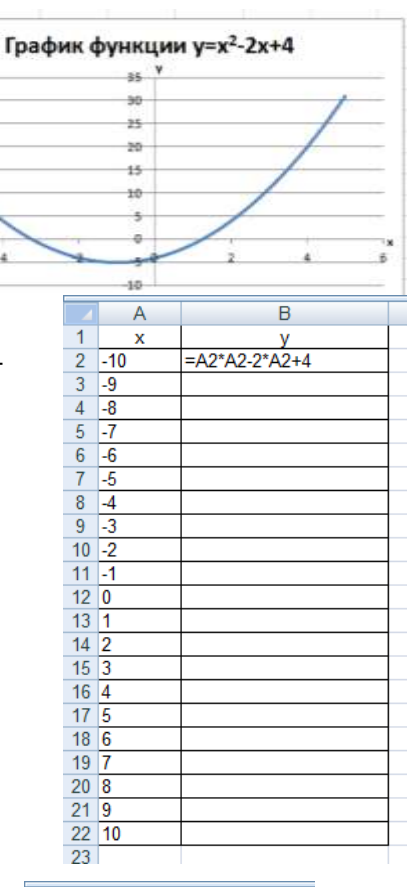

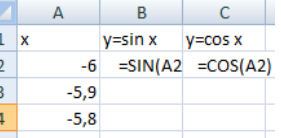

# **Задание 6: Построить 4 графика функции y=ax<sup>2</sup> для различных значений параметра а=- 4, -1, 2, 3 на интервале [-10;10] с шагом 0,4**

# **Порядок выполнения задания 6:**

1. Создать таблицу значений для функции при различных значениях параметра *а* по образцу:

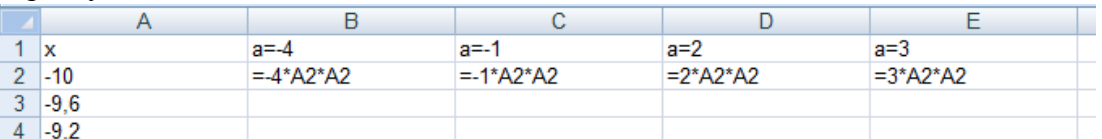

- 2. Построить точечную диаграмму с гладкими кривыми на основе полученных данных.
- 3. Отформатировать элементы диаграммы.
- 4. Сравнить с образцом:

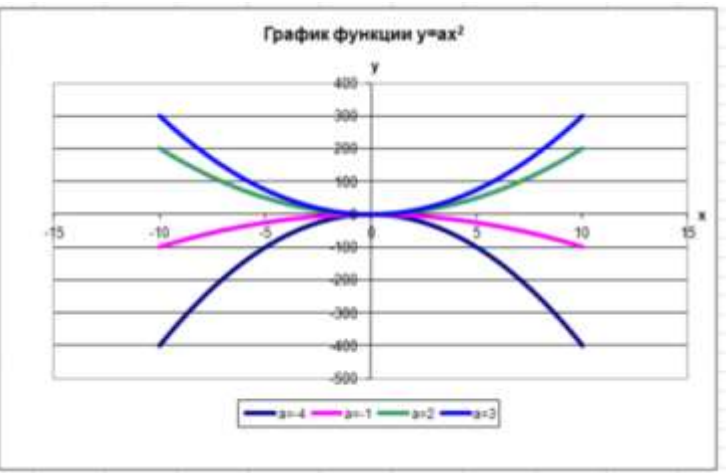

# **Форма предоставления результата**

Документ (экран), отчет по выполненной практической работе.

Тема 4.3 Автоматизированные средства обработки числовой информации

# **Практическое занятие № 19 Обработка данных средствами электронных таблиц**

#### **Цели работы:**

Закрепить знания, полученные ранее

# **Выполнив работу, Вы будете:**

уметь:

-обрабатывать данные средствами электронных таблиц

# **Материальное обеспечение:**

Персональный компьютер, MS Excel, методические указания по выполнению практической работы.

# **Задание**:

Дан список товаров склада по состоянию на текущую дату с указанием наименования, цены за 1 ед. товара и количество каждого товара на складе.

Рассчитать:

- 1. сумму за каждый вид товара на складе;
- 2. итоговую сумму за весь товар на складе
- 3. количество единиц товаров на складе.

Построить и отформатировать диаграмму, отражающую долю каждого товара в общую сумму.

# **Порядок выполнения**

1. На ЛИСТЕ 1 создать электронную таблицу остатка ЛЮБЫХ 10 товаров на складе (смотри образец):

ОТЧЕТ остаток товаров на складе №1

| $N_2$<br>$\Pi/\Pi$        | Наименование товара           | Кол-<br>B <sub>O</sub> | Цена за 1 ед. | Стоимость |
|---------------------------|-------------------------------|------------------------|---------------|-----------|
|                           | Стол компьютерный, модель FA1 |                        | 4 500,00p.    |           |
| 2                         | Стол компьютерный, модель FA2 |                        | 6 200,00p.    |           |
| 3                         | Стол компьютерный, модель FA3 |                        | 7850,00p.     |           |
| 4                         | Кресло рабочее, модель 1345   |                        | 2 500,00p.    |           |
| 5                         | Кресло рабочее, модель 1300   |                        | 1 300,00p.    |           |
| 6                         | Кресло рабочее, модель 1400   |                        | 1 250,00p.    |           |
| $\overline{\mathcal{L}}$  | Стул офисный, модель 45       |                        | 890,00p.      |           |
| 8                         | Стул офисный, модель 46       |                        | 900,00p.      |           |
| 9                         | Стул офисный, модель 47       |                        | 950,00p.      |           |
| 10                        | Полка для книг                |                        | 1 500,00p.    |           |
| Всего осталось предметов: |                               |                        | На сумму:     |           |
|                           | Максимальная цена товара      |                        | Принял:       |           |

2. Выполнить расчеты с помощью формулы в столбце СТОИМОСТЬ

- 3. Выполнить расчеты с помощью функций в ячейках ВСЕГО ОСТАЛОСЬ ПРЕДМЕТОВ (сумма по столбцу КОЛ-ВО), НА СУММУ (сумма по столбцу СТОИМОСТЬ),
	- Максимальная ЦЕНА ТОВАРОВ (максимальное значение по столбцу ЦЕНА ЗА 1 ЕД.)
- 4. На отдельном листе построить диаграмму, отражающую стоимость товаров на складе по образцу (заливка области диаграммы – текстура):

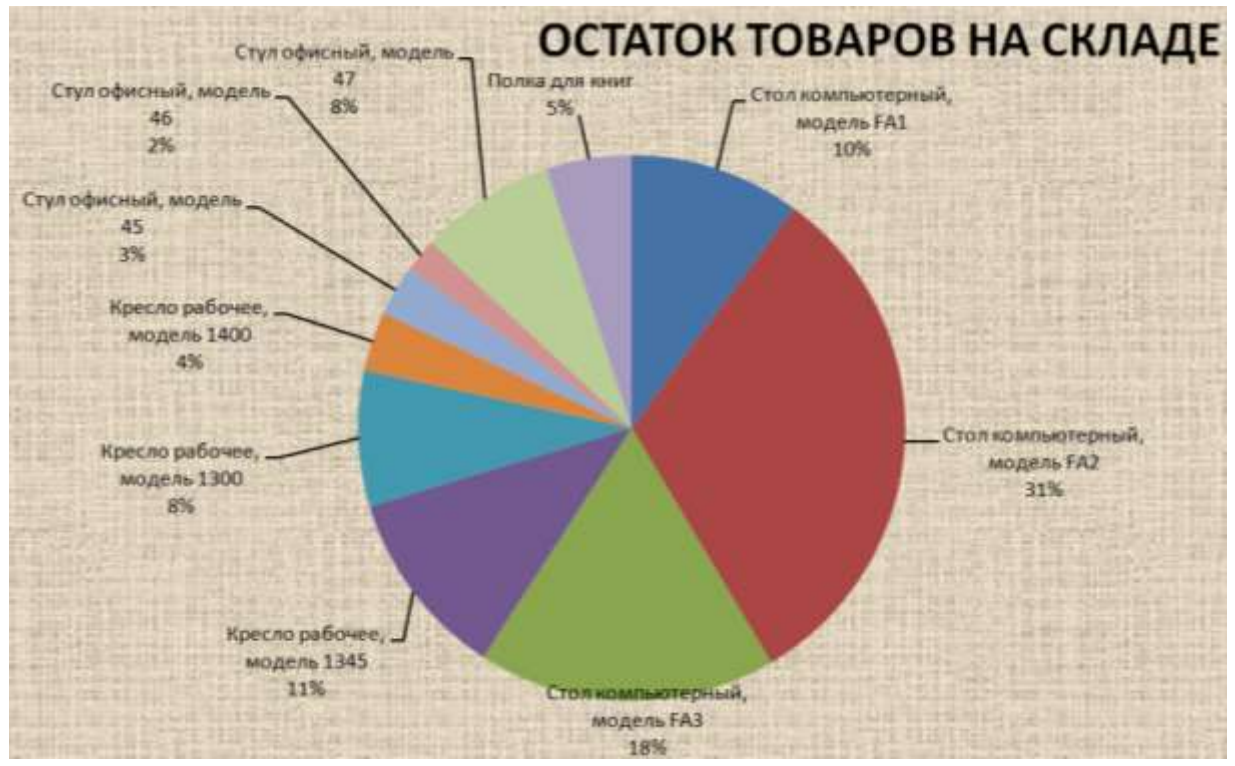

#### **Форма предоставления результата**

Документ (экран), отчет по выполненной практической работе.

Тема 4.4 Автоматизированные средства создания компьютерных презентаций

# **Практическое занятие № 20 Создание и редактирование компьютерных презентаций**

#### **Цель работы:**

-освоить технологию создания мультимедийных объектов

#### **Выполнив работу, Вы будете:**

уметь:

- создавать презентации, используя объекты различных типов;

-назначать анимацию для объектов;

#### **Материальное обеспечение:**

Персональный компьютер, MS Power Point, сетевая папка ДЛЯ ПРЕЗЕНТАЦИИ ВРЕМЕНА ГОДА с изображениями времен года и текстовым документом Поэзия.doc, методические указания по выполнению практической работы.

# **Задание 1: Создать презентацию по теме «Времена года» Порядок выполнения задания 1:**

- 1. Запустить программу MS PowerPoint
- 2. Создать 5 слайдов, применить к ним один стиль оформления, но разные цветовые схемы:

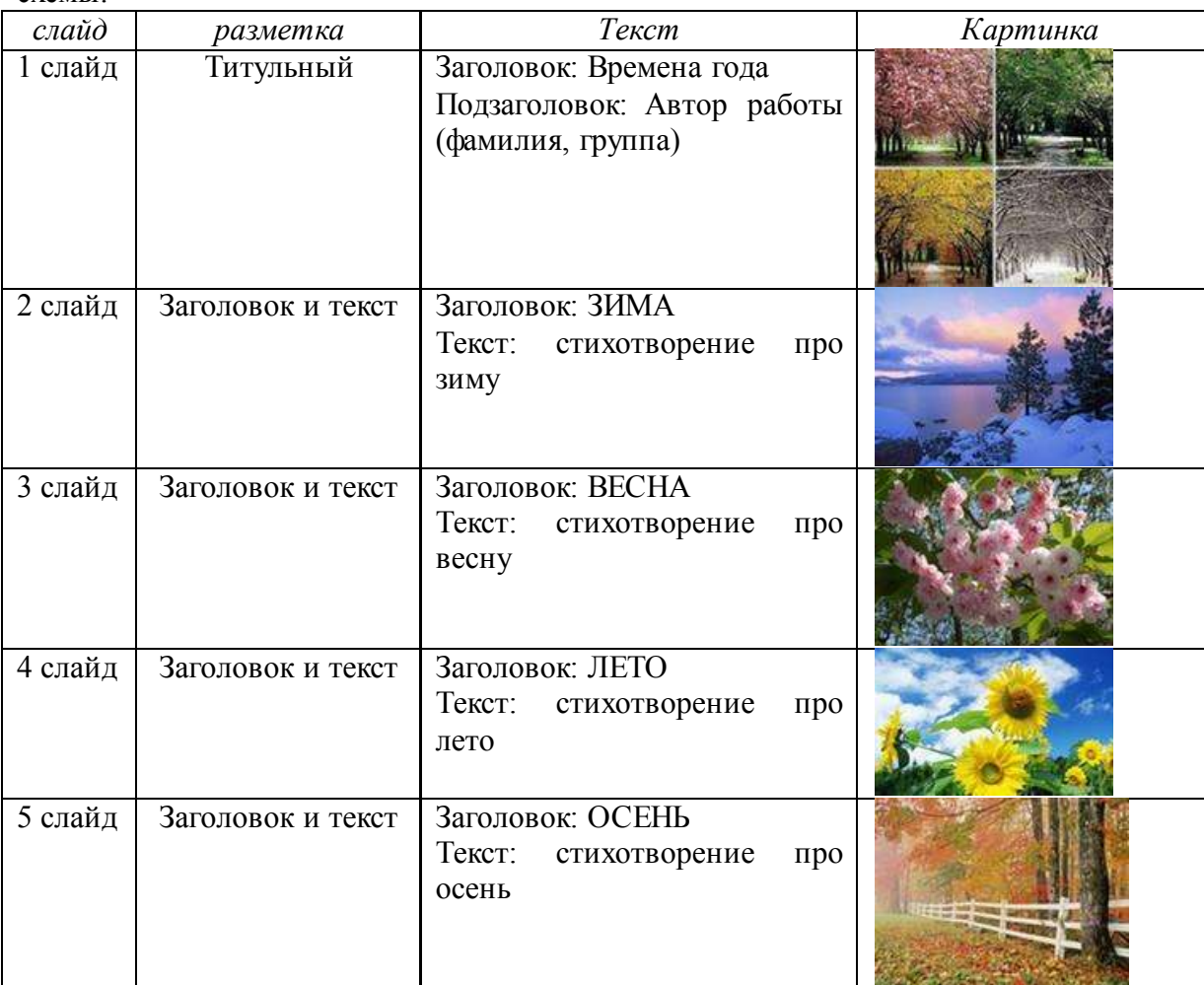

- 3. На всех слайдах для каждого объекта назначить анимацию входа (л.Анимация Настройка анимации). Для этого:
	- 1) Выделить объект, который должен появится на слайде первый
	- 2) Кн.Добавить эффект– Входа
	- 3) При необходимости изменить эффект анимации, выделив объект, или поменять последовательность выполнения эффектов анимации (кнопками в области задач Настройка анимации). Настроить начало эффекта *С предыдущим* или *После предыдущего*
	- 4) Аналогично создать остальные эффекты анимации.
	- 5) При желании можно дополнительно назначить эффекты выделения для какихлибо объектов.
- 4. За пределами каждого слайда добавить объекты символы времени года и применить ко всем объектам эффекты перемещения (например, пользовательский путь), назначить начало эффекта *С предыдущим* или *После предыдущего*.

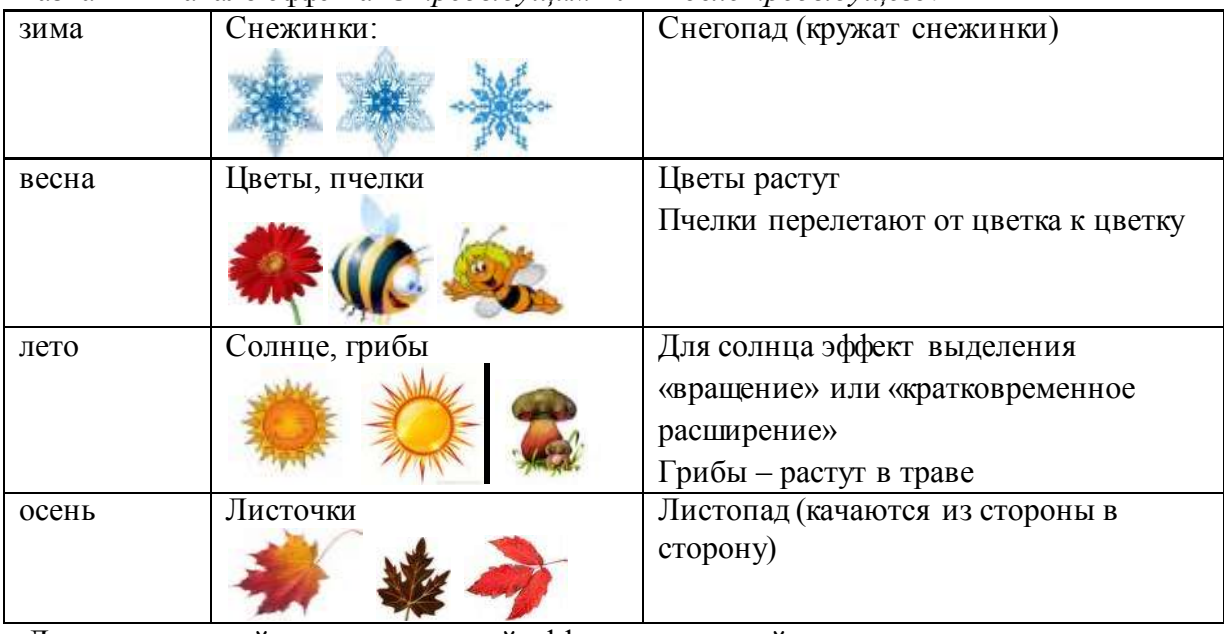

Для каждого слайда назначить свой эффект смены слайда по щелчку.

- 5. Выполнить показ презентации.
- 6. Сохранить презентацию в папке группы

# **Задание 2: Создать презентацию отделения.**

# **Порядок выполнения задания 2**

- 1. Используя ресурсы Интернета, найти информацию по отделению (воспользоваться сайтом МГТУ)
- 2. Подготовить презентацию, назначив автоматический переход слайдов и автоматическую анимацию объектов. Сохранить презентацию в папке группы. Выполнить сохранение презентации в формате ДЕМОНСТРАЦИЯ в папке группы.

# **Задание 3: Создать презентацию по рабочей профессии своей специальности. Порядок выполнения задания 3**

- 1. Используя ресурсы образовательного портала, найти информацию по ФГОС по специальности.
- 2. Подготовить презентацию, назначив автоматический переход слайдов и автоматическую анимацию объектов. Сохранить презентацию в папке группы. Выполнить сохранение презентации в формате ДЕМОНСТРАЦИЯ в папке группы.

# **Задание 4. Подготовить презентацию на основе текста. Дизайн, анимацию, графические объекты продумать самостоятельно**

#### **РЫНОК ИНФОРМАЦИОННЫХ ПРОДУКТОВ И УСЛУГ**

#### **Назначение рынка**

Как и при использовании традиционных видов ресурсов и продуктов, люди должны знать: где находятся информационные ресурсы, сколько они стоят, кто ими владеет, кто в них нуждается, насколько они доступны.

**Рынок информационных продуктов и услуг (информационный рынок)** — система<br>экономических. правовых и организационных отношений по торговле продуктами экономических, правовых и организационных отношений по торговле продуктами интеллектуального труда на коммерческой основе.

Информационный рынок характеризуется определенной номенклатурой продуктов и услуг, условиями и механизмами их предоставления, ценами. В отличие от торговли обычными товарами, имеющими материально-вещественную форму, здесь в качестве предмета продажи или обмена выступают информационные системы, информационные технологии, лицензии, патенты, товарные знаки, ноу-хау, инженерно-технические услуги, различного рода информация и прочие виды информационных ресурсов.

Основным источником информации для информационного обслуживания в современном обществе являются базы данных. Они интегрируют в себе поставщиков и потребителей информационных услуг, связи и отношения между ними, порядок и условия продажи и покупки информационных услуг.

*Поставщиками* информационных продуктов и услуг могут быть:

- центры, где создаются и хранятся базы данных, а также производится постоянное накопление и редактирование в них информации;
- центры, распределяющие информацию на основе разных баз данных;
- службы телекоммуникации и передачи данных;
- специальные службы, куда стекается информация по конкретной сфере деятельности для ее анализа, обобщения, прогнозирования, например консалтинговые фирмы, банки, биржи;
- коммерческие фирмы;
- информационные брокеры.

*Потребителями* информационных продуктов и услуг могут быть различные юридические и физические лица, решающие задачи.

#### **История развития рынка информационных услуг**

#### **Структура рынка информационных продуктов и услуг**

Совокупность средств, методов и условий, позволяющих использовать информационные ресурсы, составляет *информационный потенциал* общества. Это не только весь индустриальнотехнологический комплекс производства современных средств и методов обработки и передачи информации, но также сеть научно-исследовательских, учебных, административных, коммерческих и других организаций, обеспечивающих информационное обслуживание на базе современной информационной технологии.

В настоящее время в России быстрыми темпами идет формирование рынка информационных продуктов и услуг, важнейшими компонентами которого являются:

- 1. Техническая и технологическая составляющая. Это современное информационное оборудование, мощные компьютеры, развитая компьютерная сеть и соответствующие им технологии переработки информации.
- 2. Нормативно-правовая составляющая. Это юридические документы: законы, указы, постановления, которые обеспечивают цивилизованные отношения на информационном рынке.
- 3. Информационная составляющая. Это справочно-навигационные средства и структуры, помогающие находить нужную информацию.
- 4. Организационная составляющая. Это элементы государственного регулирования взаимодействия производителей и распространителей информационных продуктов и услуг.

# **Форма предоставления результата**

Документ (экран), отчет по выполненной практической работе

Тема 4.5 Автоматизированные средства обработки баз данных

# **Практическое занятие № 21 Проектирование и создание базы данных**

# **Цель работы:**

Освоить технологию проектирования и создания таблиц баз данных

#### **Выполнив работу, Вы будете:**

уметь:

- проектировать структуру однотабличной базы данных

-определять типы данных для полей базы данных

-вводить данные в базу данных

# **Материальное обеспечение:**

Персональный компьютер, MS Access, методические указания по выполнению практической работы.

# **Задание 1. Спроектировать однотабличную базу данных КНИГИ**

# **Порядок выполнения задания 1:**

- 1. Запустить программу MS Access
- 2. Выполнить создание Новой базы данных, определить папку группы для размещения базы, определить имя базы данных КНИГИ.
- 3. Перейти в режим Конструктор для Таблицы1, сохранив ее под именем ДАННЫЕ О КНИГАХ. Определить поля и их типы в соответствии с таблицей:

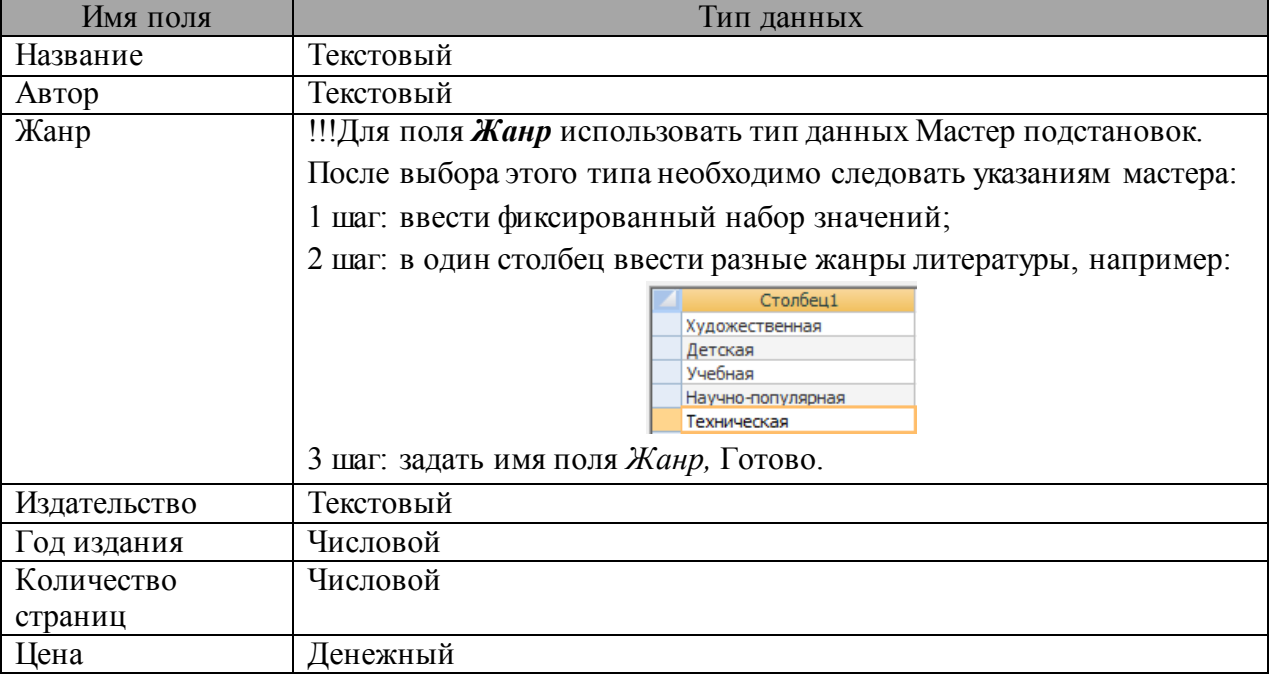

Таблица ДАННЫЕ О КНИГАХ в режиме Конструктор должна выглядеть следующим образом:

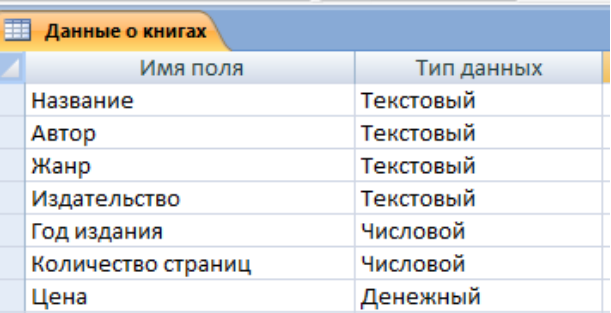

- 4. Закрыть таблицу ДАННЫЕ О КНИГАХ, сохранить изменения в таблице
- 5. Открыть таблицу ДАННЫЕ О КНИГАХ. Ввести в базу данных 20-25 книг (желательно, чтобы в таблице было несколько книг одного автора, несколько книг одного жанра и несколько книг одного издательства).
- 6. Выполнить сортировку таблицы по полю Автор.
- 7. Сохранить таблицу.
- 8. Закрыть базу данных.

# **Форма представления результата:**

Отчет по выполненной практической работе

#### Тема 4.5 Автоматизированные средства обработки баз данных

# **Практическое занятие № 22 Работа с объектами базы данных**

# **Цель работы:**

- 1. Освоить технологию создания форм в базах данных;
- 2. Освоить технологию создания запросов различных типов в базах данных;
- 3. Освоить технологию создания отчетов в базах данных

#### **Выполнив работу, Вы будете:**

уметь:

- работать с различными объектами баз данных (формами, запросами, отчетами)

#### **Материальное обеспечение:**

Персональный компьютер, MS Access, файлы баз данных КНИГИ, методические указания по выполнению практической работы.

#### **Задание 1: Спроектировать формы для баз данных КНИГИ**

1. Открыть базу данных КНИГИ.

Создать форму для ввода данных в таблицу (л.Создание $\rightarrow$ Другие формы $\rightarrow$ Мастер форм).

- Шаг 1. Переместить все доступные поля таблицы Данные о книгах в выбранные поля для формы
- Шаг 2. **Выровненный** внешний вид
- Шаг 3. Яркий стиль
- Шаг 4. Сохранить под именем Данные о книгах

Перейти в режим Макета (л. Главная  $\rightarrow$  Режимы  $\rightarrow$  Режим Макета или через контекстное меню ярлычка объекта). Изменить ориентацию страницы на альбомную и подкорректировать положение, ширину полей и их подписей по своему усмотрению (изменить цвет, выравнивание, размер шрифта).

Добавить картинку с изображением книг (л.Формат  $\rightarrow$  Эмблема)

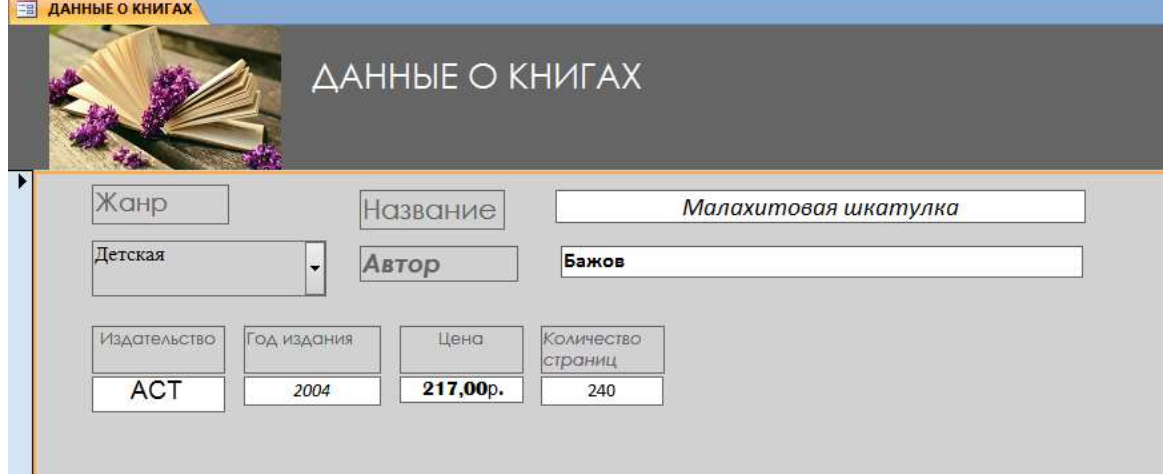

2. С помощью формы просмотреть все данные базы, отследить, чтобы все значения отображались корректно и ввести свою книгу (издательство МпК). Закрыть форму. С помощью формы просмотреть все данные базы и ввести еще 2-3 книги. Закрыть форму.

# **Задание 2. Сформировать запросы в базе данных КНИГИ Порядок выполнения задания 3:**

- 1. Открыть базу данных КНИГИ.
- 2. Создать **простой запрос**:
	- а. перейти на ленту СОЗДАНИЕ, выполнить команду Мастера запросов Простой запрос.
	- Шаг 1.Выбрать поля для запроса из таблицы ДАННЫЕ О КНИГАХ

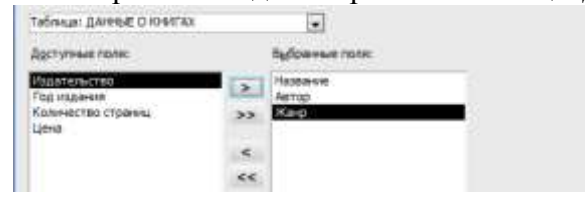

Шаг 2. Сохранить запрос под именем *Данные о книгах*. ГОТОВО

3. Для формирования запроса на выборку переходим на ленту Создание, выполняем команду Конструктор запросов. В бланк запроса добавляем таблицу ДАННЫЕ О КНИГАХ. В верхней части бланка запроса появилось окно с полями таблицы. В нижнюю часть перемещаем названия полей, необходимых для запроса. В строку Условие отбора для необходимых полей вводим значение, которое является критерием отбора. Например, нижняя часть бланка запроса для формирования запроса *Книги Пушкина* должна выглядеть следующим образом:

, Далее

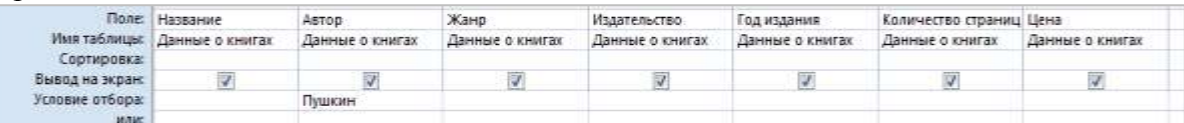

Аналогично создать запросы:

- *Учебная литература* с полями Название, Автор, Жанр, Год издания, Количество страниц;
- *Книги издательства Питер* со всеми полями из таблицы;
- Книги, количество *страниц в которых больше 300* с полями название, автор, жанр, издательство, цена, количество страниц (по полю Количество страниц условие отбора >300);
- *Художественная и детская литература* с полями Название, Автор, Жанр (в поле ЖАНР каждое условие отбора вводим в отдельную строку в бланке запроса);
- Книги, изданные в *90-х годах XX века* с полями Название, Автор, Жанр, Издательство, Год издания, Количество страниц (для поля Год издания в строке условие отбора вводим выражение  $>=1990$  and  $<=1999$ )
- 4. Для формирования запроса с параметром в бланке запроса в строке Условие отбора для требуемого поля формируем выражение с использованием служебного слова LIKE. Например, для поля автора должно быть записано LIKE[введите автора книги].

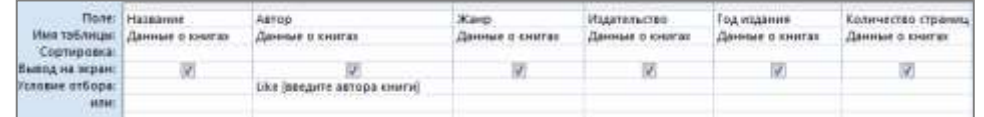

Тогда в качестве условия отбора компьютер будет использовать значение, которое введет

**Control Control** 

пользователь с клавиатуры после появления этого запроса.

- 5. Аналогично создаются запросы:
	- С параметром по полю Жанр
	- С параметром по полю Издательство

# **Задание 4: Спроектировать автоотчеты по всем таблицам и запросам в базах данных КНИГИ**

#### **Порядок выполнения задания 4:**

- 1. Открыть базу данных КНИГИ. В области задач (панель слева) выделить таблицу Данные о книгах, выполнить команду л.Создание-Отчет. Компьютер сформирует отчет стандартного вида.
- 2. Находясь в режиме макета для отчета, подкорректировать ширину столбцов в отчете.
- 3. Щелкнув по кнопке Группировка , назначить группировку по полю Жанр

# **Задание 5: Создать отчеты с помощью Мастера отчетов по запросам, созданных в базах данных КНИГИ**

#### **Порядок выполнения задания 5:**

- 1. Открыть базу данных КНИГИ. В области задач (панель слева) выделить первый запрос. Выполнить команду л.Создание-Мастер Отчетов. Так как был выделен запрос, то компьютер предложит создать отчет по полям этого запроса.
- 1) Используя кнопки  $\log |u| >$  переместить все доступные поля в область Выбранные поля, Далее.
- 2) Самостоятельно определить поле (поля), которые можно использовать в качестве уровней группировки, Далее
- 3) При необходимости назначить сортировку по полям, для которых будут выделены уровни группировки, Далее
- 4) Выбрать произвольный макет и книжную ориентацию, если полей в запросе мало или альбомную ориентацию, если полей в запросе много, Далее
- 5) Выберите произвольный стиль

Работая по предложенному алгоритму сформировать отчета по всем остальным созданным запросам базы данных КНИГИ. При необходимости корректировать ширину полей в отчете, перейдя в режим макета создаваемого отчета. При создании отчета по запросу с параметром, ввести произвольное значение параметра и, в зависимости от этого, подкорректировать название отчета.

#### **Форма предоставления результата**

Документы (базы данных КНИГИ), отчет по выполненной практической работе.

# Тема 4.5 Автоматизированные средства обработки баз данных

# **Практическое занятие № 23 Работа с однотабличной базой данных**

**Цель работы:** Изучение информационной технологии создания базы данных ручным способом и средствами мастера в системе управления базами данных Microsoft Access; **Выполнив работу, Вы будете:**

уметь:

-создавать однотабличную базу данных

# **Материальное обеспечение:**

Персональный компьютер, MS Access, файл СТРАНЫ.xls, папка ФЛАГИ (изображения флагов государств), методические указания по выполнению практической работы.

# **Задание 1. Спроектировать однотабличную базу данных СТРАНЫ**

# **Порядок выполнения задания 2:**

- 1. Запустить программу MS Access.
- 2. Выполнить создание Новой базы данных, определить папку группы для размещения базы, определить имя базы данных СТРАНЫ.
- 3. Закрыть окно Таблицы1.
- 4. В качестве данных для базы определить таблицу СТРАНЫ.xls, размещенную в сетевой папке.

Для этого на ленте Внешние данные щелкнуть кнопку , в качестве источника данных определить файл СТРАНЫ.xls, расположенный в сетевой папке.

Импортировать данные с Листа1 таблицы;

подтвердить, что первая строка содержит заголовки;

не создавать ключевое поле;

определить имя таблицы ДАННЫЕ О СТРАНАХ.

- 5. Перейти в режим конструктор для таблицы ДАННЫЕ О СТРАНАХ, определить ключевое поле – Название. Добавить еще одно поле – Флаг с типом данных Поле Объекта OLE. Закрыть режим Конструктора для таблицы, сохранить изменения.
- 6. Открыть таблицу ДАННЫЕ О СТРАНАХ и для каждой страны в качестве данных поля Флаг вставить объект…-из файла, расположенных в сетевой папке ФЛАГИ. В режиме таблица первая строка таблицы СТРАНЫ должна соответствовать образцу на рисунке:

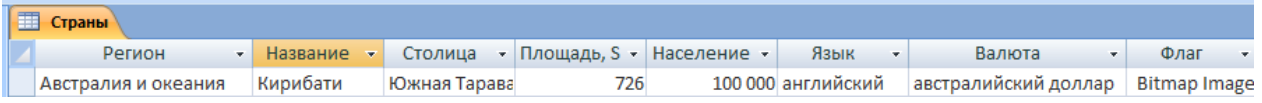

Закрыть таблицу ДАННЫЕ О СТРАНАХ

# **Задание 2: Спроектировать форму для баз данных СТРАНЫ**

# **Порядок выполнения задания 2:**

1. Открыть базу данных СТРАНЫ.

Для таблицы ДАННЫЕ О СТРАНАХ создать выровненную форму произвольного стиля. Перейти в режим Макета (л.Главная-Режимы). Отформатировать элементы формы в соответствии с образцом:

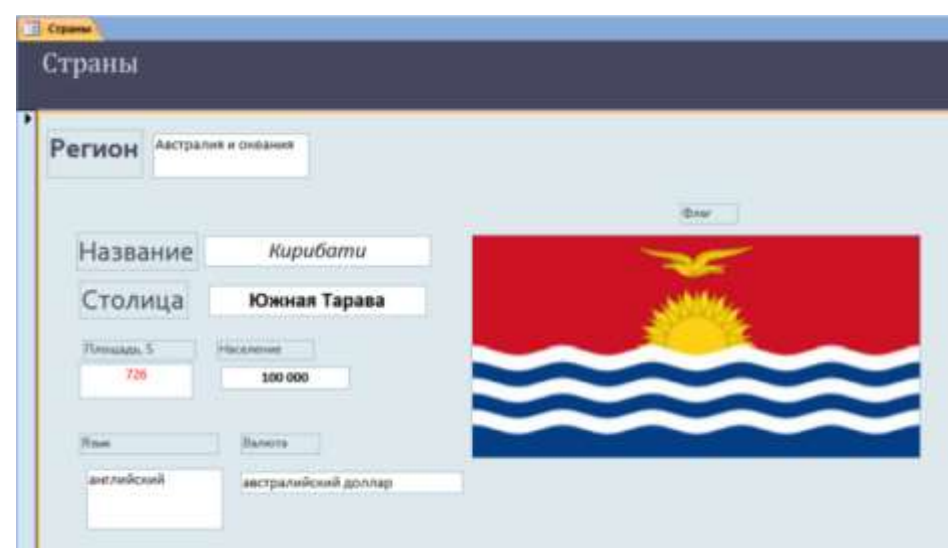

Сохранить макет формы и закрыть базу данных.

# **Задание 3. Сформировать запросы в базе данных СТРАНЫ**

# **Порядок выполнения задания 3:**

- 1. Открыть базу данных СТРАНЫ.
- 2. Сформировать простой запрос по любым четырем полям таблицы СТРАНЫ.
- 3. Сформировать запросы на выборку:
	- Страны Европы
	- Страны, расположенные на территории Америки (Условие отбора \*Америка\*)
	- Страны, в которых национальный язык английский или французский
	- Страны с населением от 10 до 30 млн.человек
	- Страны Европы и Африки, площадь которых свыше 1 млн. км<sup>2</sup>
	- Страны с национальной валютой Доллар
	- Страны, национальный язык которых английский, но национальная валюта не евро (в качестве критерия отбора написать not «евро»)
- 4. Сформировать запросы с параметром:
	- С параметром по полю Название
	- С параметром по полю Столица
	- С параметром по полю Валюта

# **Задание 4. Спроектировать автоотчеты по всем таблицам и запросам в базе данных СТРАНЫ**

#### **Порядок выполнения задания 4:**

- 1) Выделить таблицу СТРАНЫ в списке объектов базы данных. На ее основе создать отчет.
- 2) Самостоятельно определить поле (поля), которые можно использовать в качестве уровней группировки.
- 3) При необходимости назначить сортировку по полям, для которых будут выделены уровни группировки.
- 4) Выбрать произвольный макет и книжную ориентацию, если полей в запросе мало или альбомную ориентацию, если полей в запросе много
- 5) Выберите произвольный стиль

#### **Форма предоставления результата**

Документы (базы данных ), отчет по выполненной практической работе.

Тема 4.6 Автоматизированные средства обработки графической информации

# **Практическое занятие № 24 Построение изображений в растровом графическом редакторе**

#### **Цель работы:**

1. Освоить технологию создания изображений в растровом графическом редакторе

#### **Выполнив работу, Вы будете:**

уметь:

- - создавать и редактировать изображения в среде растрового графического редактора

#### **Материальное обеспечение:**

Персональный компьютер, методические указания по выполнению практической работы.

# **Задание 1. Создать изображения флагов России, Японии и Андреевского флага с помощью инструментов Paint**

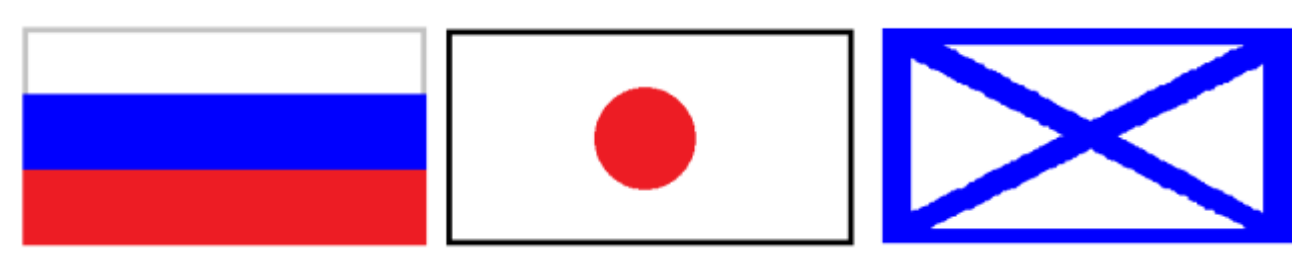

#### **Порядок выполнения задания 1:**

Чтобы нарисовать изображение используют панель инструментов

Многие инструменты можно настраивать: устанавливать толщину линии, размер и форму кисти, карандаша, резинки и т.д.

Для создания рисунка необходимо выбрать тот или иной инструмент, затем в области построения изображений создавать рисунок, не отрывая пальца от кнопки мыши.

Чтобы нарисовать инструментами **Линия**, **Карандаш** горизонтальную, вертикальную линию или линию с наклоном 45°, необходимо одновременно удерживать нажатой клавишу <**Shift>**.

В графическом редакторе MS Paint операцию изменения цвета можно осуществлять с помощью меню **Палитра,** содержащего набор цветов, используемых при создании объектов.

Различают основной цвет, которым рисуют контуры фигур, и цвет фона. Основной цвет используется для отображения линий, границ объектов и текста. Цвет фона используется для заполнения замкнутых фигур, фона надписей, а также при использовании ластика.

Чтобы задать основной цвет, выберите левой кнопкой мыши цвет на палитре. Чтобы задать цвет фона, необходимо щелкнуть цвет на палитре правой кнопкой мыши. В верхнем квадрате отображается основной цвет. В нижнем квадрате отображается цвет фона. Палитру цветов можно изменять, добавляя другие цвета.

# **Задание 2. Создать изображения олимпийских колец с помощью инструментов Paint размером 15х10см**

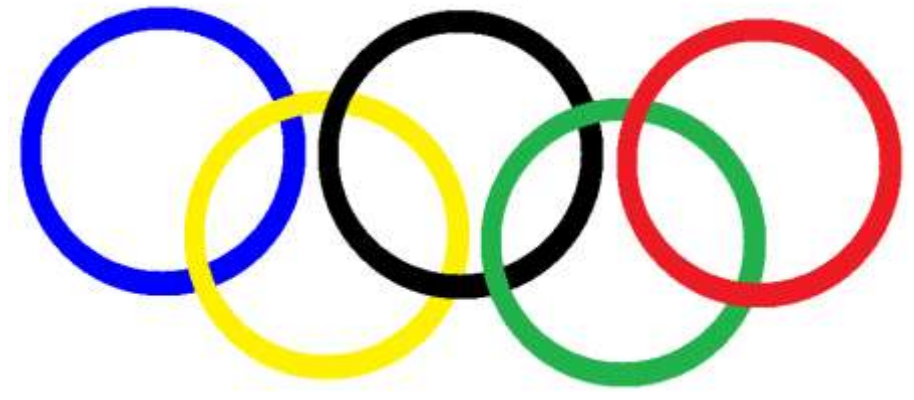

#### **Порядок выполнения задания 2:**

Олимпийские кольца должны быть одинакового размера, поэтому создают изображение одного синего кольца. Затем копию кольца перекрашивают в другой цвет (желтый, черный, зеленый, красный соответственно для каждой новой копии) и накладывают фрагменты изображения в требуемой последовательности (используя прозрачность фона при выделении). Прозрачность фона можно задать при выборе инструмента **Выделение B** В верхнем квадрате выбирается непрозрачный фон **ССР**, в нижнем – прозрачный

Размер изображения это физические ширина и длина печатной копии рисунка, в MS Paint его можно задавать в дюймах, сантиметрах, точках (пикселях).

Размеры создаваемого изображения в MS Paint задают следующим образом:

- 1. В меню **Рисунок** выберите команду **Атрибуты**.
- 2. В группе **Система единиц** выбрать нужную единицу измерения ширины и высоты.
- 3. Ввести значения в поля **Ширина** и **Высота**.

Размеры рисунка можно изменять перетаскиванием маркеров изменения размеров, расположенных в правом нижнем углу и на середине правой и нижней границ рисунка. Чтобы увидеть квадратные маркеры изменения размеров, может потребоваться развернуть окно.

# **Задание 3. Создать изображения дорожных знаков**

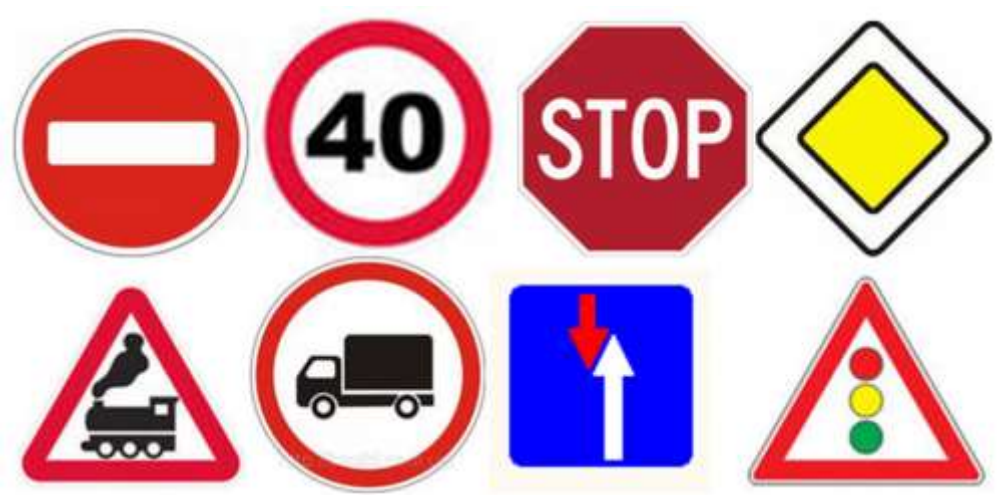

#### **Порядок выполнения задания 3:**

Изображения дорожных знаков создаются с использованием всех доступных инструментов. Для надписей ограничения скорости и STOP использовать инструмент ТЕКСТ.

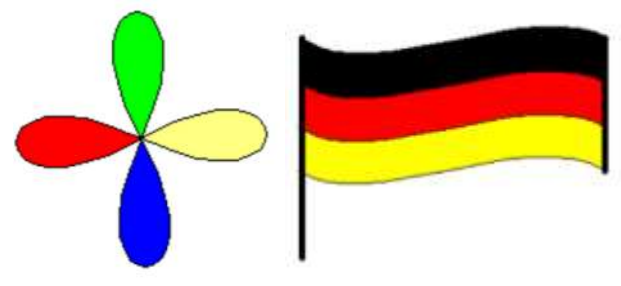

#### **Задание 4: Создать изображения, используя инструмент Кривая**

#### **Порядок выполнения задания 4:**

Чтобы нарисовать **кривую линию,** на панели инструментов выбирается **Кривая**, а затем выполняются следующие действия:

1. Выберите ширину линии под набором инструментов.

2. Нарисуйте прямую линию, перетащив указатель мыши на экране из одной координаты в другую.

3. Щелкните в том месте, где линия должна изгибаться, и перетащите указатель до задания нужной кривизны. Повторите этот шаг для создания второй дуги. Для одной кривой можно создать только две дуги

Инструментом Кривая можно создавать изображения петелек (капелек). На панели инструментов выбирается **Кривая**, а затем выполняются следующие действия:

- 1. Выберите ширину линии под набором инструментов.
- 2. Щелкните точку начала петли
- 3. Щелкните точку конца петли
- 4. Создайте петлю, перетащив указатель мыши на экране из одной координаты в другую, удерживая левую кнопку мыши.

Для поворота части изображения на 90°, 180° или 270° выполняют команду п.Рисунок–Отразить/Повернуть и назначают нужный угол поворота.

#### **Форма предоставления результата**

Документы, отчет по выполненной практической работе

Тема 4.6 Автоматизированные средства обработки графической информации

# **Практическое занятие № 25**

# **Построение изображений в векторном графическом редакторе Цель работы:**

- Освоить технологию создания изображений в векторном графическом редакторе

# **Выполнив работу, Вы будете:**

уметь:

- - создавать и редактировать изображения в среде векторного графического редактора

# **Материальное обеспечение:**

Персональный компьютер, методические указания по выполнению практической работы.

# **Результатом выполнения задания должны стать ТРИ ЛОГОТИПА**

*Вариант №1 Вариант №2 Вариант №3* МпК •MnK

# **Задание 1. Создать базовые изображения для логотипов**

- 1. Запустите векторный редактор
- 2. С помощью инструмента напишите свои инициалы. Увеличьте размер объектов.
- 3. Выполните оконтуривание объектов (Контур→Оконтурить объект).
- 4. Разгруппируйте буквы, чтобы каждая из них являлась отдельным объектом.
- 5. Измените внешний вид букв:

**1 способ**: создайте с помощью инструмента изображение стрелки, разместите стрелку и букву так, чтобы произошло наложение контуров, выполните команду Контур->Разность

Образец выполнения задания

**2 способ**: для выделенного объекта (буквы) выполните изменение узлов. Скруглите узлы буквы по своему усмотрению

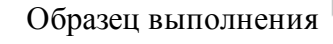

6. С помощью инструмента Текст Введите текст Студент МпК-

#### **Задание 2. Создайте три варианта логотипов**

- 1. Используя инструмент Круги, эллипсы и дуги создайте круг (удерживая клавишу Ctrl) произвольного цвета. Продублируйте его, используя контекстное меню.
- 2. У копии измените цвет (для наглядности) и уменьшите радиус (например, на 3 мм).

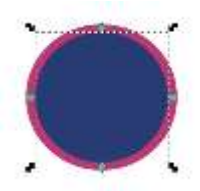

, удерживая клавишу Shift.

3. Удерживая клавишу Shift, выделите оба круга, и оставьте только разность этих

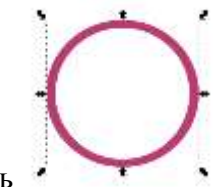

контуров, используя команду Контур→ Разность

4. В любой части кольца вырежьте часть для размещения текста. Для этого изобразите

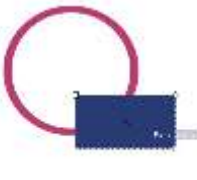

прямоугольник на области кольца , выделите кольцо и прямоугольник, удерживая Shift и выполните команду Контур $\rightarrow$ Разность (результат:

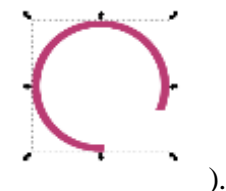

- 5. Создайте копии инициалов и разместите их в центре кольца.
- 6. В предназначенном месте разместите копию текста Студент МпК.
- 7. Для объектов примените фирменные цвета МГТУ.

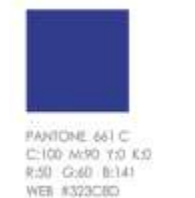

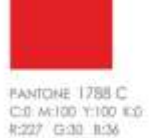

C:0 M:100 Y:100 K:0<br>R:227 G:30 R:36 WEB #E31E24

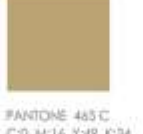

C:D M:16 Y:49 1034 R:187 G:164 B:116 WEE REBA474

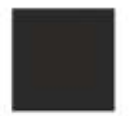

PANTONE Process Black C CD MD TO K:100 RX3 G:42 8:41 WEE #292A2F

PANTONE Trons. White: C:0 M:0 Y:0 K:0<br>R:254 G:254 B:254<br>WEB #FEFEFE

- 8. Выделите все объекты логотипа и выполните команду Объект $\rightarrow$ Сгурппировать.
- 9. Сравните первый логотип №1 с образцом.

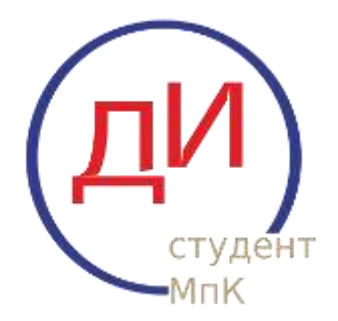

- 10. По аналогии создайте *вариант №2* логотипа, при этом:
	- a. Для вырезания в контуре круга острых элементов используйте прием, рассмотренный в 1 способе создания инициала (разность контуров)
	- b. Для того чтобы инициалы в итоговом изображении были прозрачными, последовательно используйте команду Контур-> Разность.
	- c. Пространство для текста Студент МпК также определите с помощью разности контуров круга и наложенного на него прямоугольника.
	- d. Не забудьте сгруппировать объекты логотипа

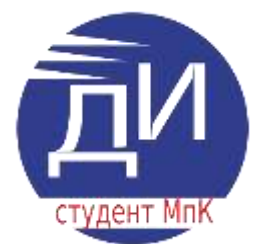

- 11. Создайте *вариант №3* логотипа, при этом:
	- a. Создайте рамку для логотипа (аналогично созданию кольца, но на основе прямоугольника)
	- b. Создайте две копии круга с разными радиусами на области рамки, но для рамки и большего круга выполните команду Контур-> Разность (для создания пустого пространства между рамкой и кругом), а для внутреннего круга примените заливку цветом.
	- c. Для того чтобы инициалы были в итоговом изображении прозрачными, последовательно используйте команду Контур $\rightarrow$  Разность.
	- d. Не забудьте сгруппировать объекты логотипа

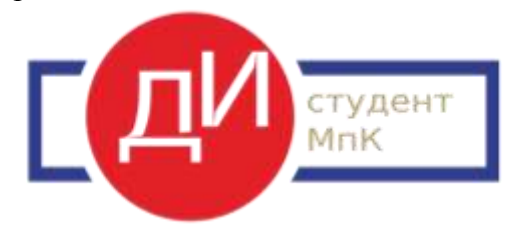

- 12. Измените размеры всех логотипов, чтобы они стали одинаковыми по размеру кругов
- 13. Сохраните документ под именем ЛОГОТИП–ФИО.svg
- 14. Экспортируйте изображение со страницы в PNG:
	- а. Выполните команду п. Файл $\rightarrow$ Экспортировать в PNG...
	- b. В области задач укажите экспортируемую область СТРАНИЦА
	- c. По умолчанию файл PNG будет создан в той же папке, где хранится файл Inkscape. Укажите имя ЛОГОТИП-ФИО
	- d. Кликните кнопку Экспорт.

В результате Вами создано два файла:

- **1. ЛОГОТИП–ФИО.svg – в него можно вносить изменения, если изображение не устраивает**
- **2. ЛОГОТИП–ФИО.png – векторное изображение логотипов на листе размером А4 с прозрачным фоном**

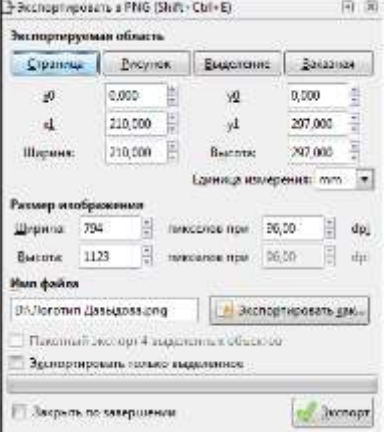

# **Задание 2. Используя векторный редактор, создать следующие изображения**

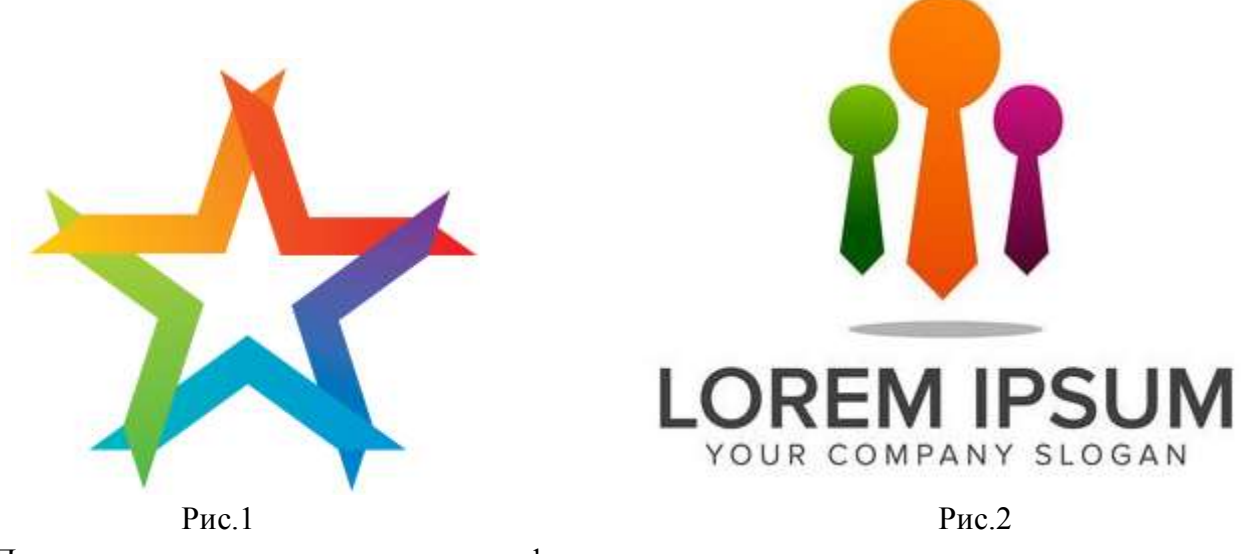

Порядок выполнения задания: создать фигуры, назначить соответствующую заливку

#### **Форма предоставления результата**

Документы, отчет по выполненной практической работе, файл svg и png с логотипами, файлы svg и png с рисунками 1и 2.

Тема 4.6 Автоматизированные средства обработки графической информации

# **Практическое занятие № 26 Создание компьютерных публикаций**

# **Цель работы:**

Освоить технологию создания компьютерных публикаций различных типов средствами программы MS Publisher

# **Выполнив работу, Вы будете:**

уметь:

- создавать компьютерные публикации различных типов

#### **Материальное обеспечение:**

Персональный компьютер, MS Word, файл ДЛЯ РЕБУСОВ.doc, методические указания по выполнению практической работы.

# **Порядок выполнения задания 1:**

- 1. Запустить программу MS Publisher, выбрать **шаблон ОТКРЫТКИ**
- 2. Выбрать произвольный дизайн открытки с Днем рождения, цветовую схему

определить самостоятельно, в списке размер страницы установить половина страницы. щелкнуть кнопку СОЗДАТЬ.

- 3. ДЛЯ ВСЕХ страниц открытки установить произвольный градиентный фон (п.Формат-Фон, в области задач выбрать Дополнительные типы фона, выбрать градиент (2 цвета).
- 4. На странице1 добавить картинку с тортом, при необходимости установить прозрачный фон.
- 5. На страницах 2-3:
	- a. изменить надпись (область задач Форматирование публикации выбрать любую из предлагаемых вариантов надписей)
	- b. добавить рисунок (шары), при необходимости установить прозрачный фон
- 6. На странице 4 добавить картинку (при необходимости установить прозрачный фон), изменить текст в надписях
- 7. Выполнить предварительный просмотр публикации

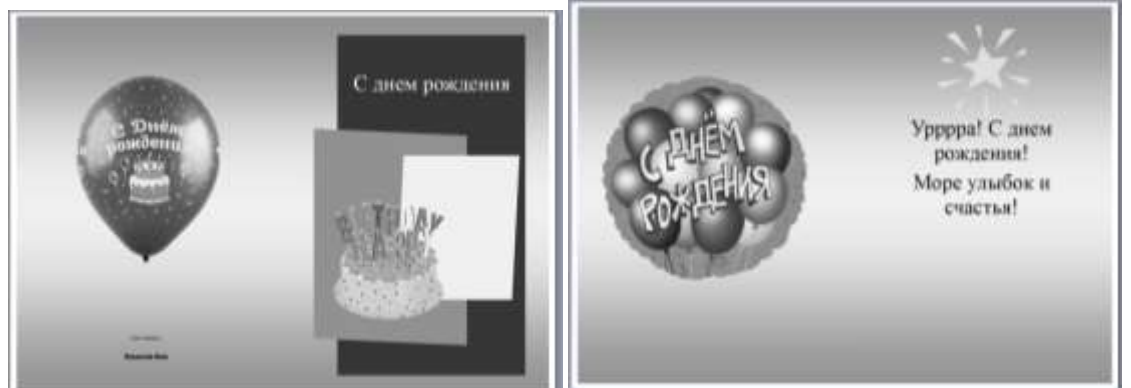

8. Сохранить файл публикации под именем Открытка-ФИО, а затем еще раз, но уже в формате pdf.

#### **Задание 2: создать календарь на июнь текущего года**

#### **Порядок выполнения задания 2:**

- 1. Запустить программу MS Publisher, выбрать **шаблон КАЛЕНДАРИ**
- 2. Добавить на страницу картинки: логотип МГТУ, логотип Многопрофильного колледжа, картинку здания МГТУ
- 3. Положение рисунков и таблицы с календарем определить на свое усмотрение.
- 4. Изменить размер шрифта в календаре на 36пт, для выходных дней установить красный цвет шрифта
- 5. Используя инструмент **Надпись под таблицей по центру написать автора работы**

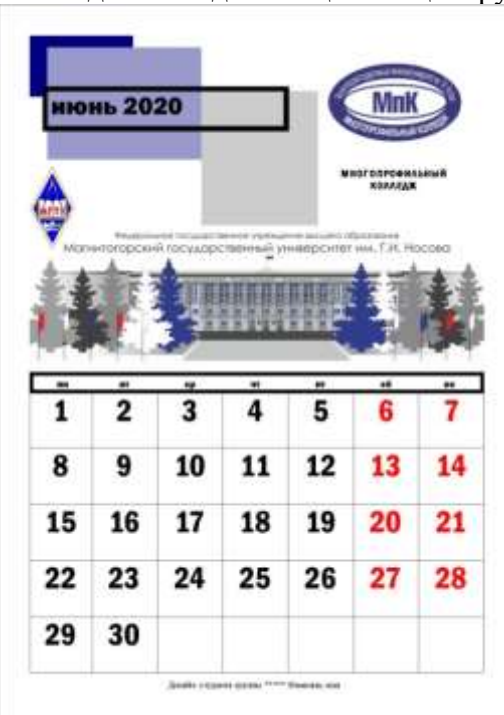

6. Сохранить файл публикации под именем Календарь-ФИО, а затем еще раз, но уже в формате jpeg

#### **Задание 3: создать буклет РЕБУСЫ по информатике,**

#### **Порядок выполнения задания:**

- 1. Запустить программу MS Publisher, выбрать произвольный **шаблон БУКЛЕТЫ**
- *2.* Оформить первую страницу буклета. Картинки и текст взять из файла *Для ребусов.doc*
- 3. На странице 2 оформить текст (взять из файла *Для ребусов.doc*)
- 4. На 2 страницу включить изображение СЕМИ ребусов, номера которых:
	- 1) Номер А-количество букв в имени
		- 2) Номер В количество букв в фамилии
		- 3) Номер А+В
		- 4) Номер А\*В (если >84, то любой с последней страницы)
		- 5) Номер  $(A+B)^*2$
		- 6) Произвольный ребус со страницы А
		- 7) Произвольный ребус со страницы В
- 5. На странице 1 в соответствующие места вписать ответы на ребусы
- 6. Выполнить предварительный просмотр
- 7. Сохранить файл публикации под именем Буклет-ФИО, а затем еще раз, но уже в формате pdf.

#### Страница 1:

#### ифровни ребусов The **WA DAO** нарожны рельски отродочи **Har** Инатал в ребусе можно использовать дробь В этом случае черта, отделяющая Федеральное Государственное **CO** одметное Образовательное Укреждение HOR Образования. ٠ **Mind** женно или же рисуется половина буквы. LACLORITO МГТУ им Г.И.Носова **TIO N** · Eclu reproblem restares, a exclud neto war Barr над ним написана занеркиутая буква, это Многопрофильный коммак **Информатика** значит, что эту буюсу надо исключить из 124.04 **DATA** Eise Если над перечеркнутой буквой или рядом **SAL H** тей написана другая буква, то в названи предмета читается буква, столдая над Hargis Ectiv дниерниутой или рядом с нею. информационно<br>**информационно** M ripetite В ребусах рядом с рисунном или над ним коммуникационные 433 8 8 CHTN OA ни мою ним. Это соннает, что буква Такие с находишися следа заменяется второй *N Deflucial* Biette Oykboil  $V: 0: H.$ staddoù k ОММУНИМОЛОГИИ<br>Технологии<br>Фамилия Имя, mycluate **Ответы In Chain 21 and School and Inter-**2 NOV 2, 4, 112, 107, 112, at al TOKHE HO расунк **Kävecton** upts on ADWONNY **Cour Haa L** INTERNATIONAL INDUSTRIAL группа**The H3 Hddit AO** Hertartu нетобртал. Если иснов ABMB 113 AD) Hyno Dynasy. Eavit vocto i HONTEN работе немногимось **00 INICADANI** Ребусы

#### Страница 2:

#### Знаете, что такое ребус? Слово «ребус» произошло от латияского го, что мачег «вещь» кли опредает». В творительном падеже А ну-ка реши: мясмественного числа получится: по-латински - гебов, а по-русски овещами», «предметами». Своими историческими корпини ребусы уходит в очень далекое прошлое, когда не существовало еще письменности как таковой, апфинитов с графическим изображением букв, в людим приходилось передавать ту или ниую информацию с помощью рисунков (никтографичиское и идеографичиское письно). Если дрениий чеговек изображал на песке или на скале, например, лук со стрепой, животных, означающих названия племен, страну смерти в виде трех вебес с трема сопивают, лодку с подьми, плывущими в ее сторону, да еще глаз се струйками слез, то рассматривающему такой расунок становилось асно, что в N данном месте разражнась война, привесшая пюдям много гора и лишиний. Рисунечное письмо жилось первым шагом на пути к букве, к созданию современных систем письменности

#### **Форма предоставления результата**

Документы, отчет по выполненной практической работе

#### Тема 5.2 Средства создания и сопровождения сайта

# **Практическое занятие № 27 Методы и средства создания и сопровождения сайта**

#### **Цель работы:**

Освоить технологию создания сайтаr

#### **Выполнив работу, Вы будете:**

уметь:

- создавать простые веб-узлы, используя макеты публикаций
- Создавать сайты с помощью онлайн конструкторов

#### **Материальное обеспечение:**

Персональный компьютер, MS Publisher,подключение к глобальной и локальной сети, папка ВРЕМЕНА ГОДА, методические указания по выполнению практической работы.

# **Задание 1: Создать публикацию в формате веб-узла Времена года Порядок выполнения задания 1:**

- 1. Открыть программу MS Publisher. Создать новую публикацию, выбрав макет Веб-узлы, определить произвольный стиль публикации, щелкнуть кнопку Создать. Добавить в публикацию компонент Продажа продуктов
- 2. Удалить 7и 8 страницы публикации (описание товара), оставив Домашнюю страницу, каталог продукции, четыре страницы описание товара.
- 3. На Домашней странице разместить информацию «Смена времен года»
- 4. На странице Список товаров разметить информацию о всех временах года:
- 5. На страницах 3-6 разместить информацию про каждое время года в соответствии с образцом, установить соответствующий фон на каждой страницы
- 6. Выделить Панель переходов на Домашней странице,

выполнить команду п.Формат-Свойства панели переходов

- 7. В диалоговом окне изменить работу ссылки Домашняя страница:
	- a. В списке ссылки выделить строчку Домашняя страница, Нажать на кнопку Изменить ссылку

> Домашняя

> Список продукции

b. В текст ссылки ввести «Смена времен года» и проверить, что переход будет осуществляться на Страницу 1, щелкнуть ОК

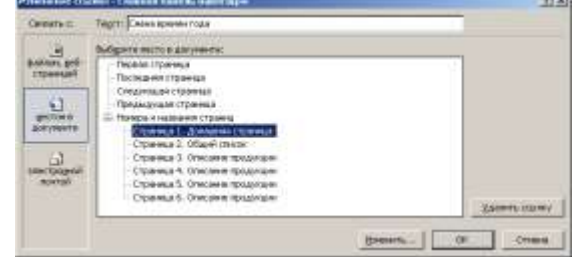

c. Щелчком по кнопке Изменить переименовать страницу в СМЕНА ВРЕМЕН ГОДА

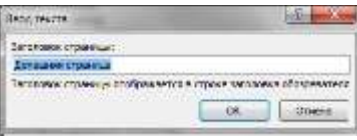
- 8. Аналогично проверить работу ссылки Список продукции. Проверить, что переход будет осуществляться на страницу 2. Щелчком по кнопке Изменить переименовать страницу 2 в «Мои времена года»
- 9. Добавить четыре ссылки на страницы Весна, Лето, Осень и Зима:
	- a. Щелкнуть кнопку Добавить ссылку…
	- b. Ввести текст ссылки «Весна» и назначить переход на страницу 3. Описание продукции (переименовать в Весна)

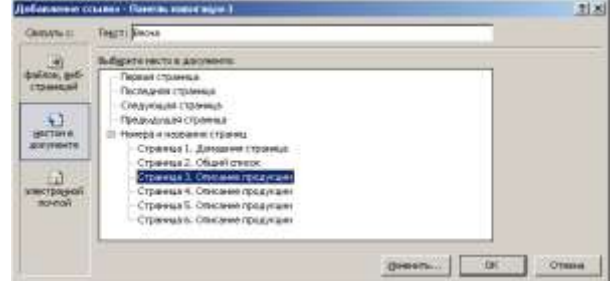

- c. Аналогично добавить на панель переходов ссылки на странички Лето, Осень, Зима
- 10. Выполнить просмотр веб-узла. Сохранить публикацию в папке группы как файл Publisher.
- 11. Сохранить публикацию в папке группы как Веб-страница в одном файле.
- 12. Закрыть окно Publisher и открыв созданный веб-узел, проверить его работу.

## **Задание 2: Создать веб-сайт с помощью ресурса sites.google.com на тему УЧЕБНАЯ ДИСЦИПЛИНА «ИНФОРМАТИКА»**

## **Порядок выполнения задания 2:**

Как создать сайт

- 1. Откройте на компьютере [новую версию Google Сайтов.](http://sites.google.com/new)
- 2. В правом нижнем углу экрана нажмите "Создать новый сайт" .
- 3. Добавьте контент. Структуру сайта определить самостоятельно (не менее 5 подстраниц)
- 4. Чтобы изменения стали видны пользователям в Интернете, нажмите "Опубликовать" в правом верхнем углу экрана.

Как указать название сайта

- 1. Откройте сайт в [новой версии Google Сайтов](http://sites.google.com/new) на компьютере.
- 2. Нажмите **Без названия** в левом верхнем углу экрана.
- 3. Введите название сайта.
- 4. Нажмите клавишу **Ввод**.

Как изменить название сайта

Откройте [новую версию Google Сайтов](http://sites.google.com/new) на компьютере.

Нажмите на значок "Ещё" **Переименовать**.

Введите название и нажмите **ОК**.

## **Форма предоставления результата**

Документ Времена года, ссылка на сайт Google, отчет по выполненной практической работе